### **HYBIRD 120 GE POUR LES NULS**

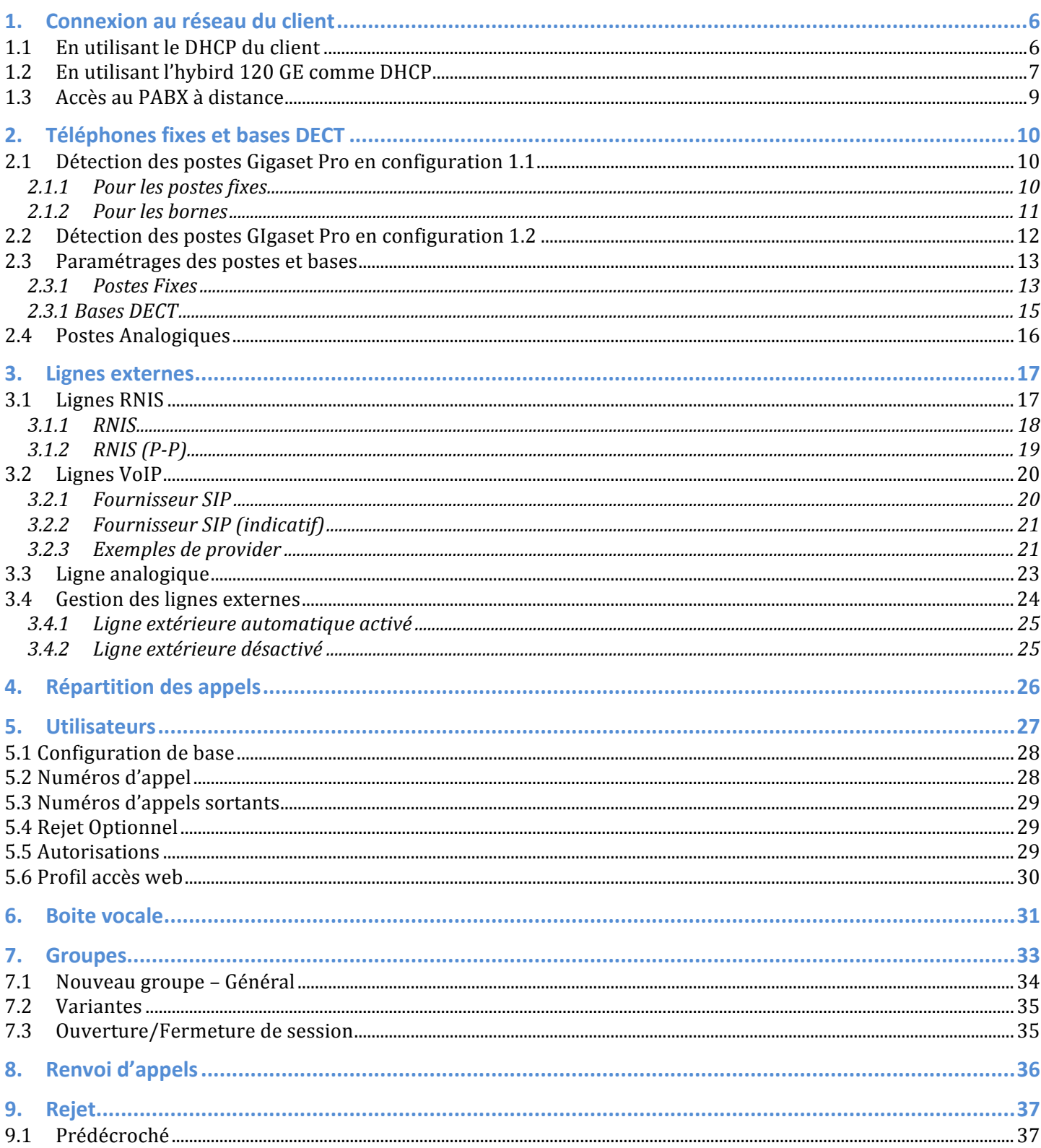

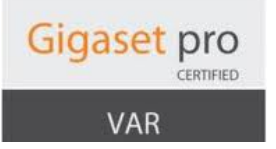

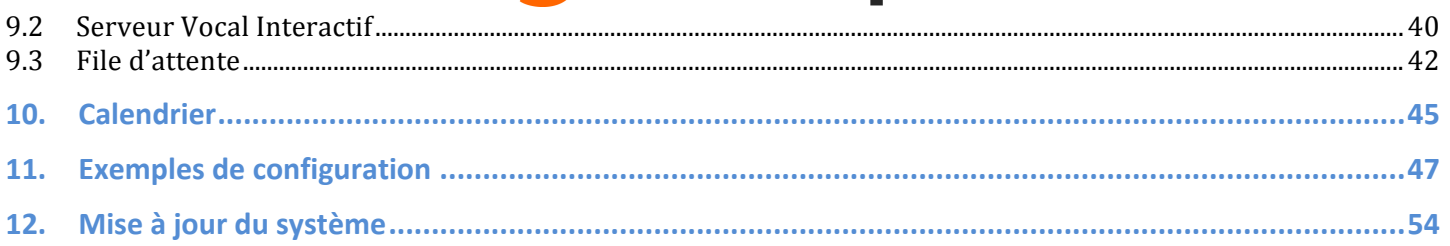

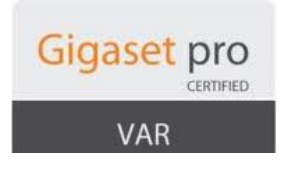

Pour la mise en route du système, connectez uniquement votre PC sur le port réseau 2 ou 3 de l'hybird 120 GE.

Insérer également la carte SD dans le PABX, elle est nécessaire pour la sauvegarde et le système de boite vocale.

L'adresse par défaut du PABX est le 192.168.0.250. Ouvrez un navigateur et connectez vous à l'adresse http://192.168.0.250 Entrez comme login et mot de passe : admin / admin

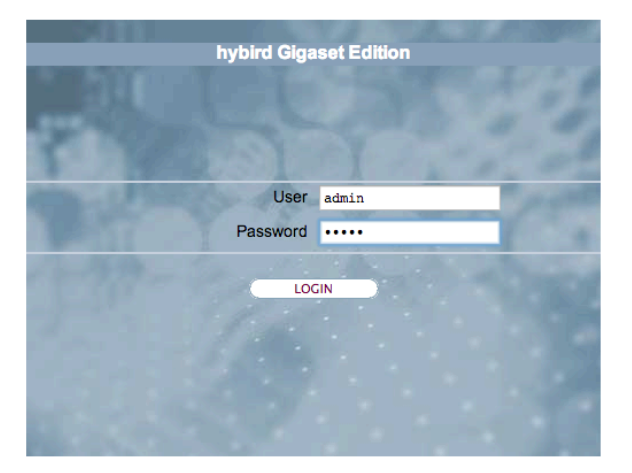

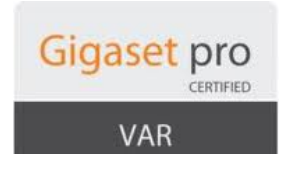

Maintenant changez le mot de passe administrateur de l'hybird en suivant les prérequis.

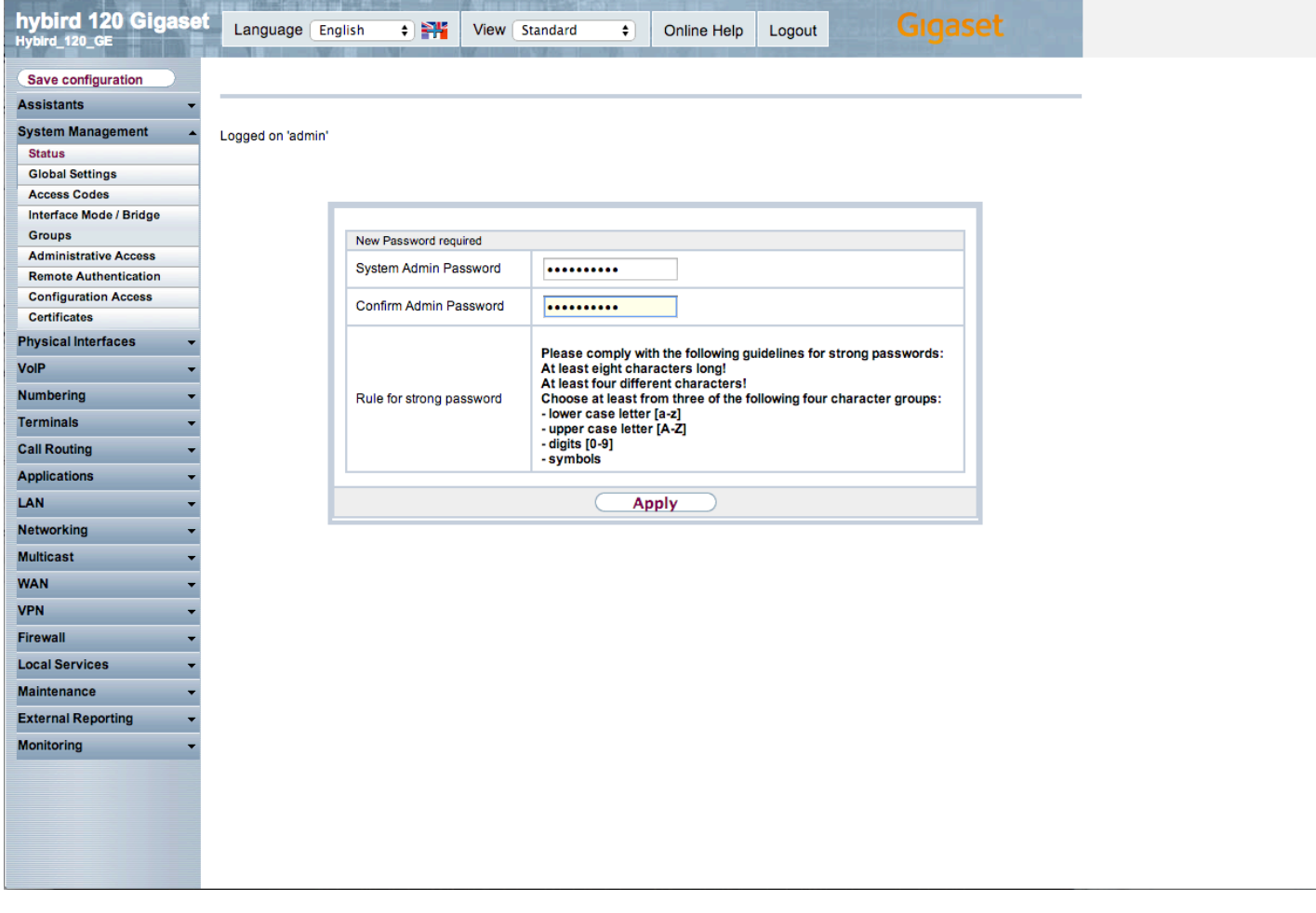

Puis changez la langue pour le français.

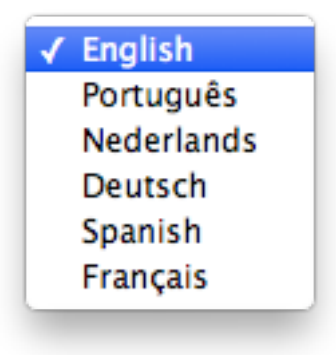

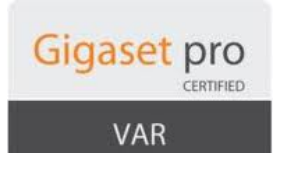

#### *Très important : pensez à faire des sauvegarde régulière de votre système car le système ne le fait pas automatiquement.*

Il faut utiliser le bouton Enregistrer la configuration en haut à gauche de la page web.

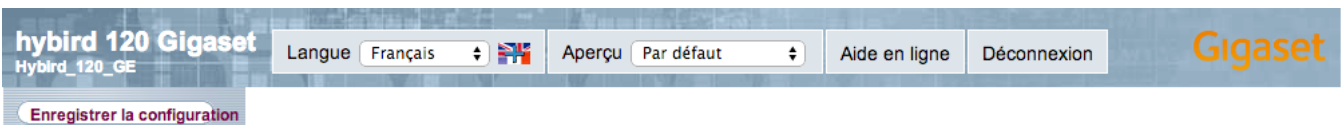

Enregistrez la configuration de préférence sur la carte SD car c'est à cet endroit que le PABX cherche en premier un configuraiton en redémarrant et ça vous permet également en cas de problème le PABX de charger la carte SD dans un nouveau PABX et de recuperer directement la configuration du système.

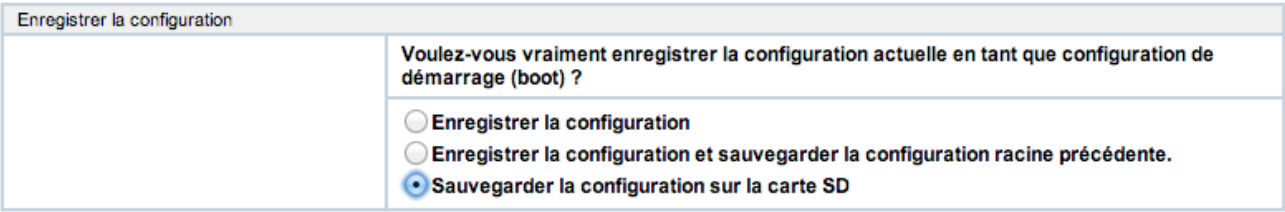

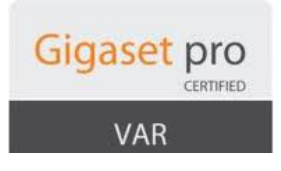

#### **1. Connexion au réseau du client**

#### **1.1 En utilisant le DHCP du client**

Pour utilisez le PABX en tant qu'élément du réseau du client, utlisez le premier assistant appelé Première étape :

- Changez l'adresse IP fixe du PABX par une adresse fixe du réseau du client
- Utlisez l'adresse IP du routeur internet comme passerelle
- Idem pour le premier serveur DNS et utilisez l'adresse 8.8.8.8 pour le deuxième

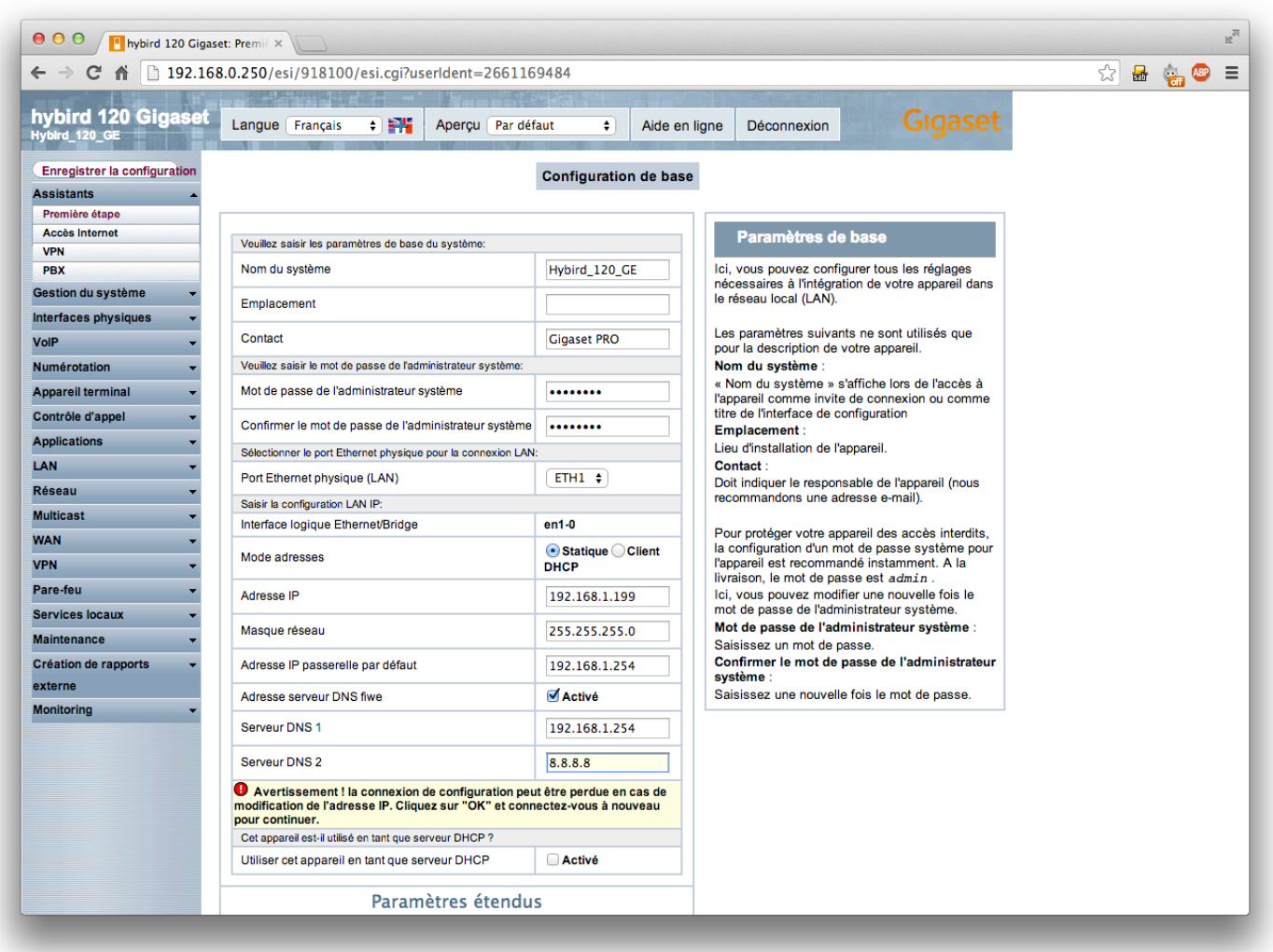

Validez par OK.

Attention maintenant pensez à changer l'adresse IP de votre PC car maintenant il faut vous connecter à l'adresse IP fixe que vous venez de modifier.

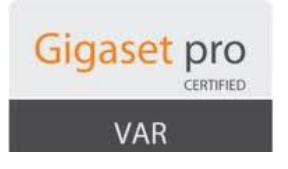

# **1.2** En utilisant l'hybird 120 GE comme DHCP

Utilisez le deuxième Assistant Accès Internet et créer un nouvel accès internet en choisissant Passerelle Externe.

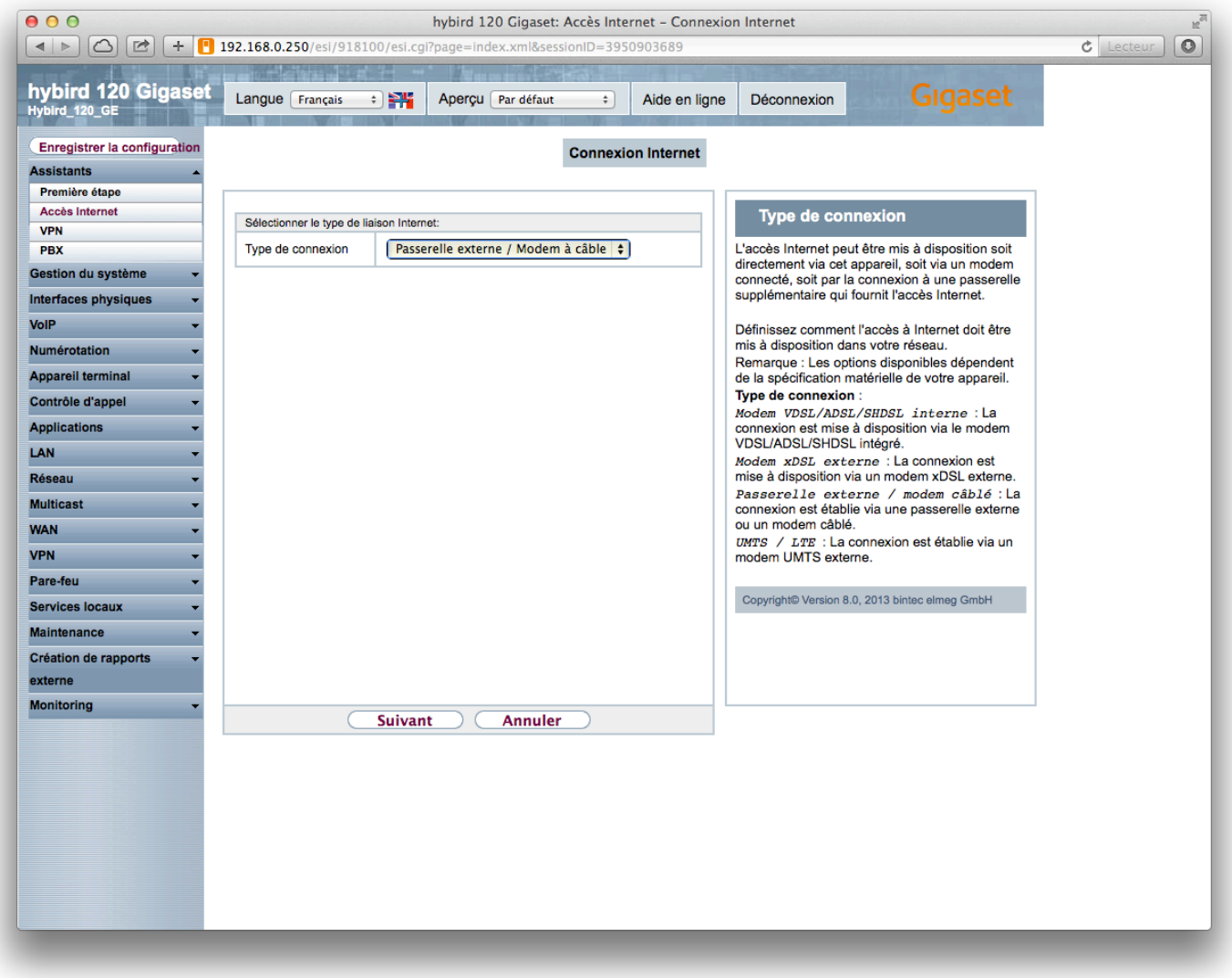

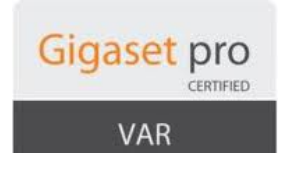

Changez uniquement le port Ethernet physique en ETH4 et validez.

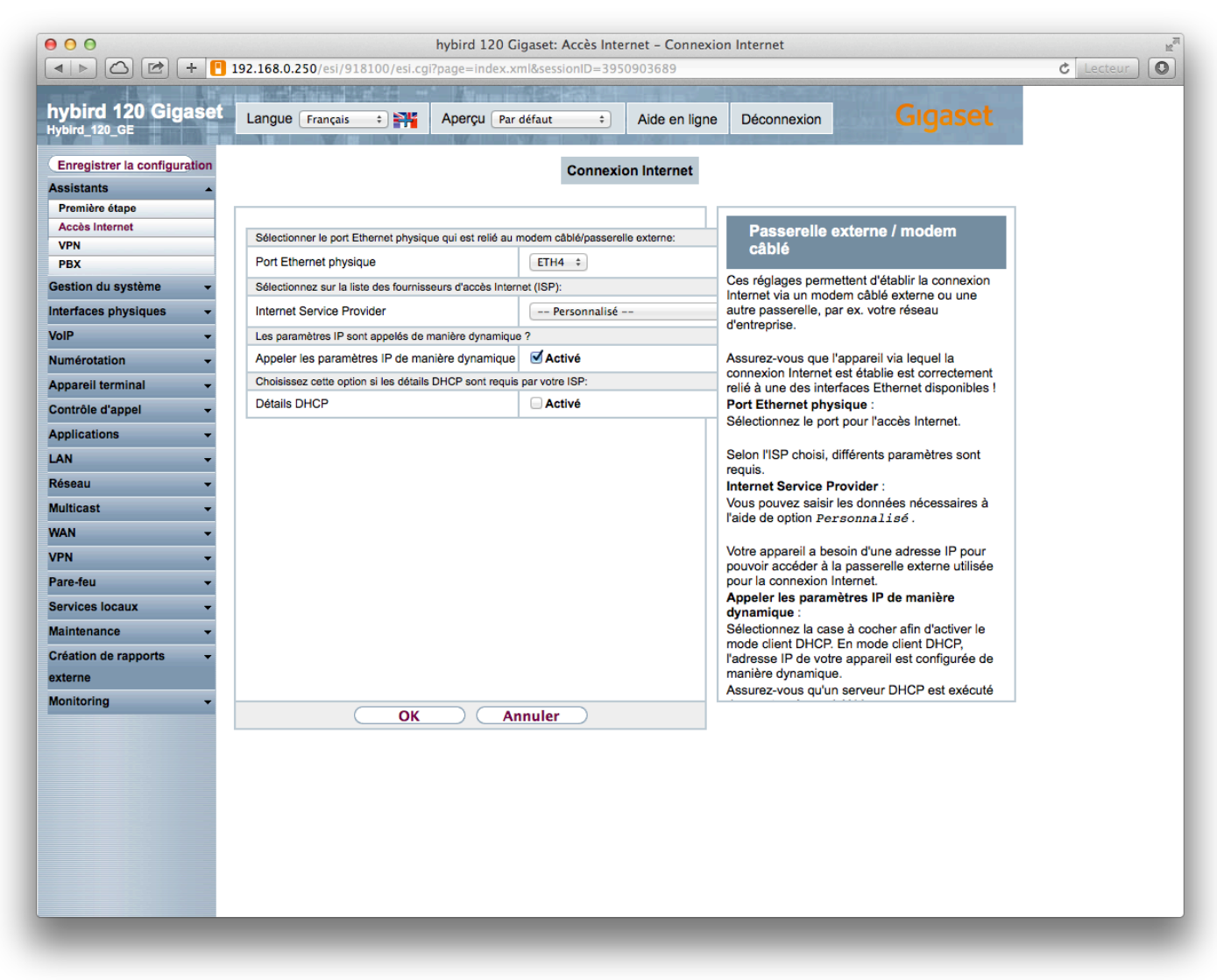

Connectez alors un câble réseau venant du routeur internet sur le port 4. L'icône au bout de la ligne passera au vert. Le PABX fait les réglages et routages nécessaires. Maintenant vous avez deux réseau différents :

- un pour la téléphonie sur les ports réseaux 1 à 3
- et celui du client sur le port 4

L'hybird et les postes ont accès à internet.

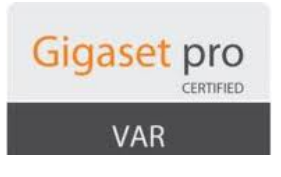

#### **1.3 Accès au PABX à distance**

Pour accéder au PABX à distance il faut rediriger les connexions sur le port 80 de l'extérieur vers l'IP du PABX.

Dans les deux cas de configuration, il faut sur votre routeur internet faire un redirection du port 80 de l'extérieur vers l'adresse IP locale du PABX.

Dans le cas où le PABX est le serveur DHCP alors il faut créer une règle de NAT supplémentaire dans l'hybird.

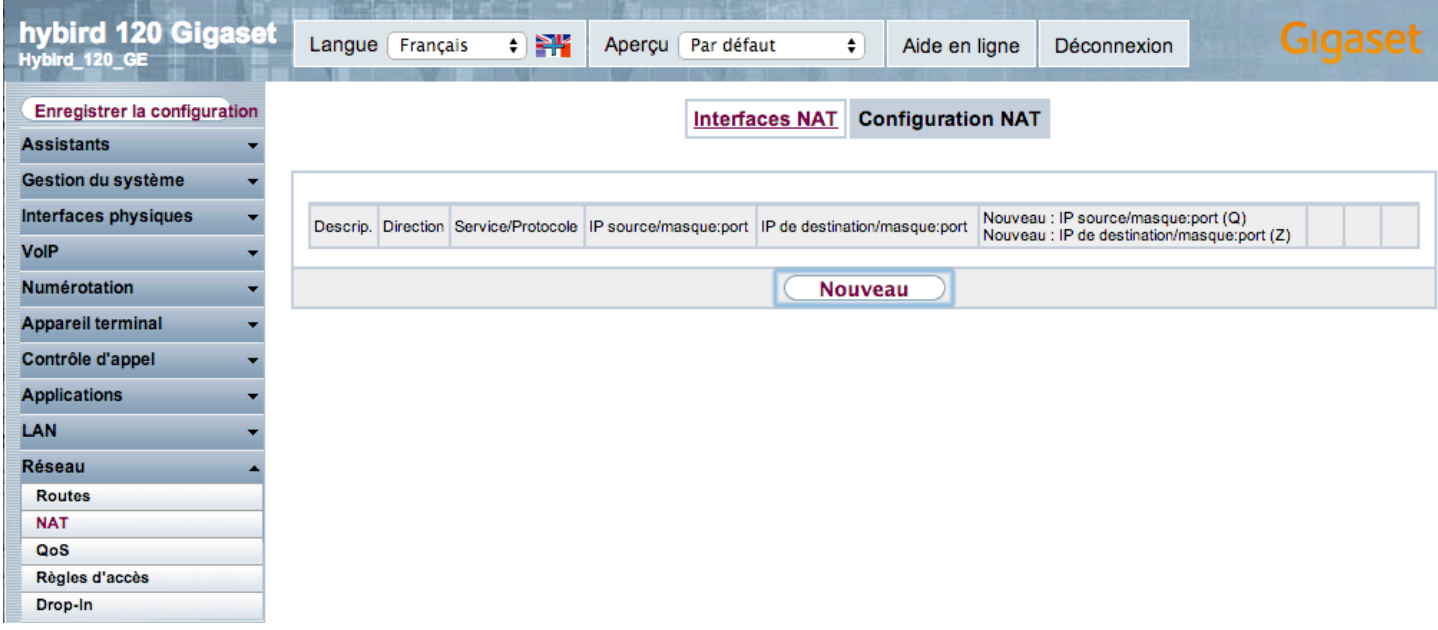

Il faut créer la règle suivante (adaptez l'adresse Ip par rapport à  $\omega$  Ip de votre PABX) :

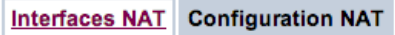

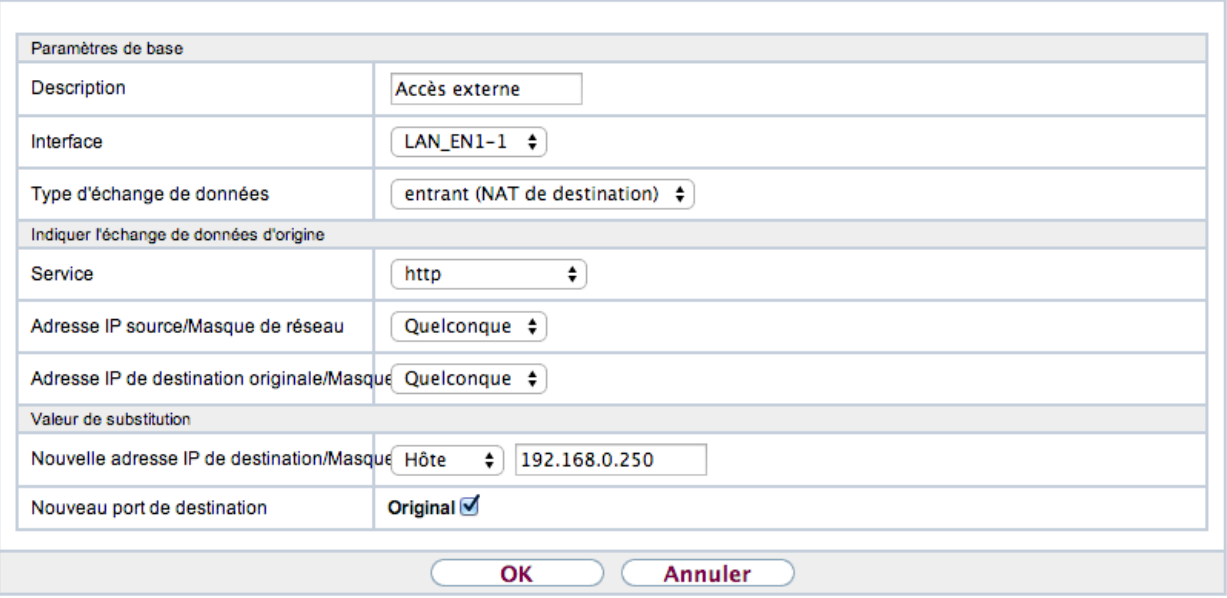

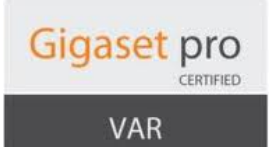

#### **2. Téléphones fixes et bases DECT**

#### **2.1 Détection des postes Gigaset Pro en configuration 1.1**

Dans ce cas de figure, il faut indiquer à la main dans les postes et bases l'adresse de provisioning du PABX puis les redémarrer pour qu'il apparaisse dans les postes et bases à configurer dans le PABX.

#### **2.1.1 Pour les postes fixes**

Copiez dans l'adresse du Serveur de données l'adresse suivante : http://adressIPduPABX/eg\_prov

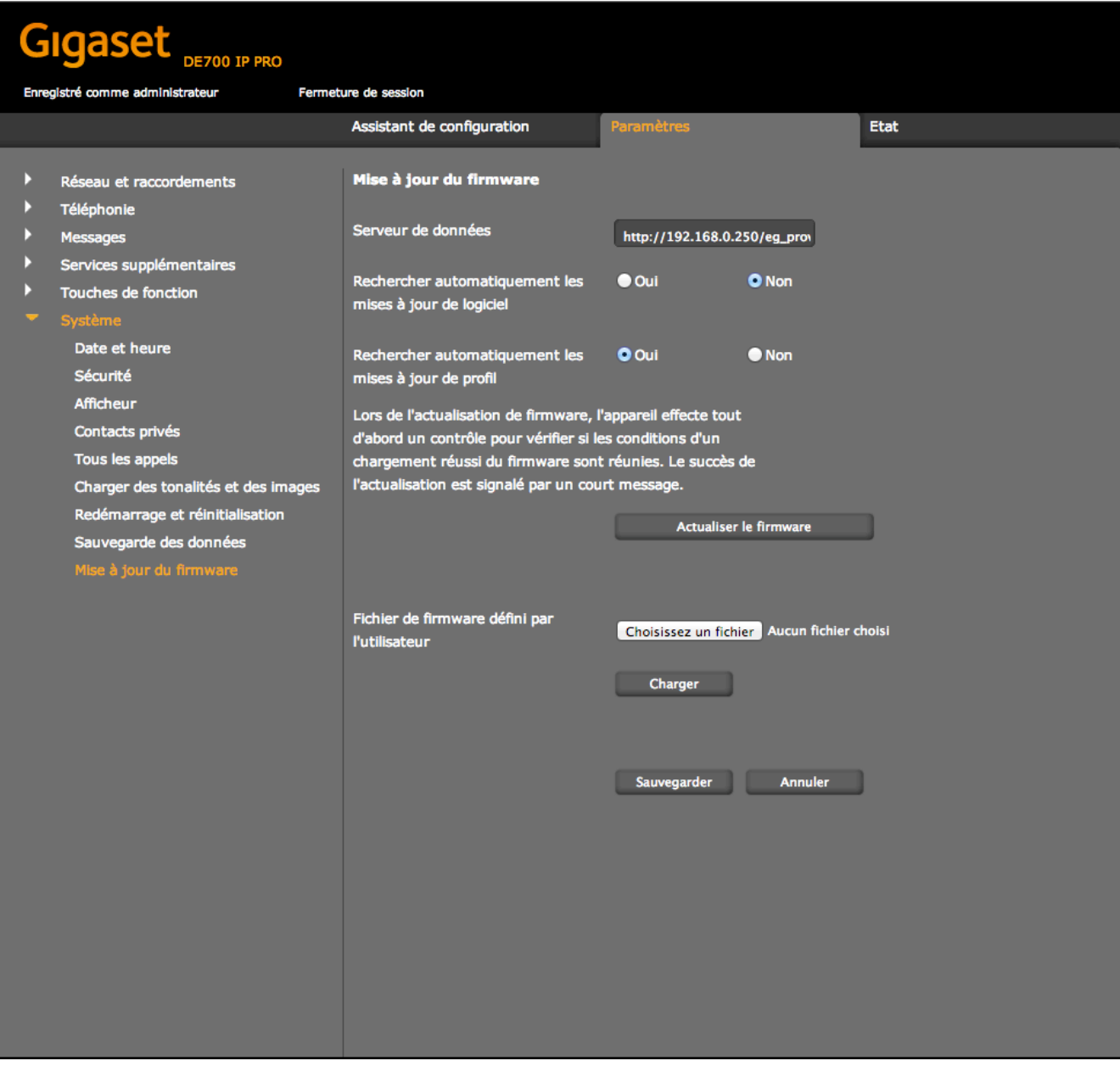

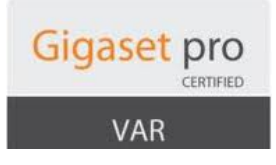

#### **2.1.2 Pour les bornes**

Copiez dans l'adresse du Serveur de données l'adresse suivante : http://adressIPduPABX/eg\_prov

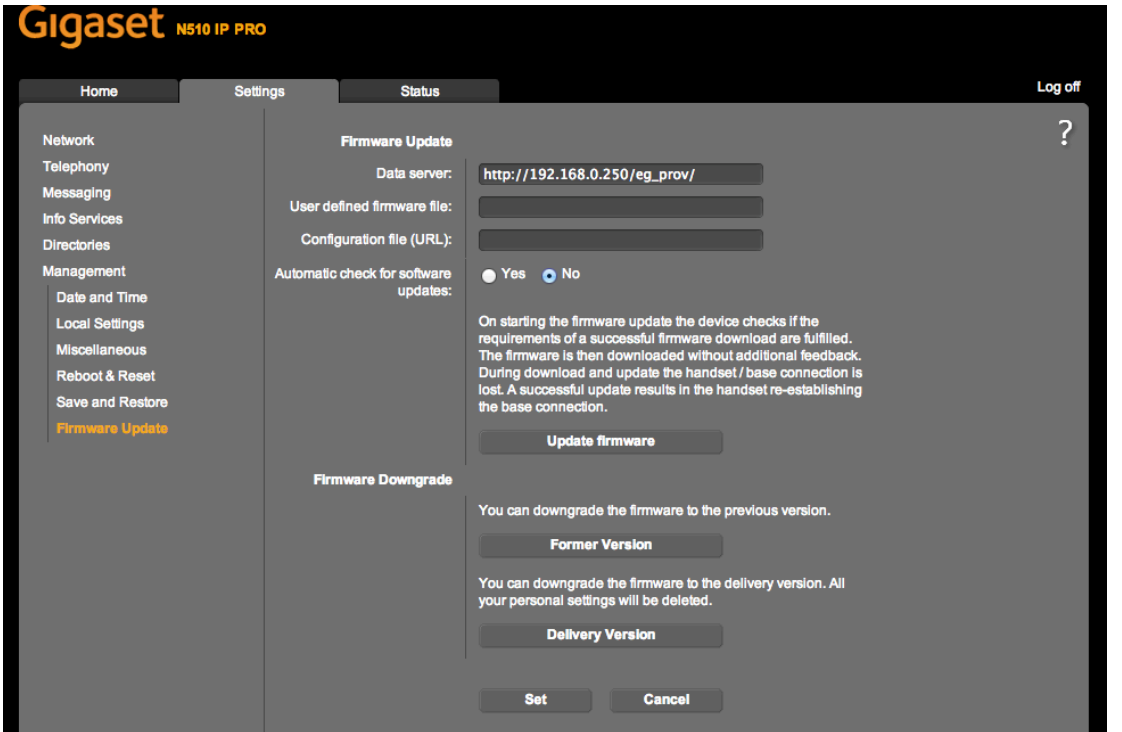

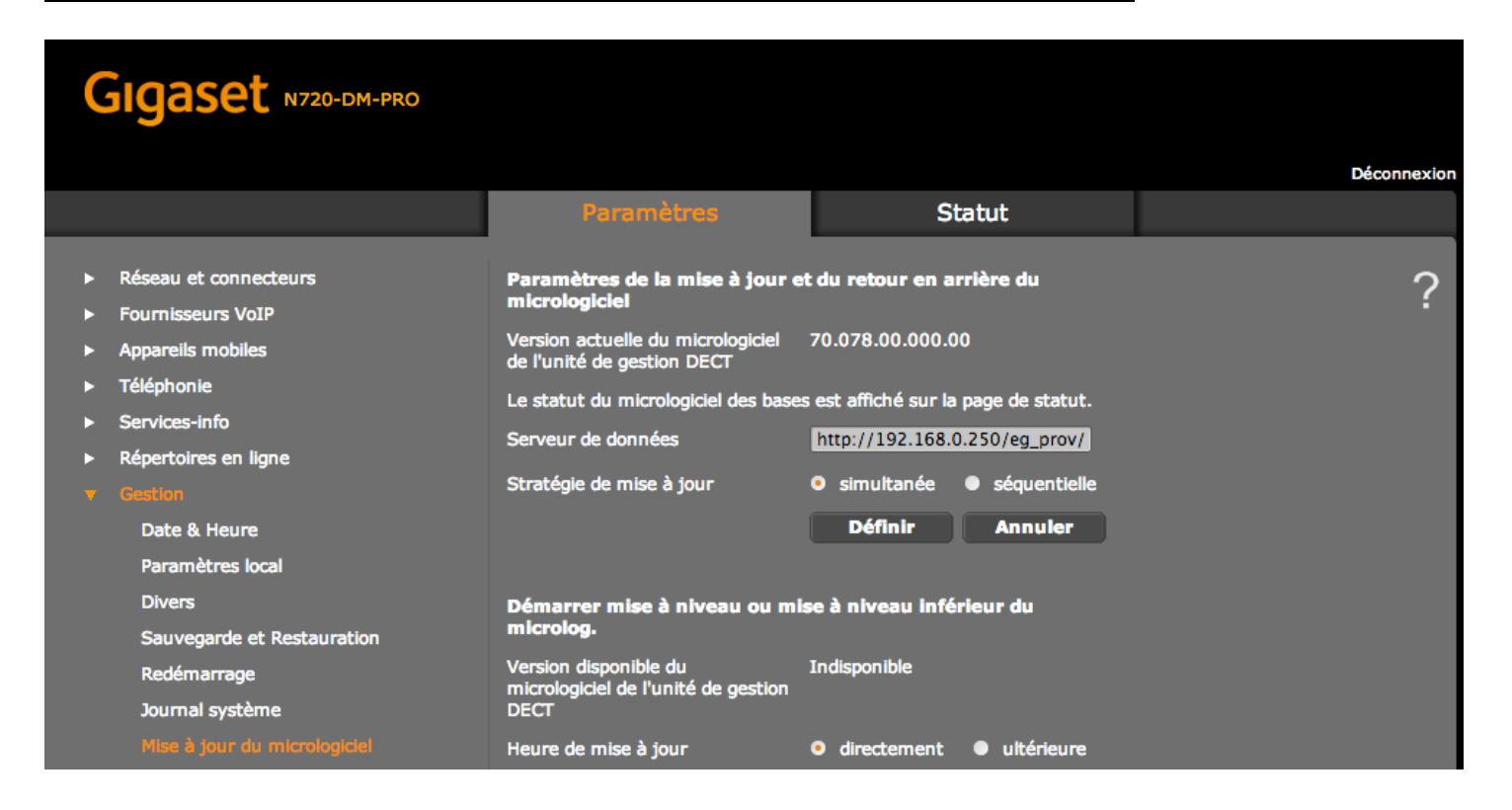

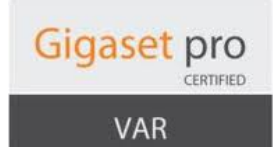

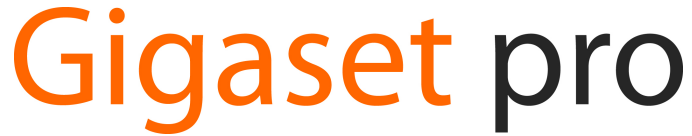

**2.2** Détection des postes GIgaset Pro en configuration 1.2

Dans cette configuration les postes seront détectés automatiquement. Si les postes ont déjà été utilisés, faites un reset factory pour qu'il apparaisse dans la liste des postes à configurer.

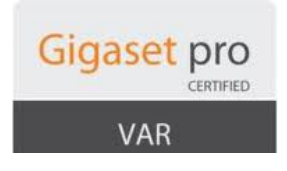

#### **2.3 Paramétrages des postes et bases**

#### **2.3.1 Postes Fixes**

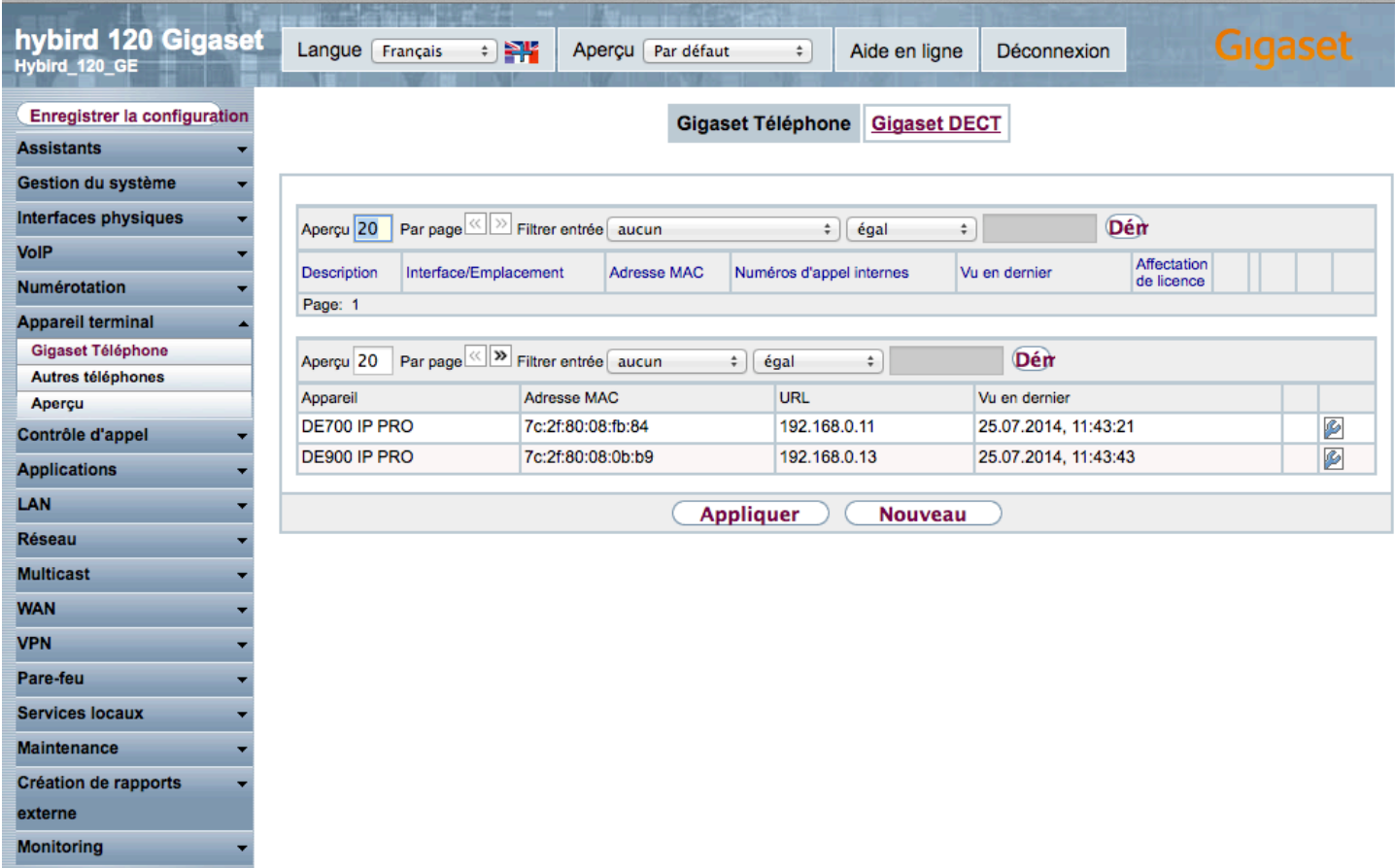

Dans le menu Appareil terminal/Gigaset Téléphone, vous trouvez les postes fixes détectés par le PABX. Dans un premier temps, donnez un nom au poste.

Ce nom est simplement pour de l'affichage dans les menus du PABX pour vous permettre de les reconnaître.

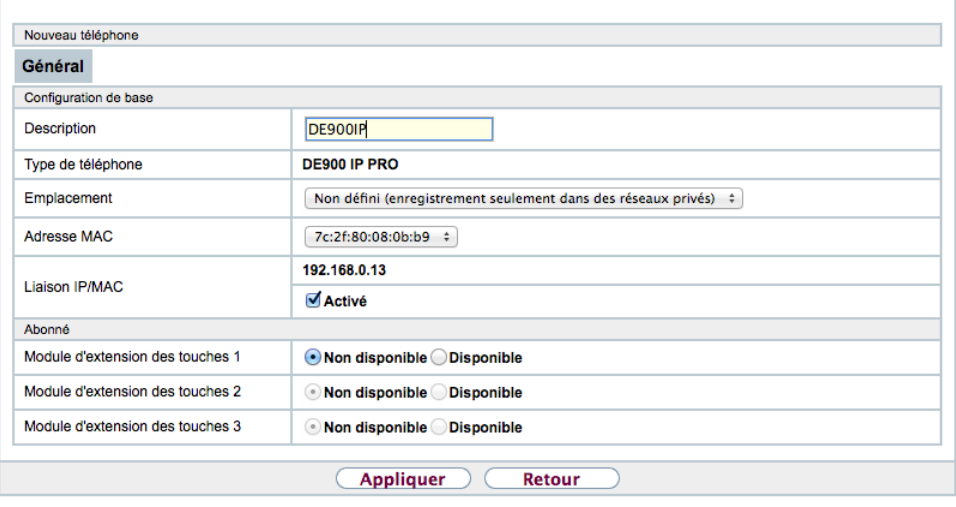

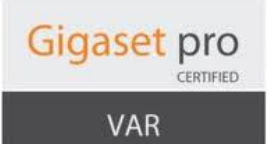

Ensuite ajoutez un numéro interne pour le lier à un des utilisateurs par défauts puis appliquez les changements.

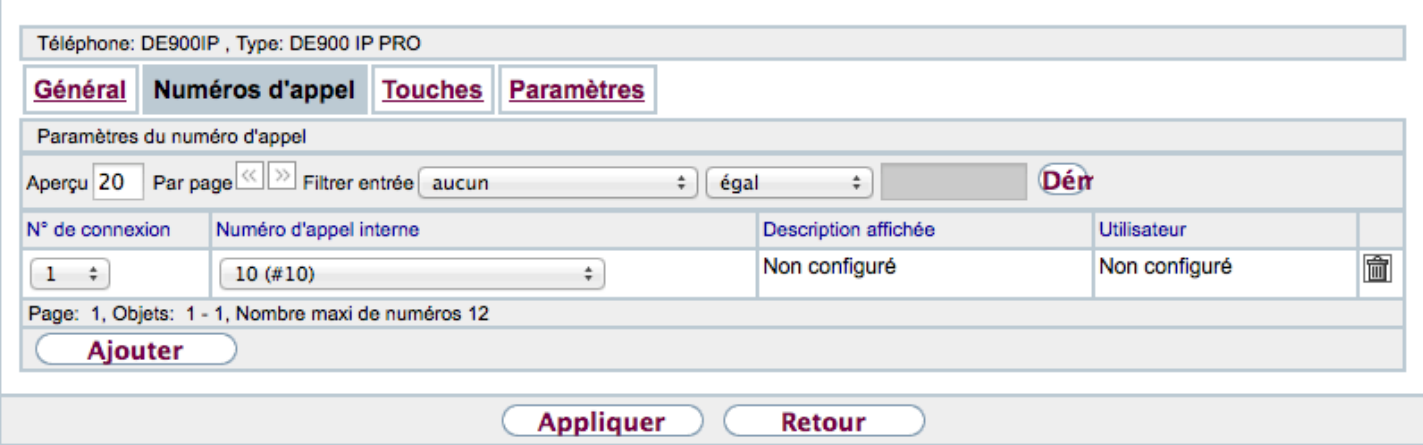

Après 10 secondes, vous verrez afficher sur l'écran du poste le nom d'affichage de l'utilisateur (dans l'exemple #10 sera affiché)

Une fois paramétrée votre liste de poste fixe ressemblera à cela :

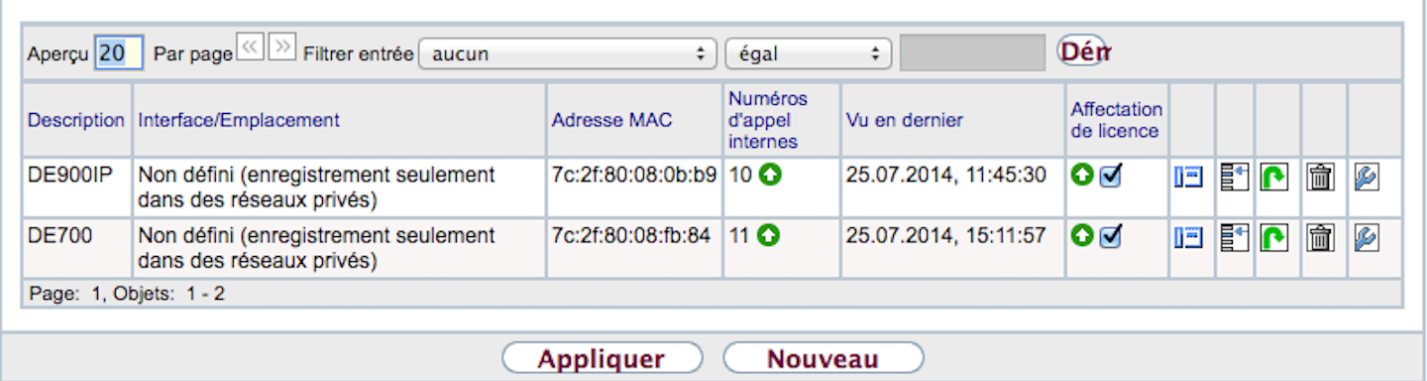

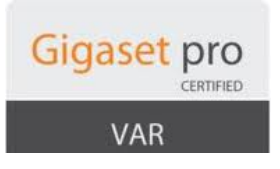

#### **2.3.1 Bases DECT**

Pour les bases DECT, nous retrouvons le même principe à part que l'on va ajouter autant de numéro interne que de combinés à enregistrer sur la base.

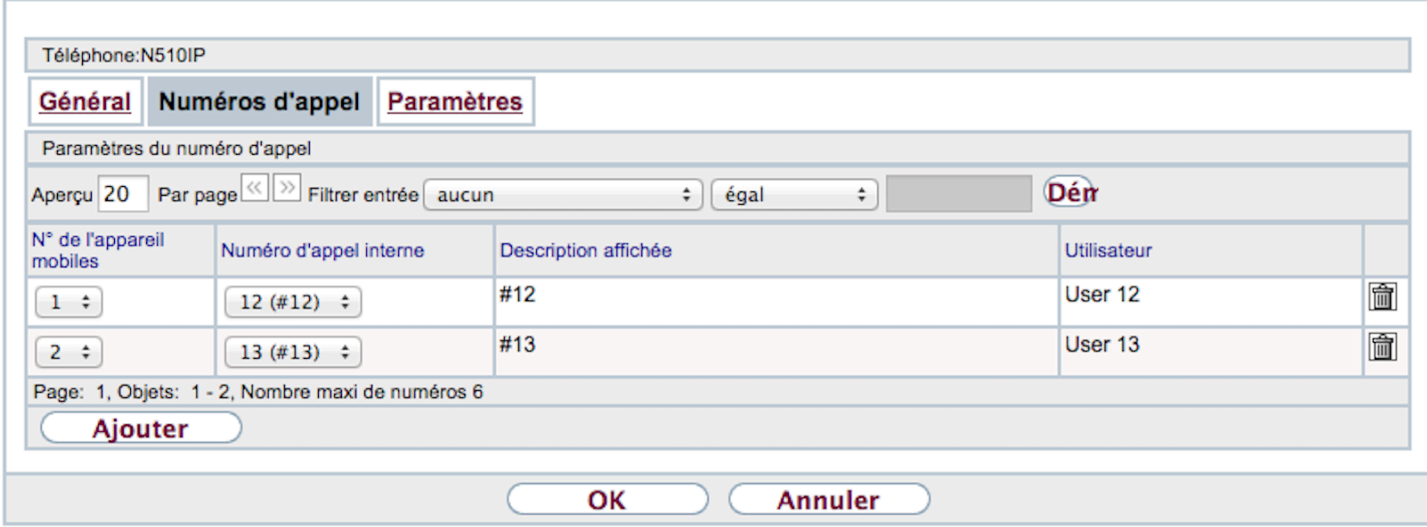

Une fois paramétrée votre liste de base ressemblera à cela :

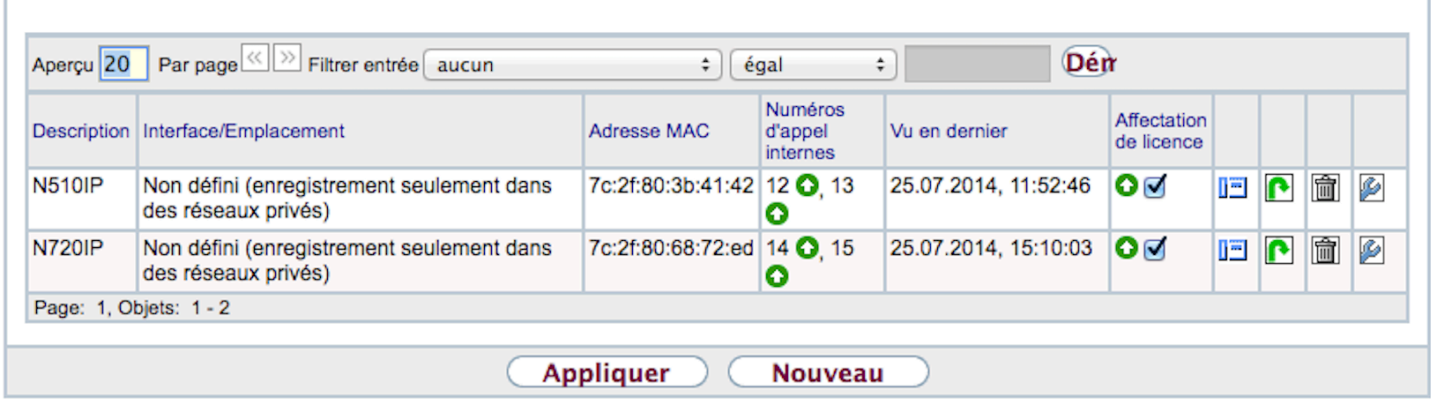

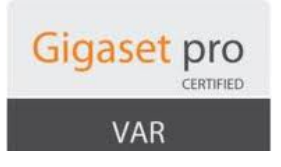

#### **2.4 Postes Analogiques**

Par défaut les ports Fxs1 et Fxs2 sont paramétrés comme poste analogique et sont attachés aux utilisateurs 20 et 21.

Par conséquent, deux licences de postes sont utilisées.

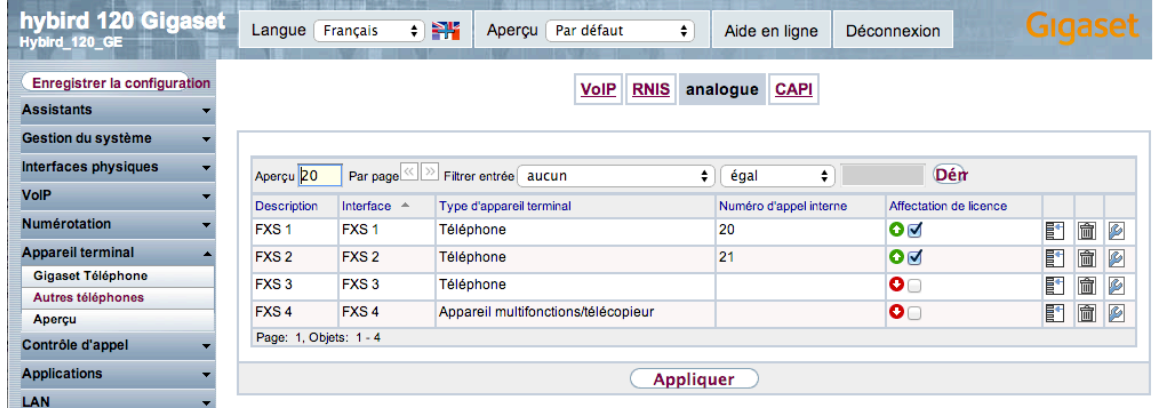

Vous trouverez dans le paramétrage du port, différentes options à adapter par rapport à ce que vous voulez connecter (téléphone, fax, TPE, etc ...)

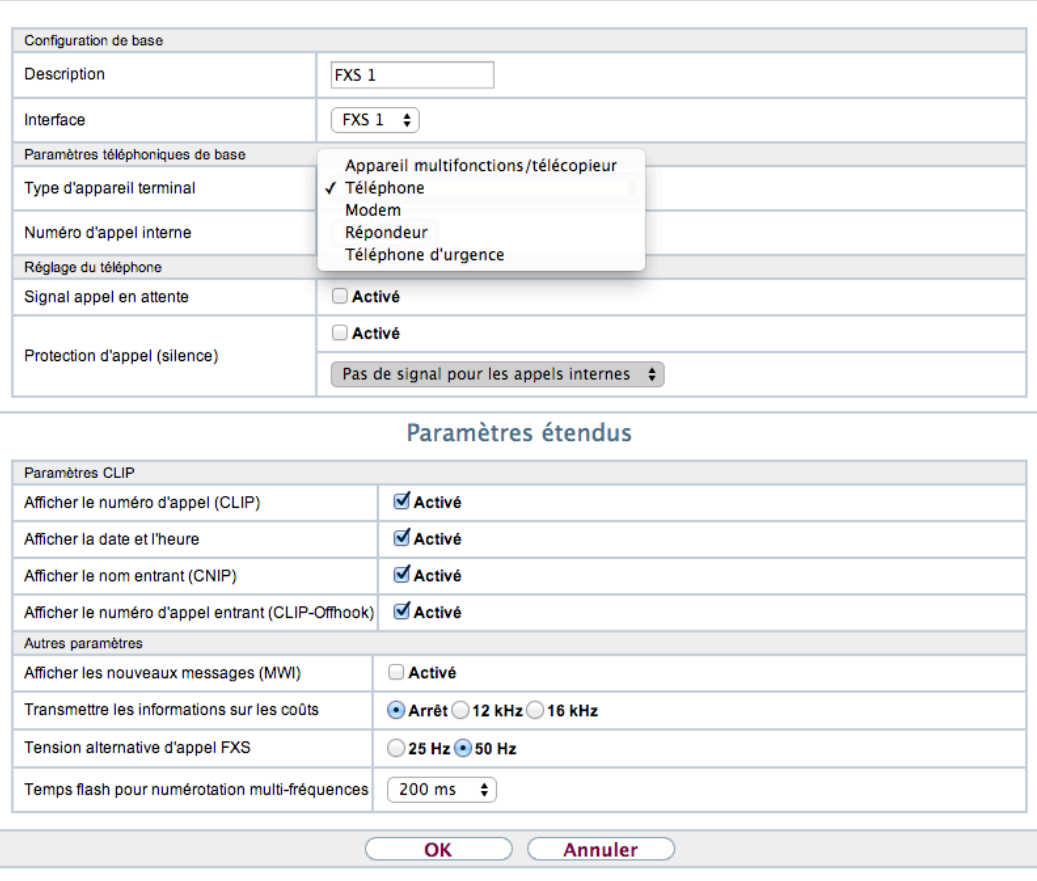

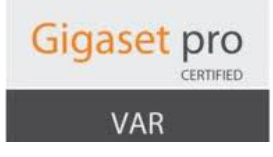

#### **3. Lignes externes**

La création de ligne se passe dans le quatrième assistant - PBX.

Par défaut une ligne RNIS est crée, vous pouvez l'effacer.

Par défaut également uniquement le port S/U 2 est paramétré comme ligne externe.

Pour utiliser deux T0 en même temps, il faut soulever le capot blanc du PABX puis un petit capot violet.

Vous allez trouver deux petites cartes, une pour chaque port.

Changez l'orientation de la carte du port  $S/U$  1 pour copier celle du port  $S/U$  2.

#### **3.1 Lignes RNIS**

Pour créer une ligne RNIS, cliquez sur nouveau. Vous le choix entre deux type de ligne RNIS :

- RNIS pour les connexions point à multipoint
- RNIS  $(P-P)$  pour les connexions point à point

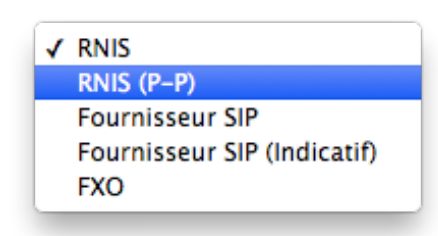

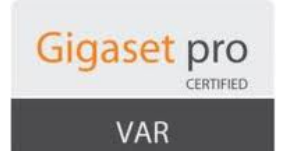

#### **3.1.1 RNIS**

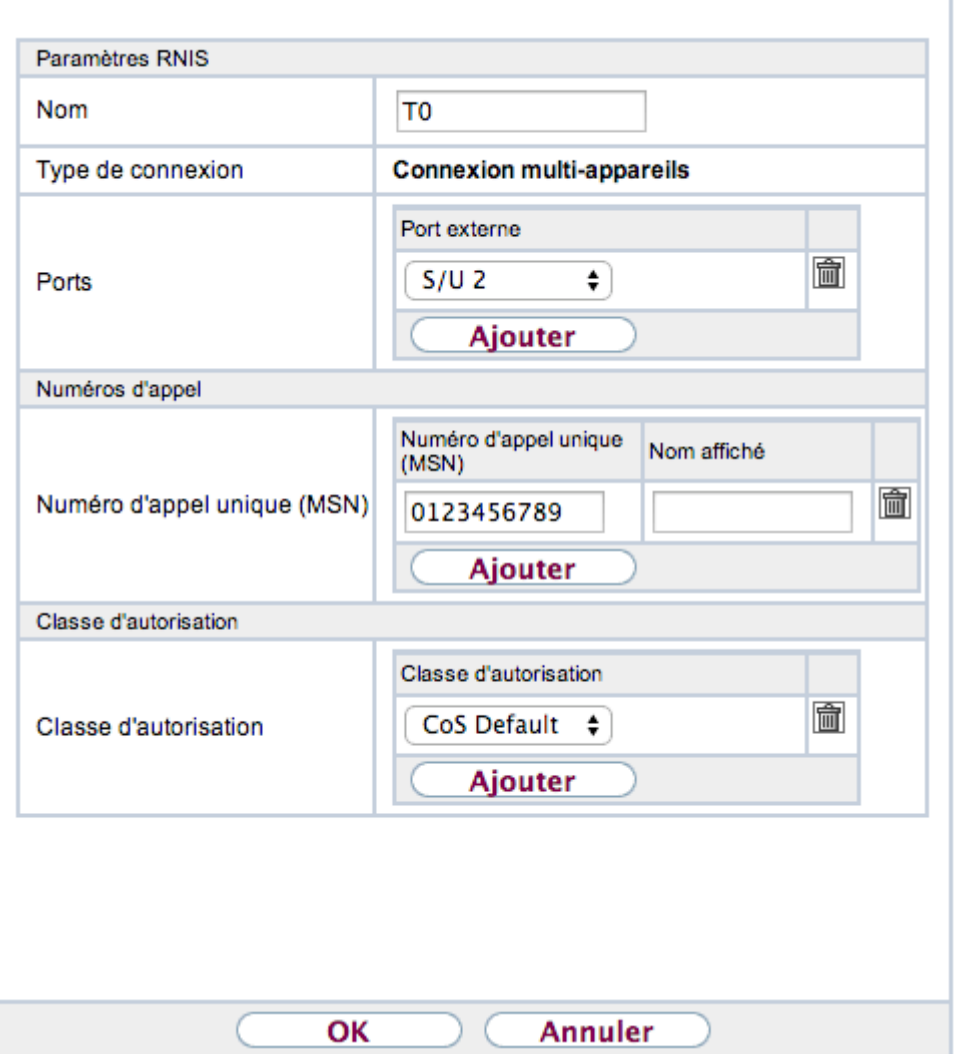

Pour une connexion RNIS :

- donnez un nom à la ligne
- choisissez le ou les ports où sont connectés la ou les lignes T0
- ajoutez le ou les numéros MSNs liés à la ligne
- ajoutez la ligne à une classe d'autorisation (par défaut la classe CoS Default)

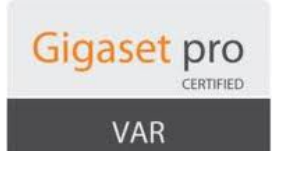

#### **3.1.2 RNIS (P-P)**

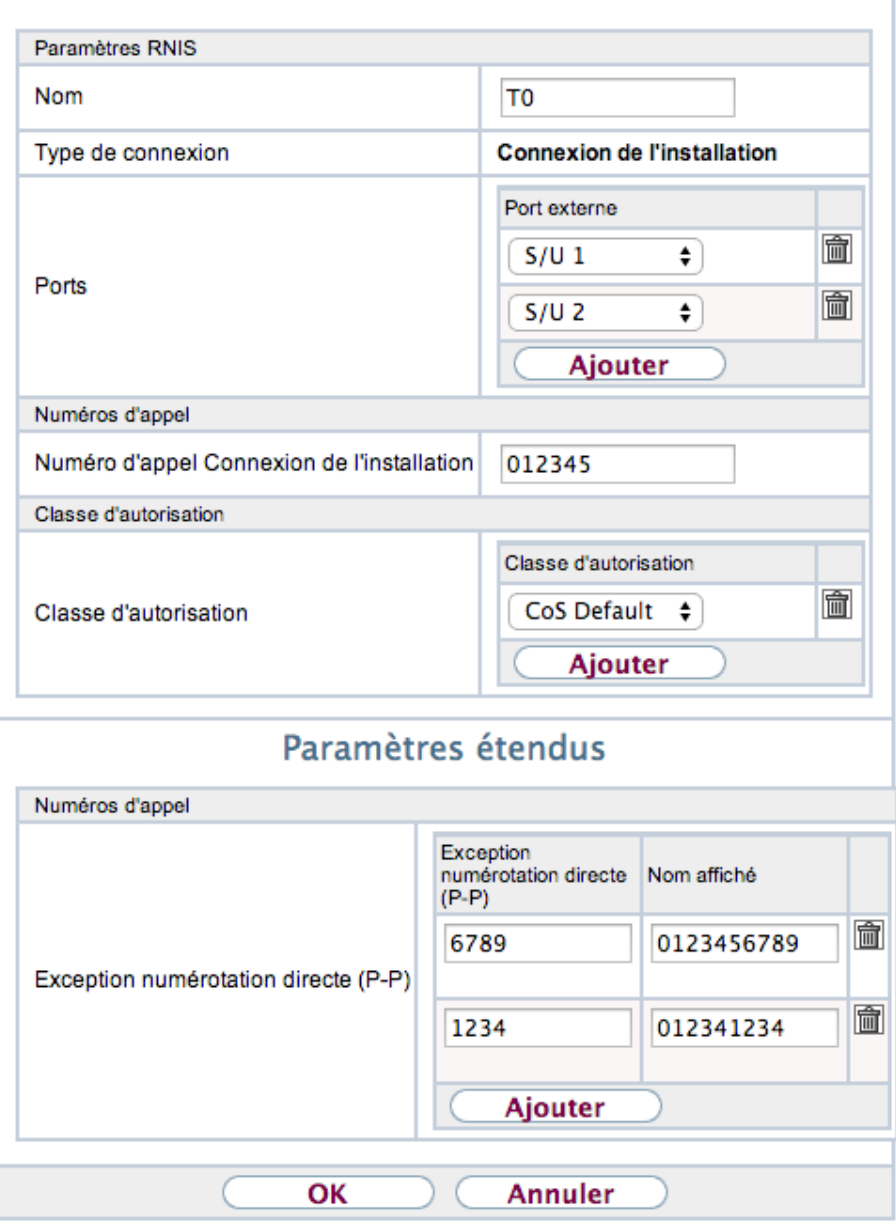

Pour une connexion RNIS (P-P) :

- donnez un nom à la ligne
- choisissez le ou les ports où sont connectés la ou les lignes T0
- remplissez la partie commune des SDAs dans le numéro d'appel connexion de l'installation
- ajoutez la ligne à une classe d'autorisation (par défaut la classe CoS Default)
- ajoutez les SDAs, liés à la ligne, à la partie commune du numéro de connexion de l'installation

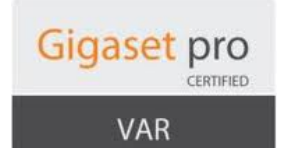

#### **3.2 Lignes VoIP**

Il y a deux types de lignes  $V$ oIP :

- Fournisseur Sip conseillé pour les lignes SIP
- Fournisseur Sip (indicatif) conseillé pour les trunks SIP

#### **3.2.1 Fournisseur SIP**

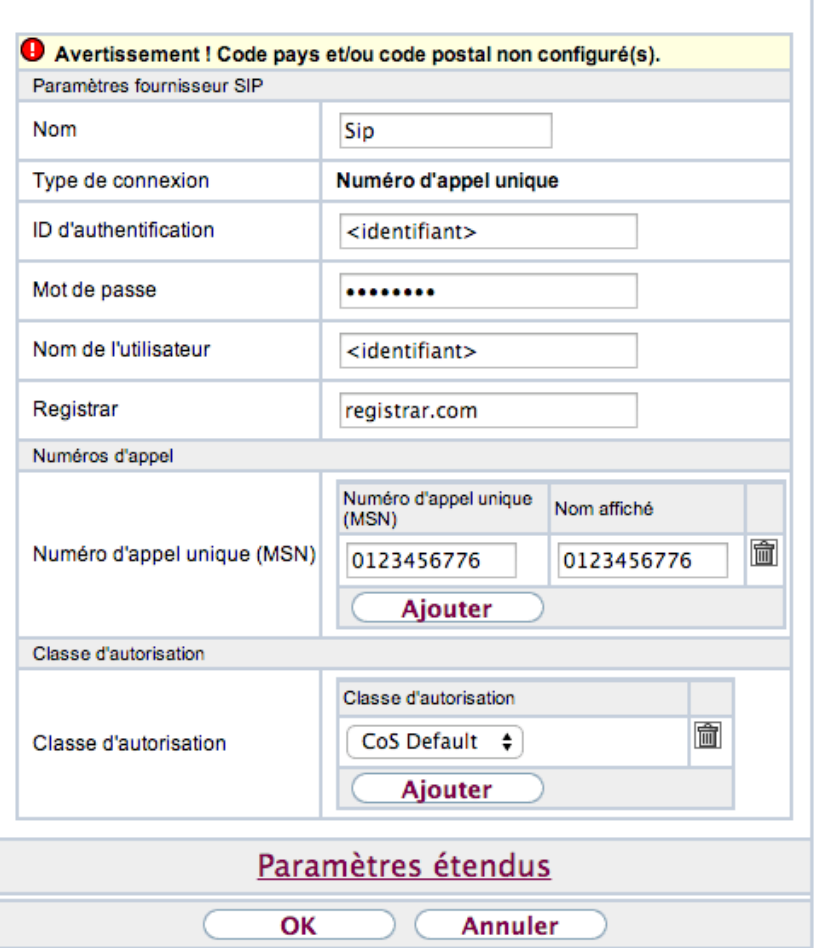

Pour une ligne Fournisseur SIP :

- donnez un nom à la ligne
- entrez le login fourni par le provider dans les champs *ID d'authentification* et *Nom de l'utilisateur*
- entrez le mot de passe fourni par l'utilisateur
- entrez le serveur de connexion fourni par provider dans champ *Registrar*
- entrez le ou les numéros liés à la ligne
- ajoutez la ligne à une classe d'autorisation (par défaut la classe CoS Default)

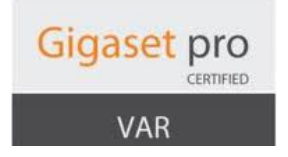

#### **3.2.2 Fournisseur SIP (indicatif)**

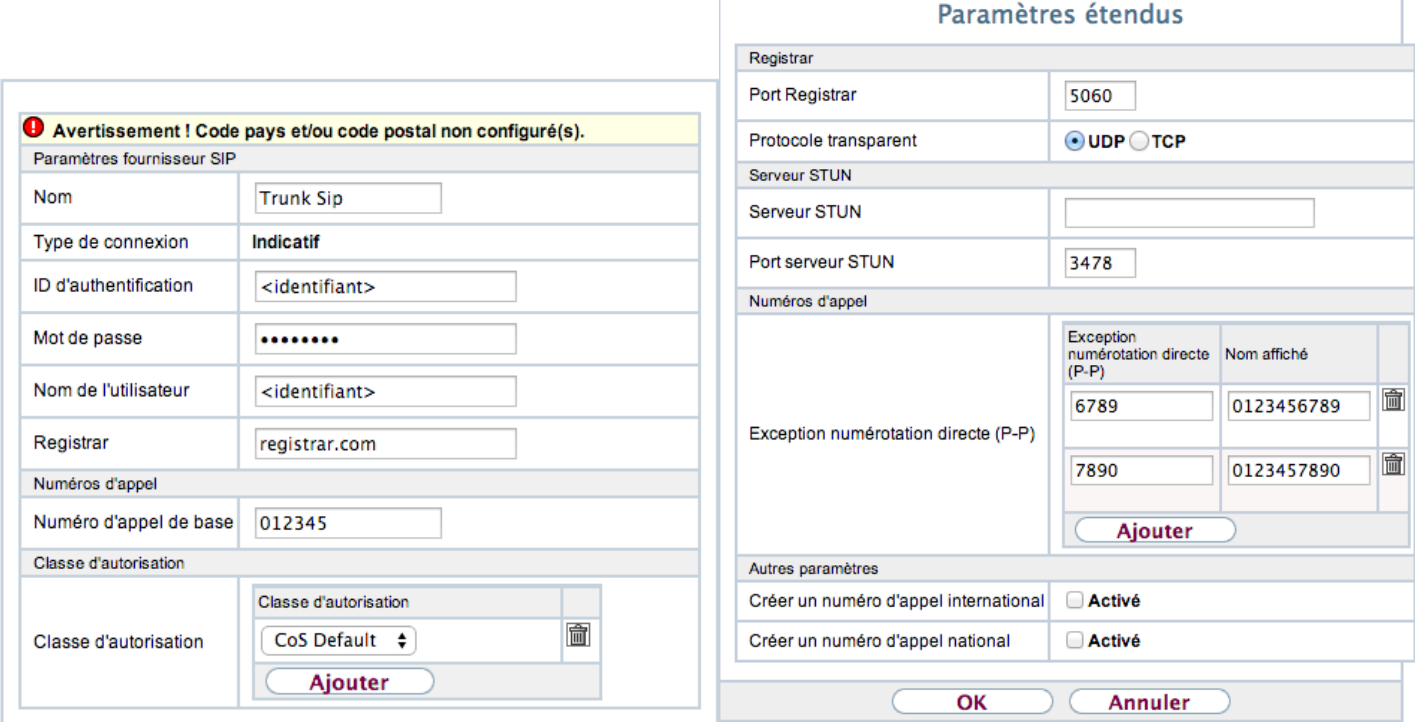

Pour une ligne Fournisseur SIP (indicatif) :

- donnez un nom à la ligne
- entrez le login fourni par le provider dans les champs *ID d'authentification* et *Nom de l'utilisateur*
- entrez le mot de passe fourni par l'utilisateur
- entrez le serveur de connexion fourni par provider dans champ *Registrar*
- entrez la partie commune des numéros dans le champ *numéro d'appel de base*
- ajoutez la ligne à une classe d'autorisation (par défaut la classe CoS Default)
- ajoutez les SDAs, liés à la ligne, dans le champ *Exception numérotation directe* (P-P) à la partie commune renseignée

#### **3.2.3 Exemples de provider**

Vous pouvez trouver à ces adresses des exemples de paramétrages pour certains provider :

- Ovh : https://teamwork.gigaset.com/gigawiki/pages/viewpage.action?pageId=64782711
- ServeurCom : https://teamwork.gigaset.com/gigawiki/pages/viewpage.action?pageId=73269506

**Important** : si vous utilisez plusieurs lignes, pensez à déclarer dans les paramètres avancés VoIP le nombre de canaux disponibles sur la ligne et dans la limite des licences systèmes (par défaut 2 canaux SIP externes, avec licence, 7) sinon le système ne sera pas quand basculer sur une autre ligne.

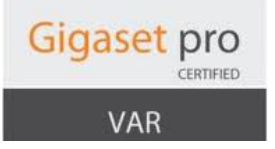

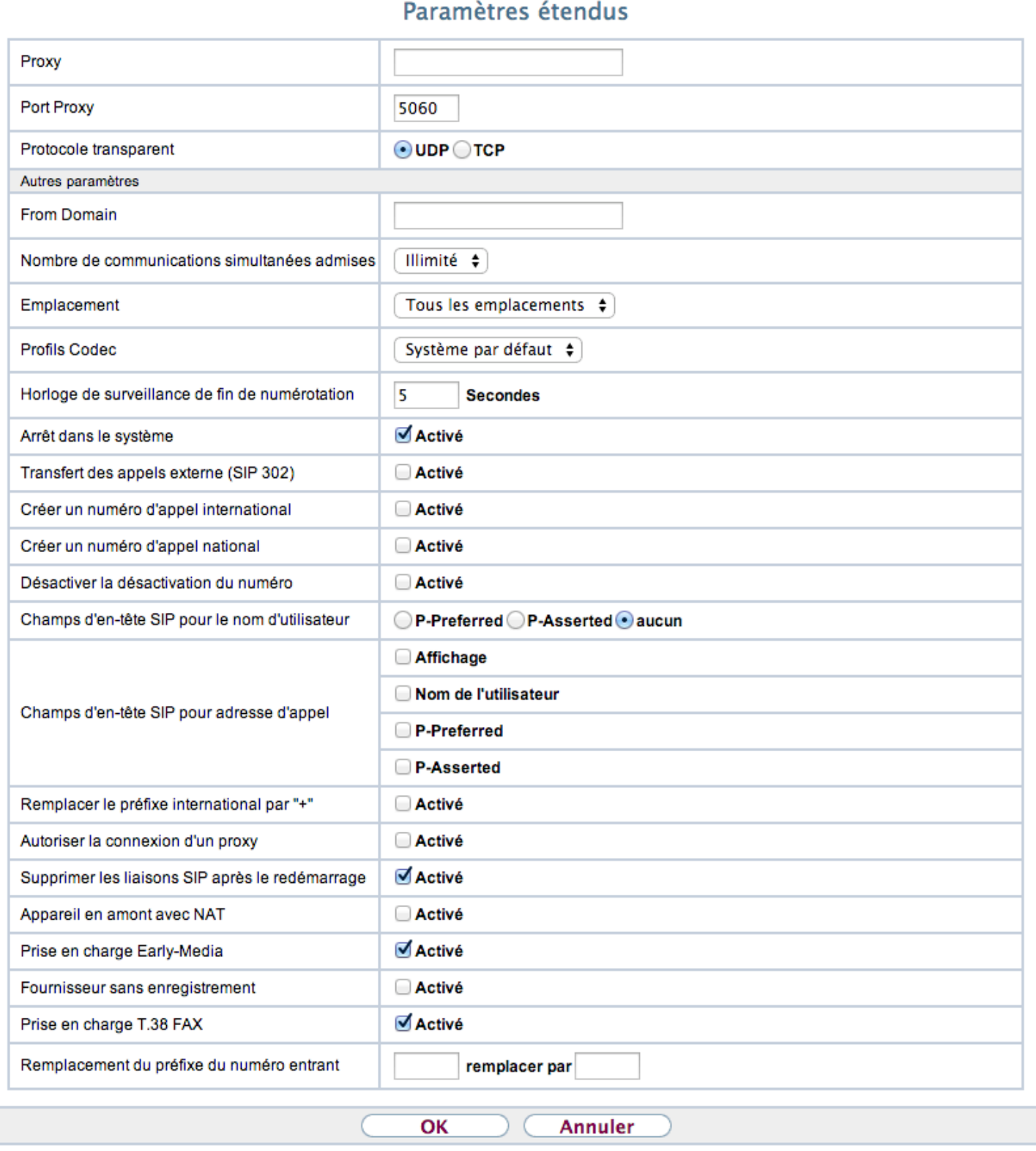

Changez donc le champ *Nombre de communications simultanées admises* de illimité à la valeur adéquates.

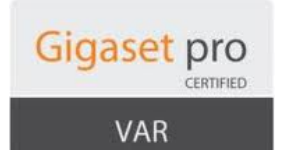

#### **3.3 Ligne analogique**

#### Choisissez le type de ligne FXO.

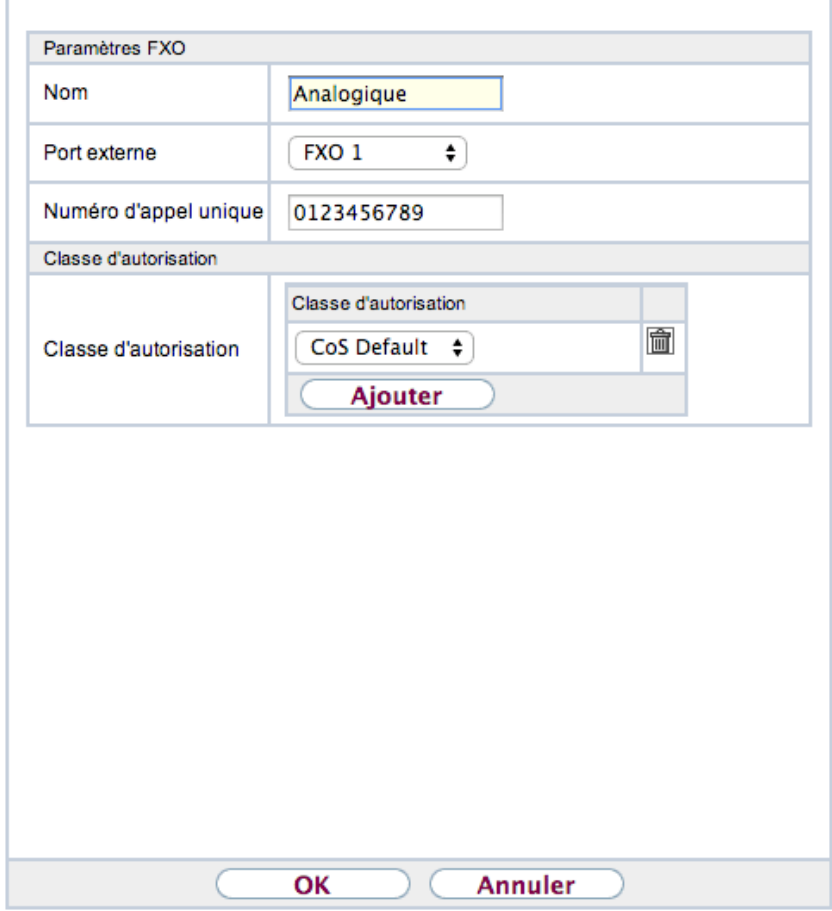

Pour une ligne analogique :

- donnez un nom à la ligne
- choisissez le port FXO1
- entrez le numéro lié à la ligne
- ajoutez la ligne à une classe d'autorisation (par défaut la classe CoS Default)

Pour que la ligne soit fonctionnelle, décochez l'option *Détection de la sonnerie de numérotation* dans les paramètres avancés de la configuration du port FXO (Interfaces Physiques / Ports analogiques).

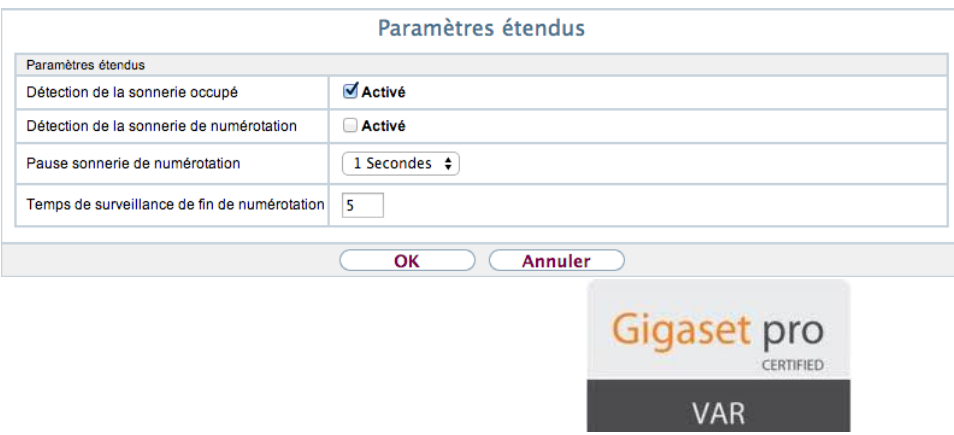

#### **3.4 Gestion des lignes externes**

La gestion des lignes externes et différents services ne font à travers les classes d'autorisation.

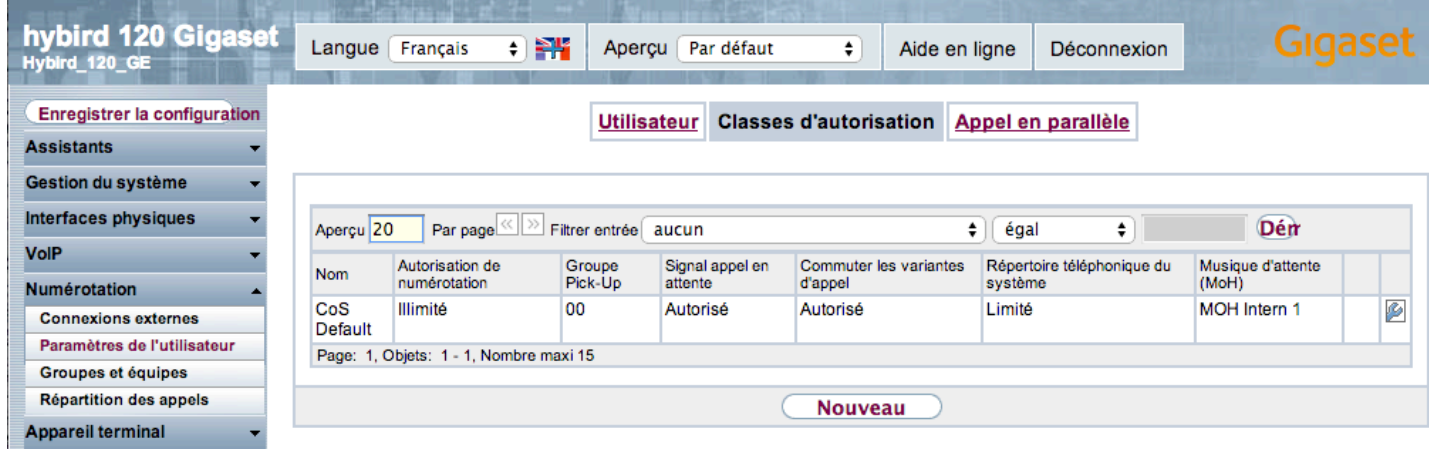

Par défaut une classe CoS Defaut est créée.

Utilisateur Classes d'autorisation Appel en parallèle

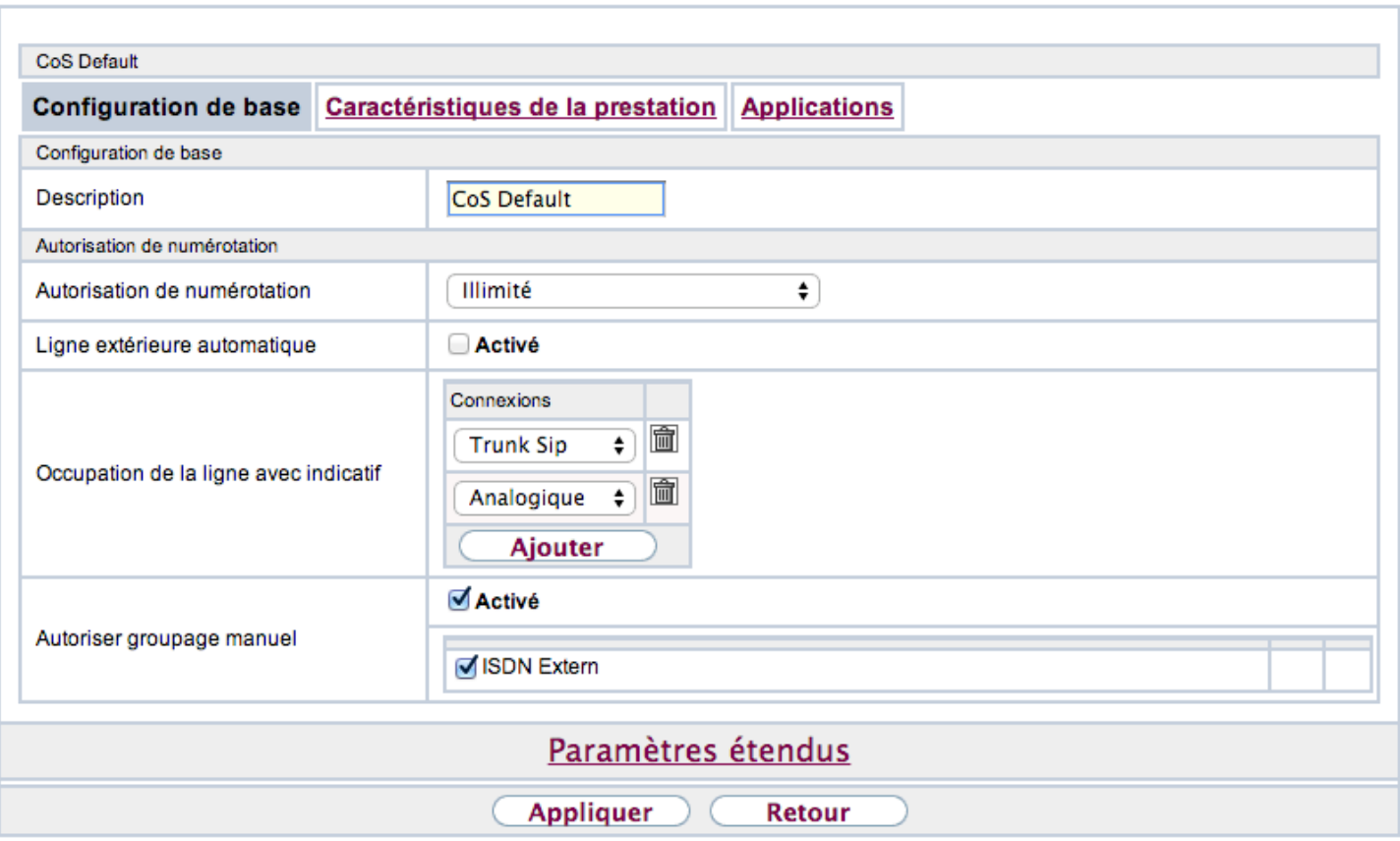

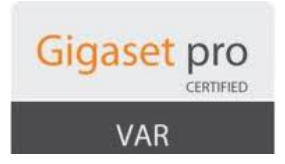

Il y a deux modes de fonctionnement principaux pour les lignes extérieures :

- Ligne extérieure automatique activé
- Ligne extérieure automatique désactivé

#### **3.4.1 Ligne extérieure automatique activé**

Dans ce mode tous les postes / utilisateurs appartenant à cette CoS prennent automatiquement les lignes extérieures (sans prefixe) et les utilisent dans l'ordre où elles apparaissent dans la classe. Dans l'exemple, on va utiliser en premier le Trunk Sip et si tous les canaux sont occupés où si la ligne est non disponible, on va utiliser la ligne analogique.

#### **3.4.2 Ligne extérieure désactivé**

Dans ce mode (qui est le mode par défaut) il faut utiliser le préfixe défini dans le système (par défaut le 0) avant chaque numéro extérieur pour prendre les lignes extérieures.

La règle d'utilisation des lignes est la même.

Dans l'exemple donc Trunk Sip puis ligne analogique.

Pour paramétrer le préfixe, il faut aller dans le menu *Gestion du système* / Codes :

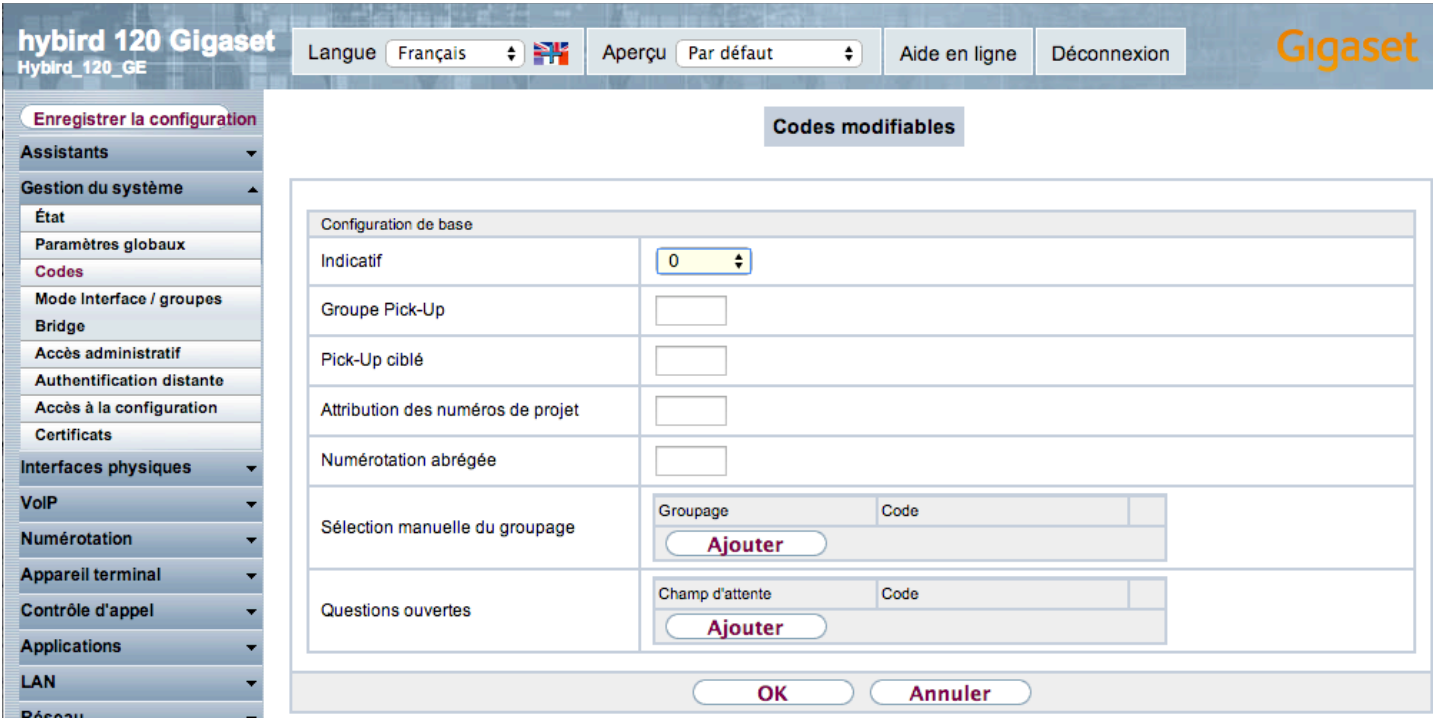

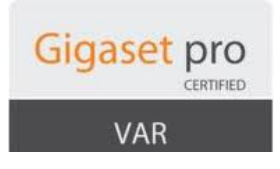

#### **4. Répartition des appels**

Pour la répartition des appels entrants, il faut aller dans le menu *numérotation – répartition des appels*.

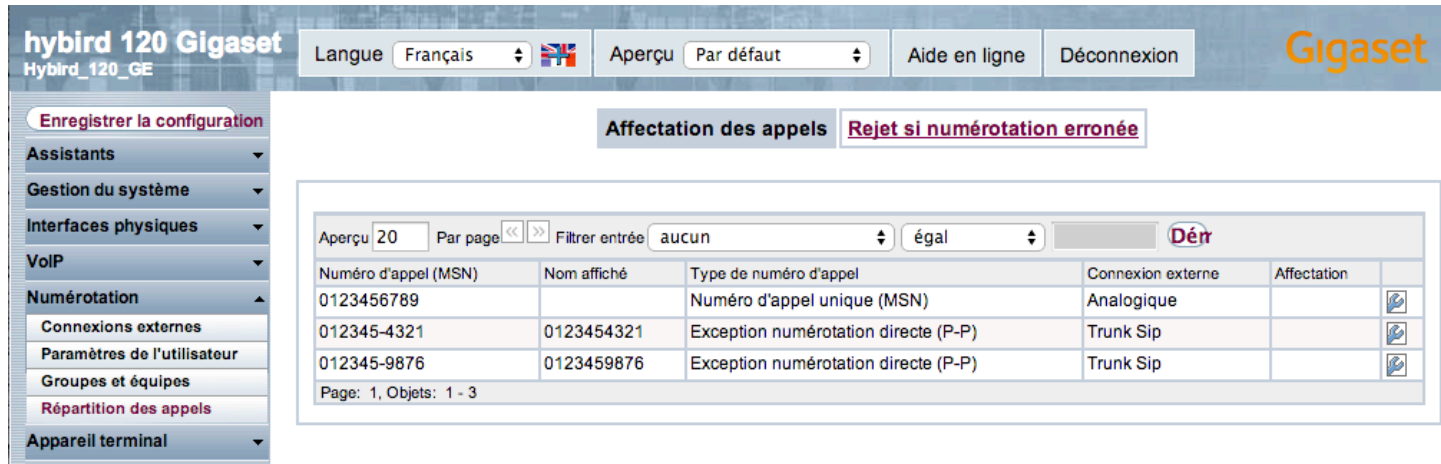

Cliquez pour la clé à molette à droite de chaque numéro pour les répartir vers un numéro interne ou un service du PABX.

Si un numéro n'est pas attribué il sera renvoyé vers le groupe 40 qui fait sonner tous les postes du système.

Ce paramètre par défaut se change dans l'onglet *Rejet si numérotation erronée*.

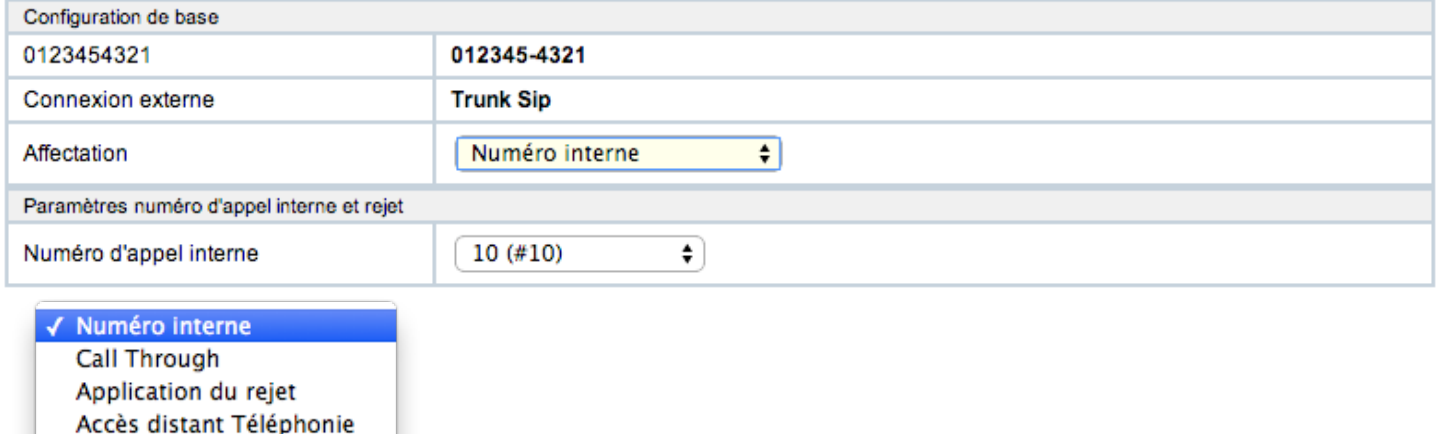

Le numéro externe peut être renvoyé vers :

- un numéro interne (utilisateur ou groupe)
- le call through

Centre d'appel mini

- un service (SVI, prédécroché, file d'attente,etc ...) appelé Rejet dans le sustème
- Accès distant Téléphonie
- Le mini centre d'appel

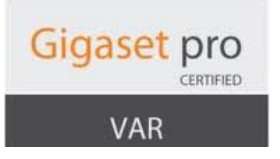

#### **5. Utilisateurs**

La gestion des utilisateurs se trouve dans le menu *Numérotation / Paramètres de l'utilisateur*.

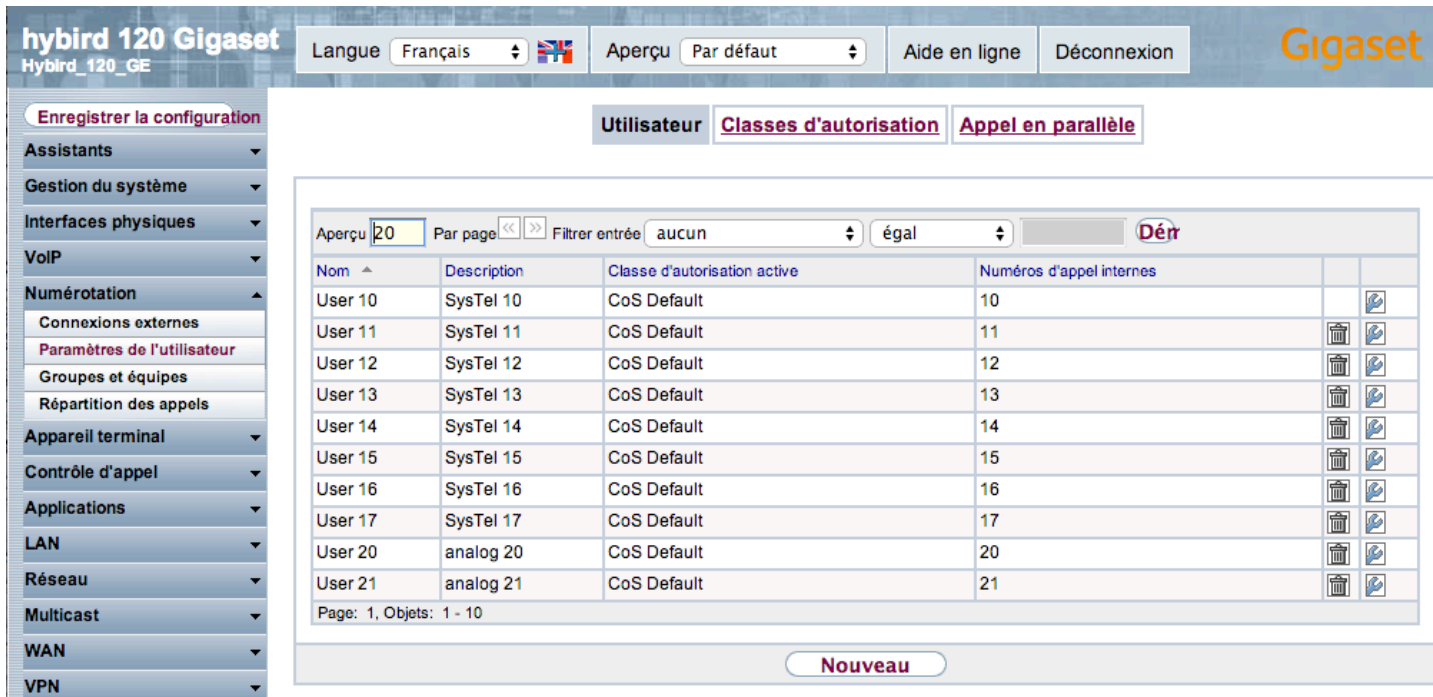

Vous pouvoir y paramétrer les numéros d'apppels, l'affchage sur les postes, les numéros affichés lors des appels externes ou également l'accès web de l'utilisateur.

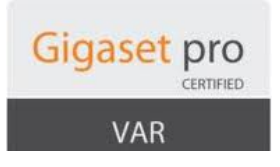

#### **5.1 Configuration de base**

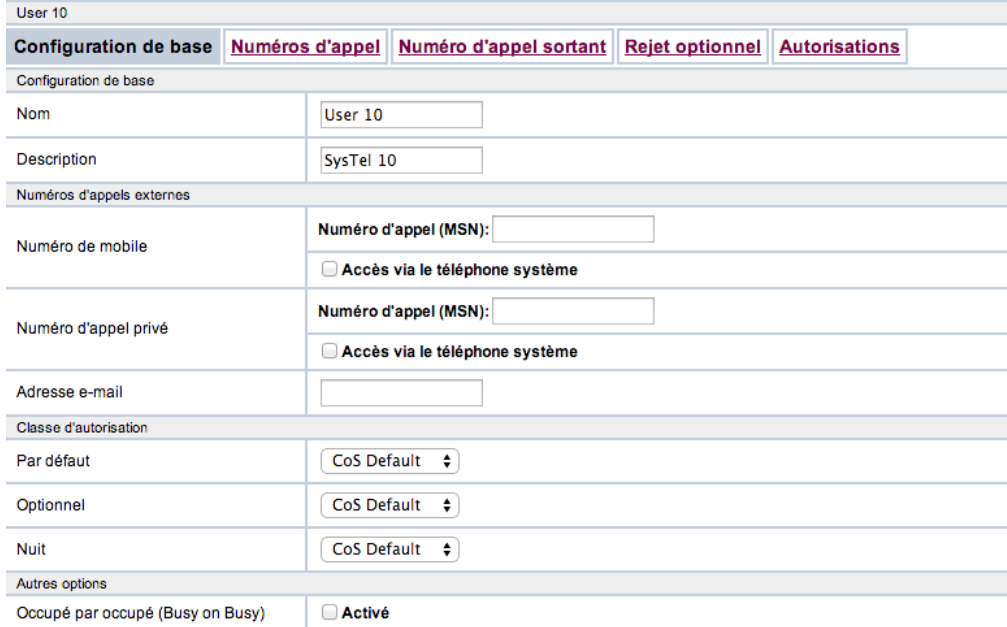

Dans la configuration de base, les paramètres importants sont :

- *Numéro de mobile* qui pourra être utilisés pour l'appel en parallèle
- *Adresse e-mail* qui doit être rempli pour recevoir les messages vocaux par mail
- L'option *Occupé par occupé* qui permet de recevoir un seul appel à la fois

#### **5.2 Numéros d'appel**

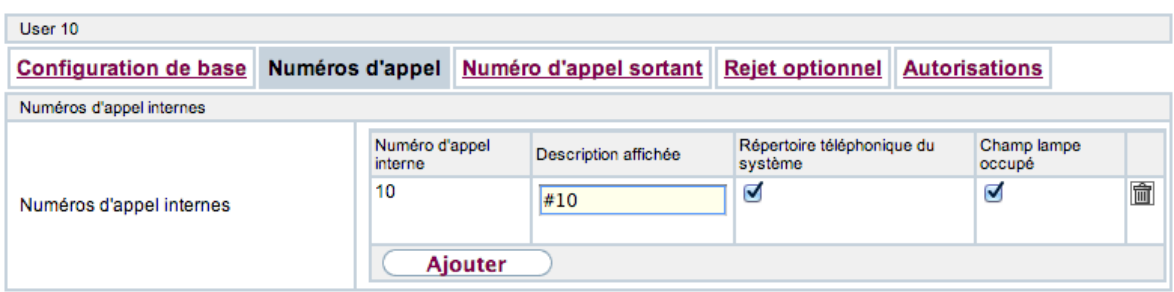

Ici vous pouvez changer ou ajouter des numéros d'appel interne.

Par défaut les numéros sont inclus dans le répertoire et sont accessibles pour les BLF (touche de supervision).

Par défaut les postes vont affichés #numéro interne, il faut donc changer le champ *Description affichée* pour modifier cette affichage.

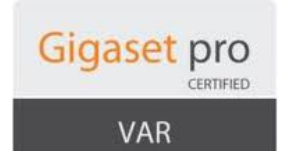

#### **5.3 Numéros d'appels sortants**

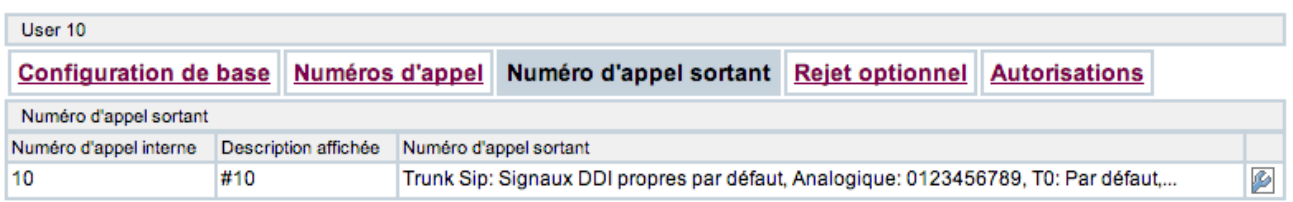

Cet onglet vous permet de changer le numéro affiché lors des appels sortants en fonction de la ligne utilisée.

#### **5.4 Rejet Optionnel**

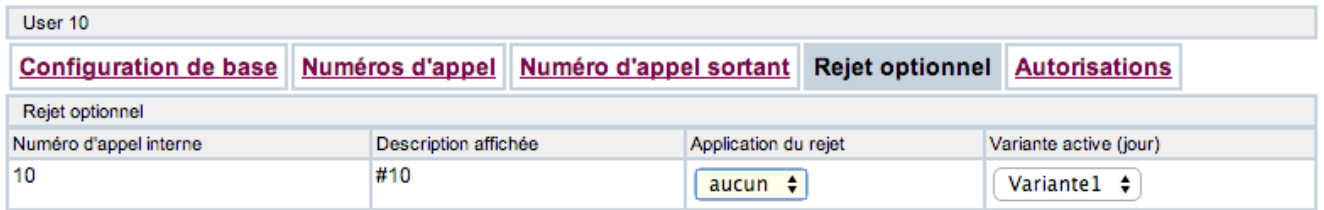

Vous pouvez assigner un rejet optionnel à l'utilisateur.

Par exemple un file d'attente qui va gérer les appels quand l'utilisateur est occupé. Nous reviendrons dessus dans les exemples.

#### **5.5 Autorisations**

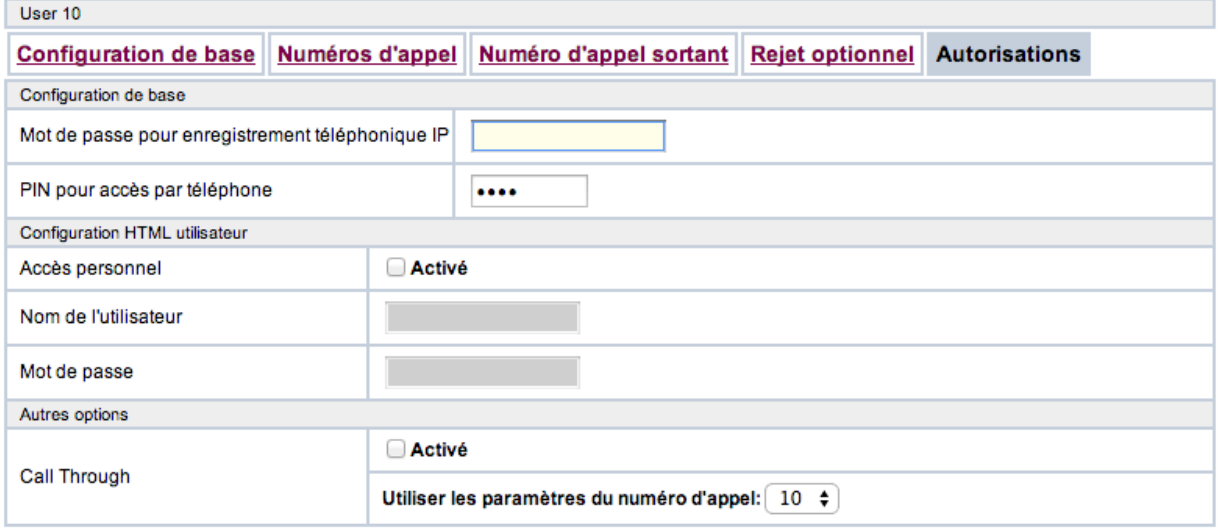

Dans cet onglet vous pouvez :

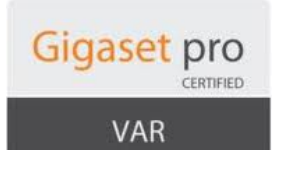

- changer le mot de passe du compte SIP (mot de passe pour enregistrement téléphonique IP) du poste ainsi que le mot de passe de la boite vocale (*PIN pour accès téléphone*)
- activer l'accès web de l'utilisateur et générer son login et mot de passe

#### **5.6 Profil accès web**

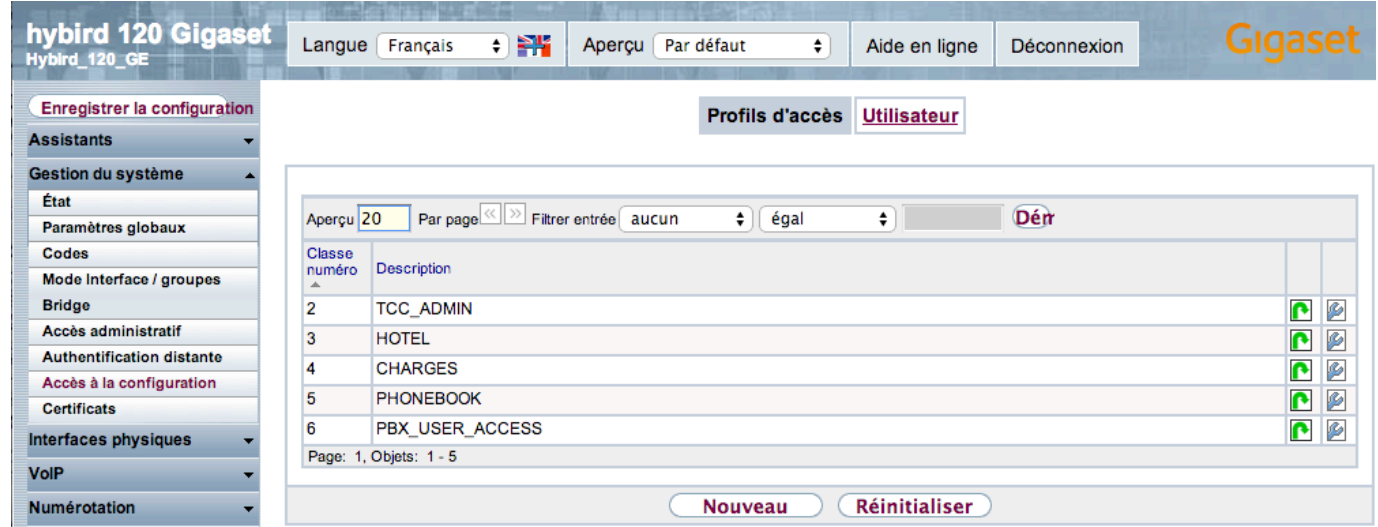

Dans ce menu vous trouvez les 5 types d'accés web qui ont des droits différents.

Vous pouvez ici changer les droits d'accès des utilisateurs en changeant le profil PBX\_USER\_ACCESS

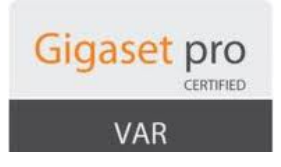

#### **6. Boite vocale**

La gestion de la boite vocale se fait dans le menu *Applications* - Système Boite Vocale. **Important** : le système de boite vocale ne marchera pas sans que la carte SD ne soit insérée.

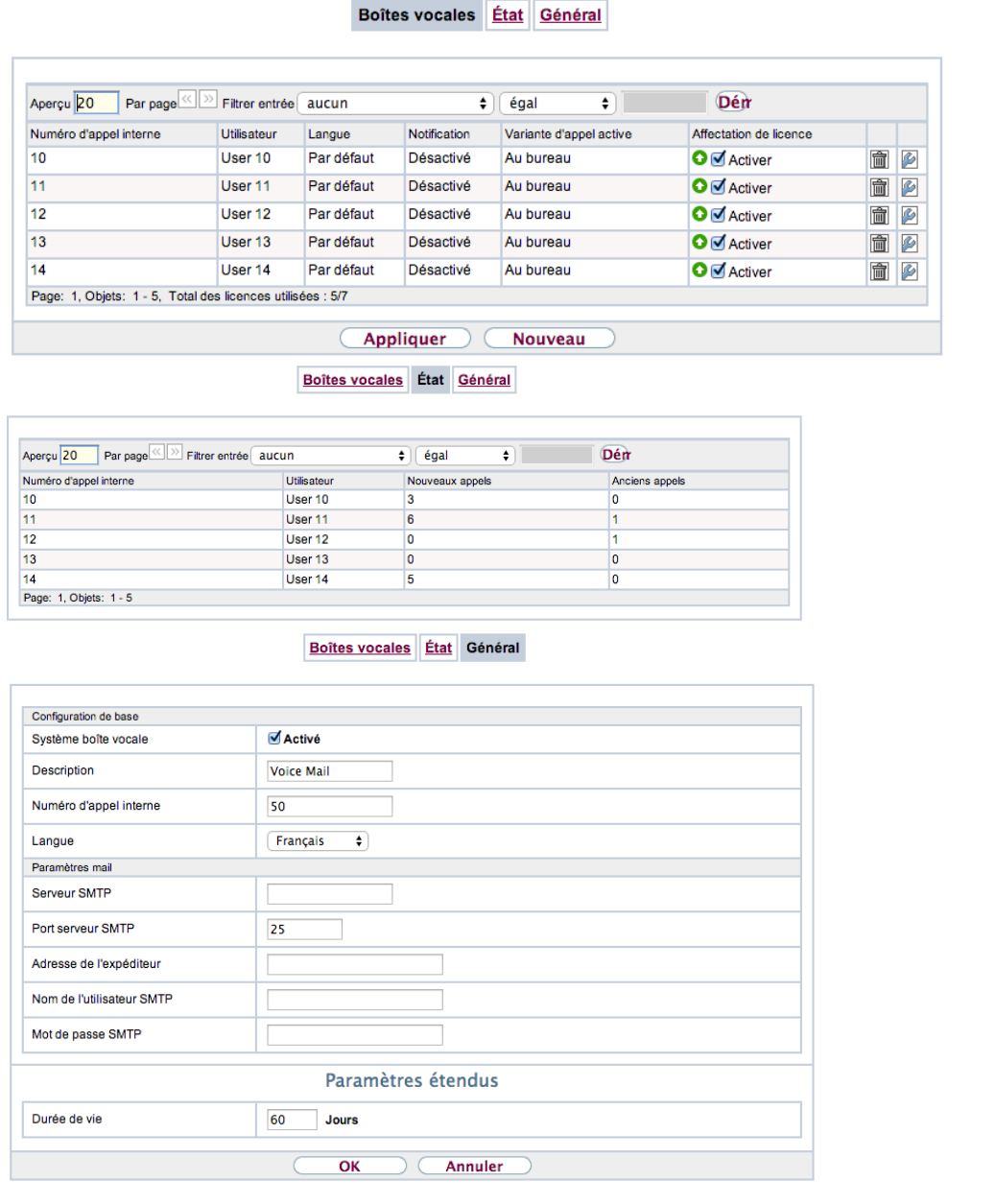

Par défaut le système est accessible en appelant le 50.

Les utilisateurs 10 à 14 ont une boite vocale par défaut.

7 licences de boite vocale sont disponibles par défaut, cela peut monter jusqu'à 17 moyennant achat de licence (pack de 5).

Vous pouvez retrouver les paramètres de la boite à cette adresse : https://teamwork.gigaset.com/gigawiki/display/GPPPO/FAQ+Hybird+120+-+Boite+Vocale

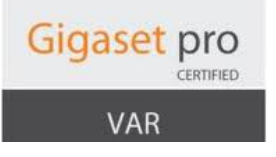

Les appels ne peuvent être renvoyés vers une boite vocale que depuis un utilisateur possédant une licence boite vocale.

Par exemple si l'utilisateur 10 a une boite vocale, qu'il reçoit un appel et qu'il a un renvoi vers le 50 alors l'appel arrivera sur sa boite vocale.

Si un utilisateur sans boite vocale ou un service du PABX, renvoi l'appel vers le 50 alors le système de boite vocale passera en mode interrogation de boite vocale et demandera quelle boite vocale vous souhaitez interroger ainsi que son mot de passe.

Donc les renvois vers la boite vocale depuis des groupes ou des services ne peut se faire que à travers un utilisateur.

On verra dans des exemples plus tard comment faire.

Le mot de passe de la boite vocale se change dans les paramètres de l'utilisateur dans l'onglets autorisations, c'est le champ *PIN pour accès téléphone*

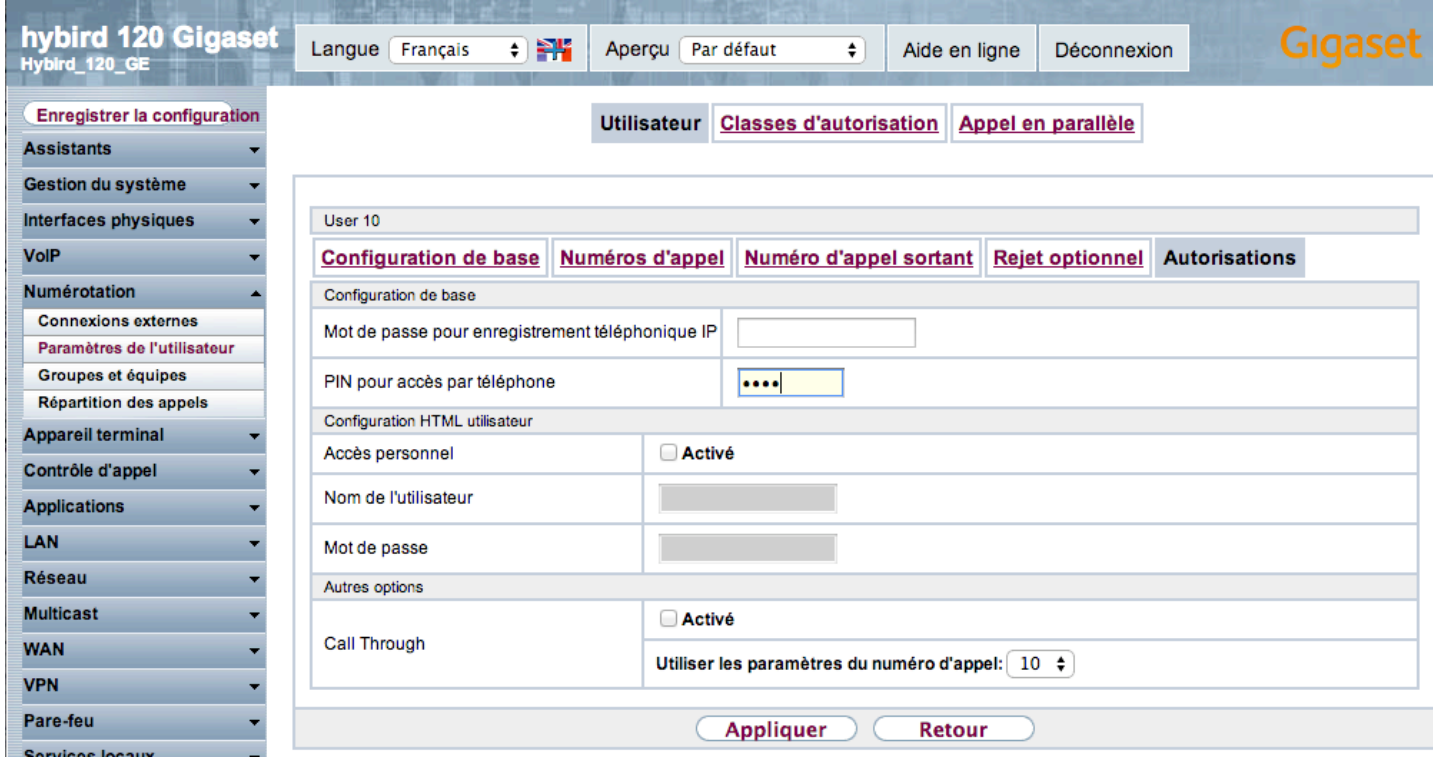

Attention : Le PABX n'intègre pas de serveur de messagerie.

Pour la gestion des transferts de messages de la boite vocale vers une adresse mail ou pour recevoir les messages vocaux par email il faut renseigner un serveur SMTP authentifier dans l'onglet général de la boite vocale.

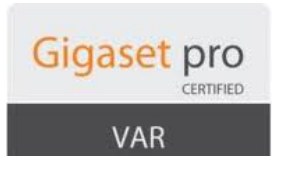

#### **7. Groupes**

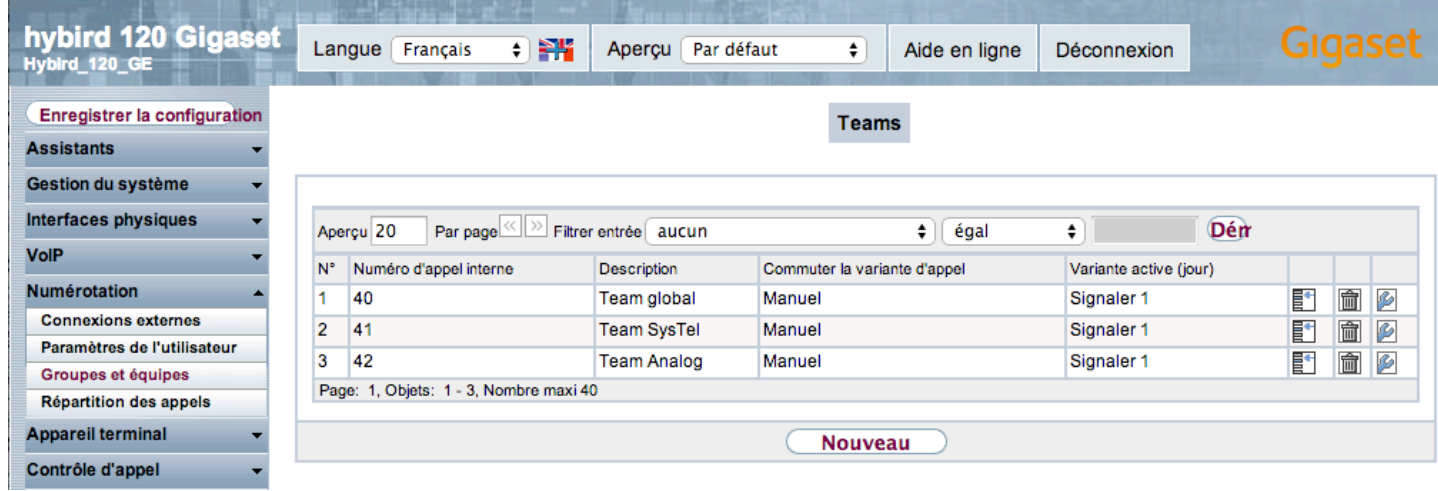

Par défaut 3 groupes d'appel sont créés :

- 40 ce groupe fait sonner simultanément tous les postes du PABX en même temps. C'est également le groupe qui sonne quand un appel arrive pour un numéro non attribué ou mal déclaré
- 41 ce groupe fait sonner simultanément uniquement les postes IP Gigaset Pro du système
- 42 ce groupe fait sonner simultanément uniquement les postes analogiques du système

Vous pouvez créer jusqu'à 40 groupes.

La création de groupe ne fait en deux phases : la définition des paramètres généraux puis la création des différentes variantes du groupe.

Le concept de variantes est important dans le PABX et on le retrouve pour les groupes, les applications de rejet (services du PABX comme le prédécroché, SVI, ...) et permet grâce à des calendriers ou manuellement avec des codes de fonctions de changer le comportement d'un groupe ou d'un service.

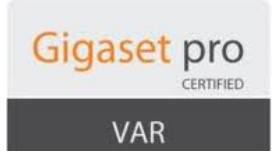

#### **7.1 Nouveau groupe – Général**

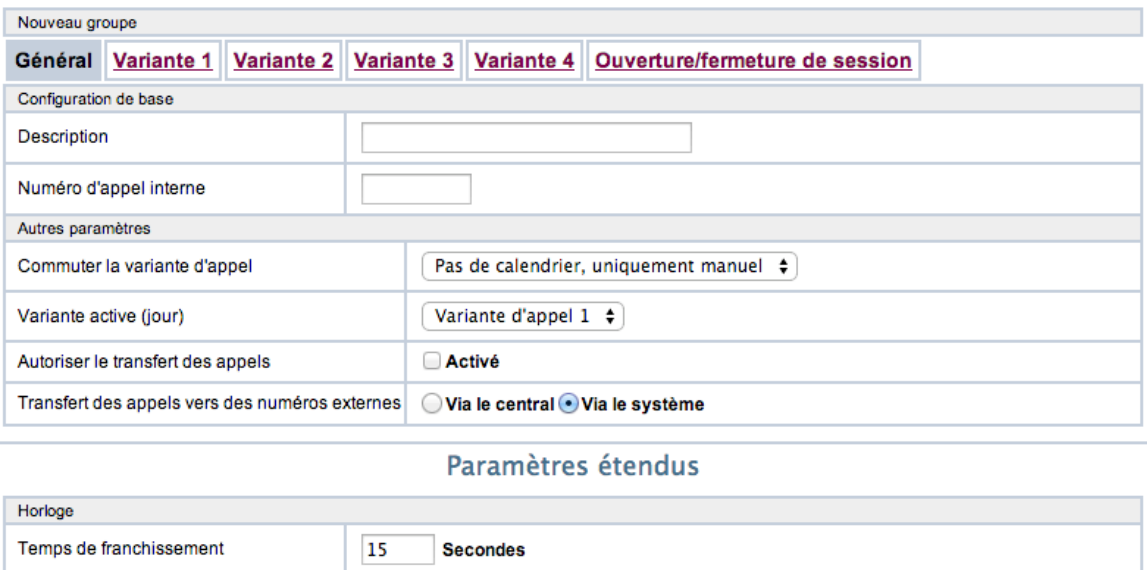

Définissez un nom de groupe et un numéro d'appel interne.

60

 $\overline{0}$ 

Appel en parallèle après le temps

Post-traitement

Vous pouvez assigner un calendrier au groupe pour le changement automatique de variante. *Important* : L'option *Autoriser le transfert d'appel* doit être activé pour que les appels puissent être renvoyé vers la boite vocale d'un utilisateur.

**Secondes** 

**Secondes** 

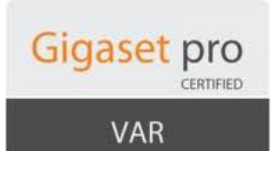

#### **7.2 Variantes**

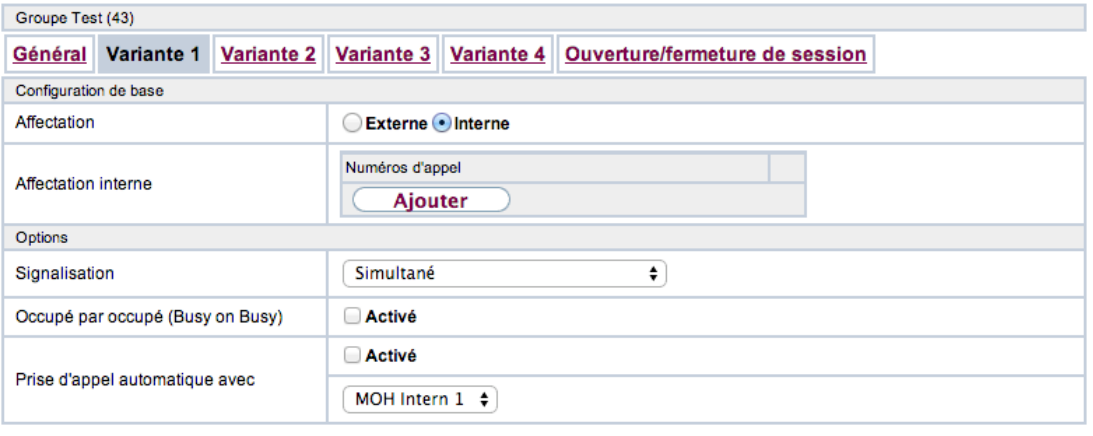

Paramètres étendus

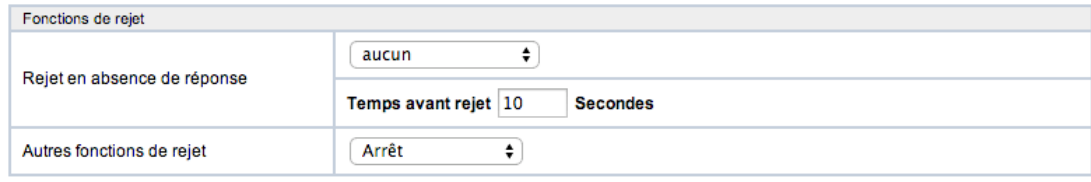

Dans chaque variante, vous allez pouvoir définir :

- affectation : poste interne ou numéro externe qui vont sonner quand le groupe est appelé
- signalisation : le type de sonnerie (définition de chaque type décrite dans le manuel)
- occupé par occupé : pour recevoir qu'un appel à la fois dans le groupe
- prise d'appel automatique : l'appel sera décroché directement par le PABX et la musique d'attente défini sera diffusée jusqu'à qu'un agent décroche
- rejet en absence de réponse : après la tempo définie, l'appel sera transféré vers le nouveau groupe défini
- autres fonction de rejet : l'appel peut en cas de non réponse ou occupation être transféré vers une autre application de rejet

#### **7.3 Ouverture/Fermeture de session**

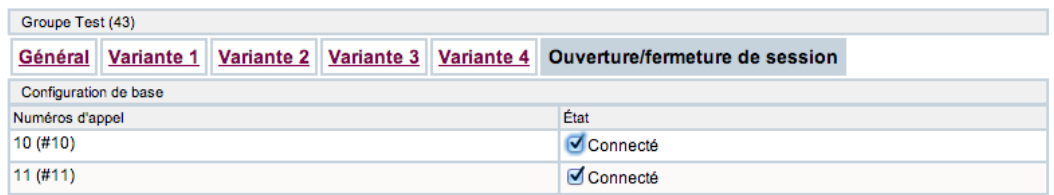

Pour chaque vous pouvez définir qui est connecté par défaut dans le groupe.

Les utilisateurs peuvent se déconnecter de groupe grâce à un code ou une touche de fonction.

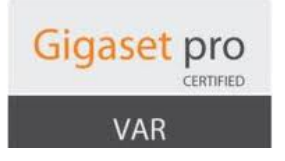

#### **8. Renvoi d'appels**

Les renvois d'appels se paramètrent dans le menu suivant :

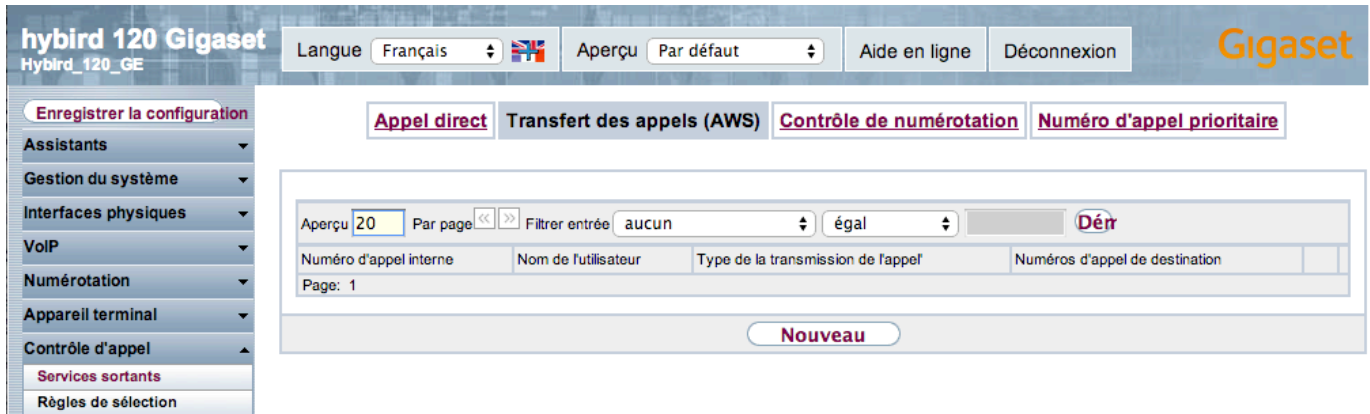

Cliquez sur nouveau pour créer un renvoi d'appel pour un numéro interne.

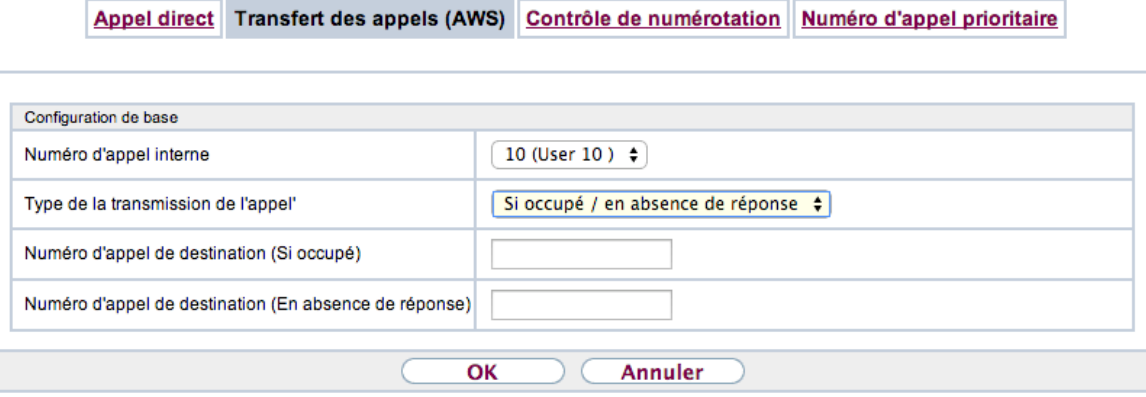

Pour chaque numéro d'appel, vous pouvez définir un renvoi d'appel en cas de non réponse, d'occupation ou les deux.

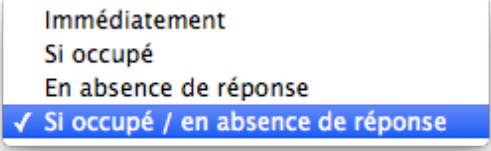

Les numéros renseignés peuvent être des numéros internes ou externes. *Attention :* Si le numéro interne n'est pas assigné à un poste le système refusera le renvoi.

Si vous passez un poste en *Ne pas Déranger* le renvoi en cas d'occupation sera effectué immédiatement.

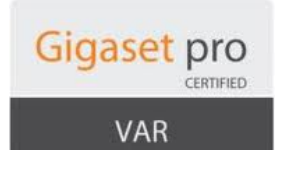

#### **9. Rejet**

Les rejets vont nous permettent de créer des services pour les appels entrants.

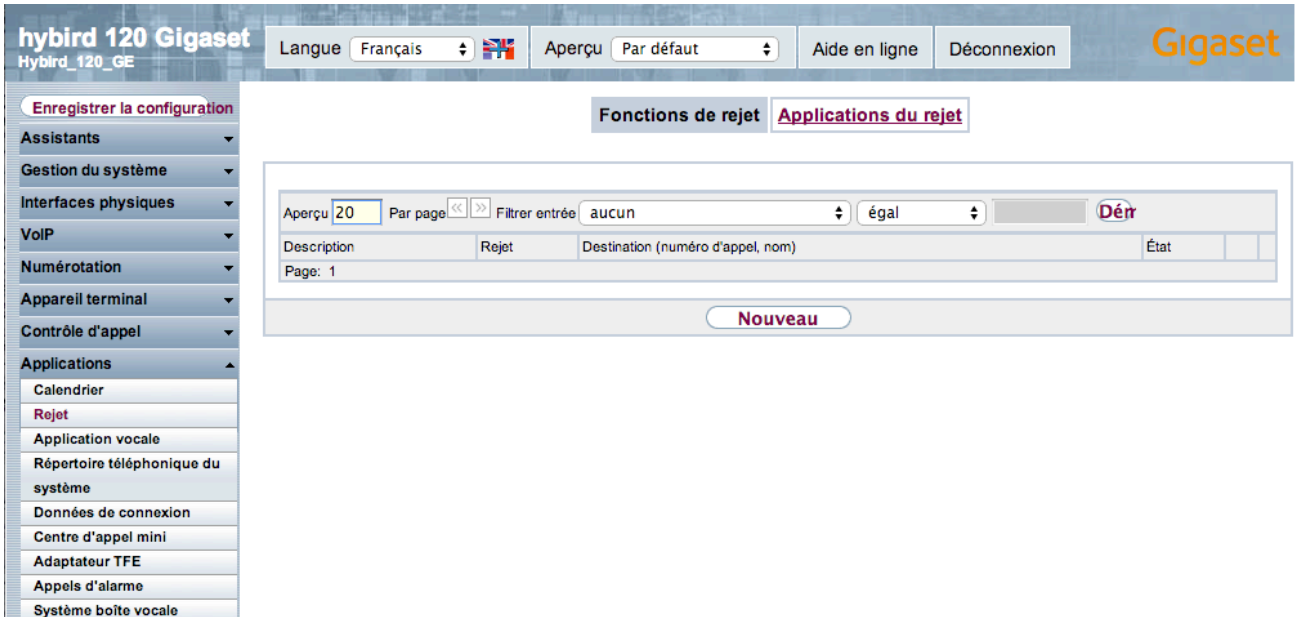

La création d'un rejet se passe en deux étapes :

- la fonction de rejet : le service en lui même
- l'application du rejet : on va définir pour quel type d'appel le rejet va être utilisé et les différentes variantes

#### **9.1 Prédécroché**

Pour le prédécroché, vous avez deux solutions :

- dans le groupe, comme vu précédemment, avec l'option Prise d'appel automatique
- ou avec une application de rejet

Pour le rejet, on va définir un renvoi immédiat des appels vers un message puis le transfert vers un numéro interne ou un groupe.

Il faut d'abord charger le message de prédécroché dans le PABX. Pour cela il faut aller dans le menu *Applications* – *Application vocale*.

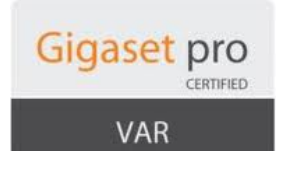

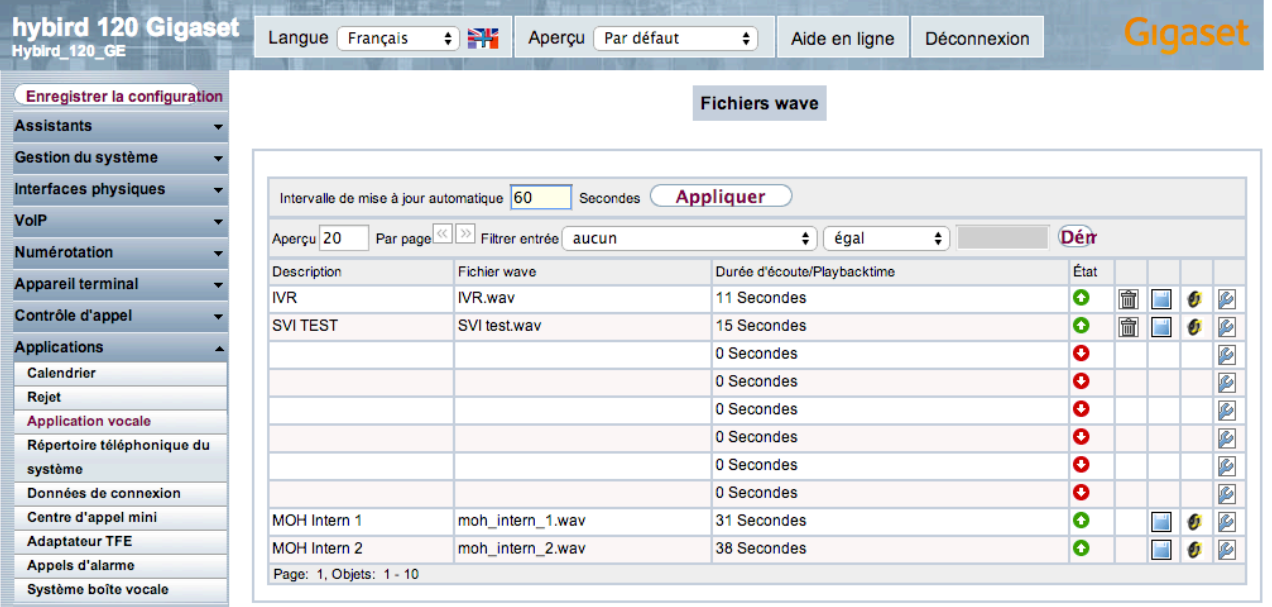

Il faut charger le fichier dans les 8 places disponibles pour les fichiers sons utilisables dans le PABX. *Important* : Le format du fichier wav doit être absolument 16 Bit Linear PCM mono échantillonnage : 8K sinon le PABX vous refusera le fichier

Ensuite il faut créer la fonction de rejet :

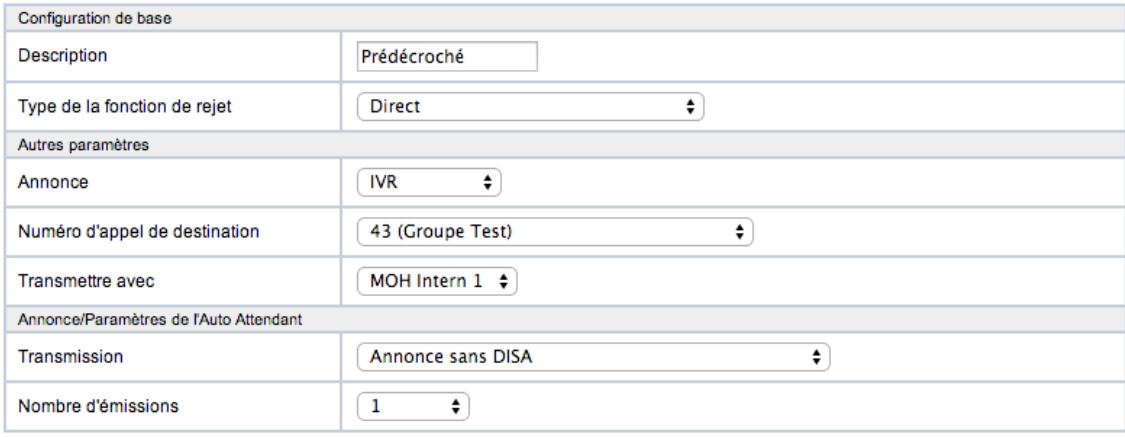

- description : nom du rejet
- Type de fonction de rejet : ici on choisit direct
- Annonce : choisir l'annonce correspondant au prédécroché
- Numéro d'appel de destination : numéro interne ou groupe pour le transfert de l'appel après l'annonce
- Transmettre avec : transférer l'appel avec une tonalité ou une musique d'attente
- Transmission : on choisit Annonce sans Disa
- Nombre d'émission : on choisit 1 pour que l'appel soit transféré directement après la diffusion du message de prédécroché

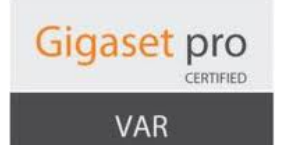

Ensuite on va créer l'application du rejet :

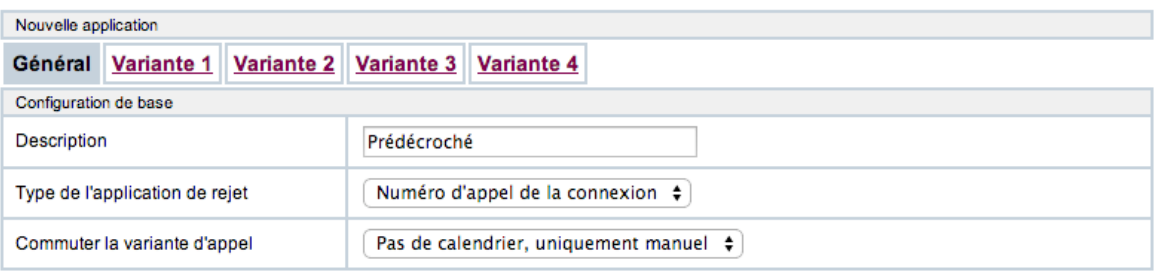

- Description : nom de l'application de rejet
- Type de l'application :
	- $\circ$  Numéro d'appel de la connexion : pour les appels entrants directs
	- $\circ$  Abonné interne : pour un rejet optionnel d'un utilisateur
	- $\circ$  Global : pour les groupes
- Commuter la variante d'appel : gérer le changement de variante avec un calendrier

Pour notre exemple on choisit dans numéro d'appel de la connexion pour que l'appel externe arrive directement sur le prédécroché.

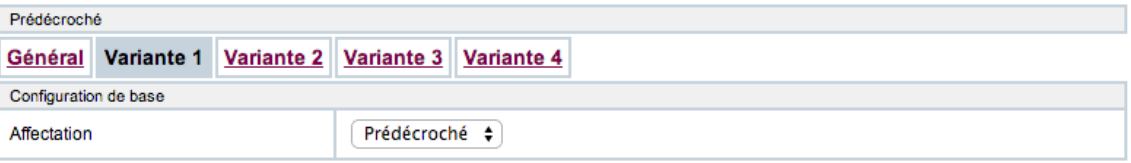

Ensuite il faut dans la variante choisir la fonction de rejet à utiliser. Pour notre exemple on choisit la fonction Prédécroché.

Enfin on va assigner le prédécroché au numéro externe. Donc il faut aller dans *Numérotation* - *Répartitions des appels* Il faut sélectionner le numéro pour le prédécroché et définir :

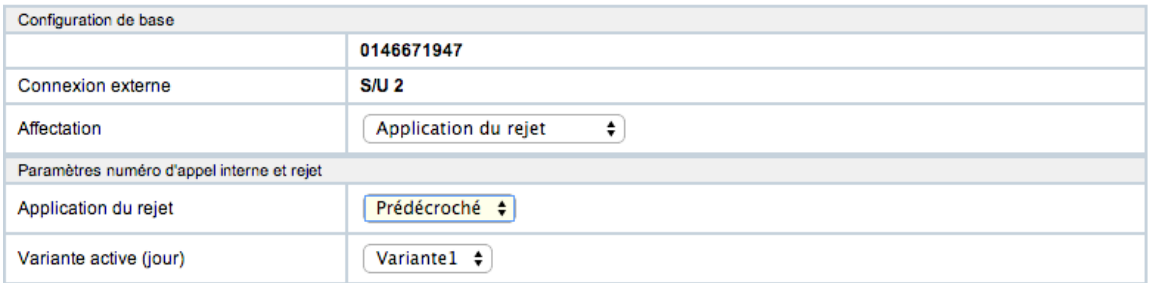

- Affectation : choisir *Application de rejet*
- Application du rejet : on choisit l'application du rejet (dans l'exemple prédécroché)
- Variante active : on choisit la variante correspondante

Le prédécroché est maintenant en place sur le numéro externe.

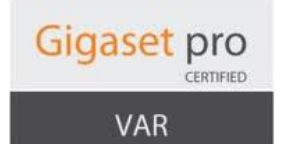

#### **9.2 Serveur Vocal Interactif**

Pour créer un SVI, il faut, comme pour le prédécroché, charger le fichier son dans le menu *Applications* -*Application Vocale.*

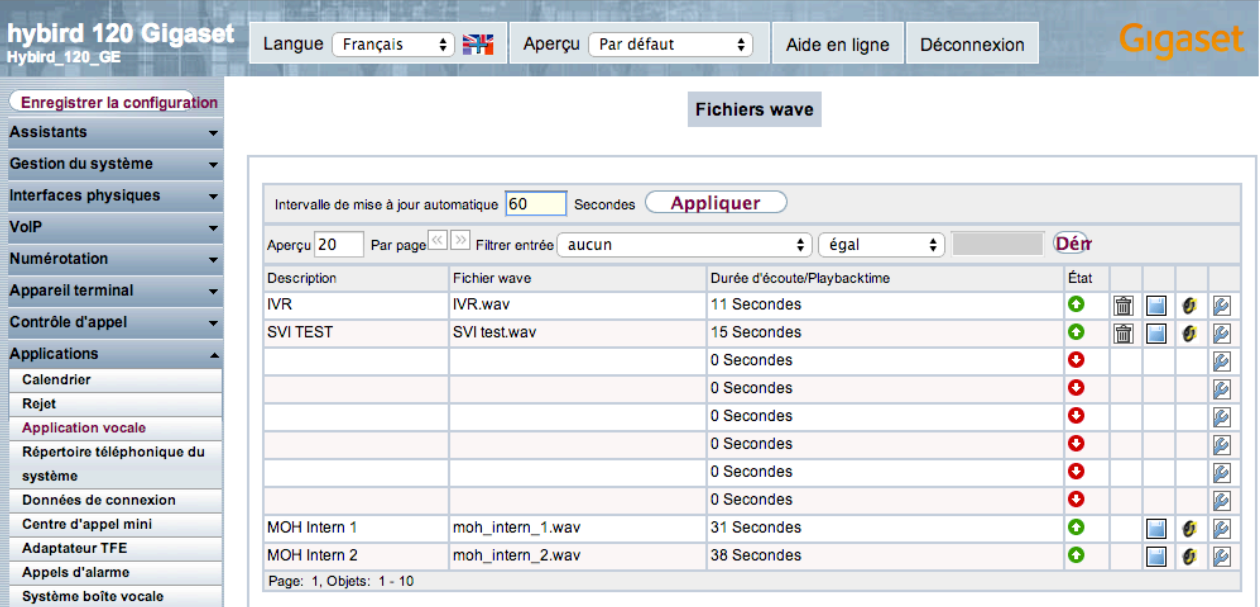

Il faut ensuite créer la fonction du rejet dans *Applications* – *Rejet* :

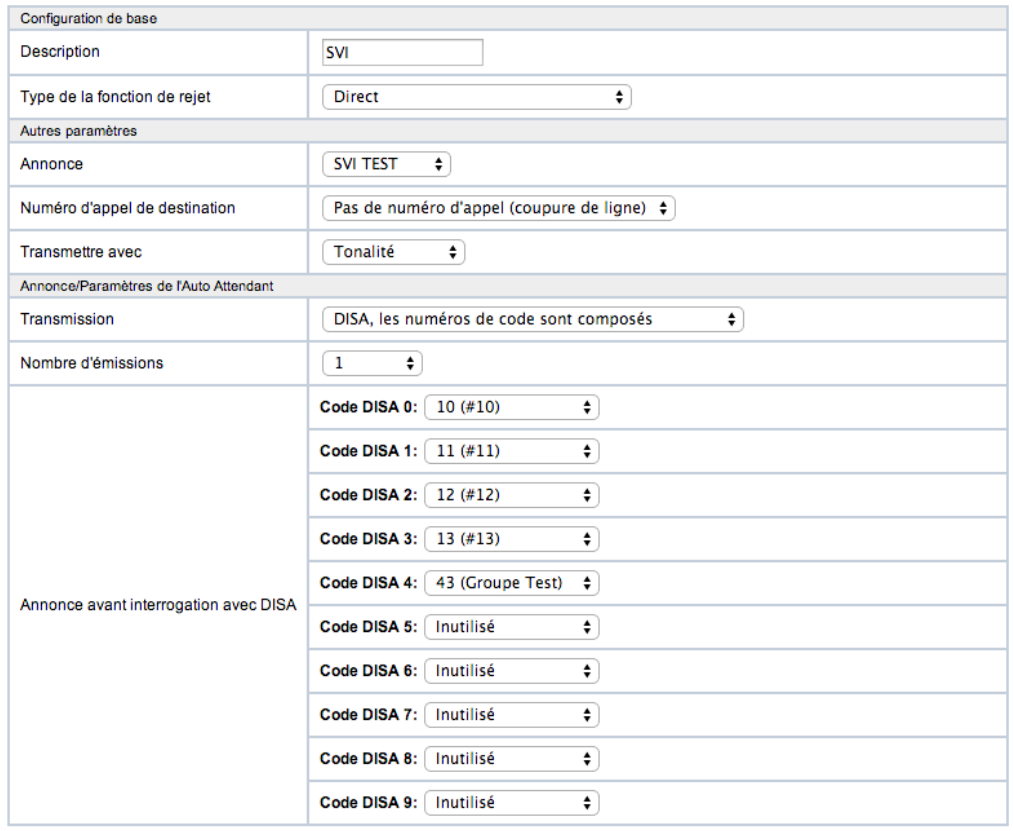

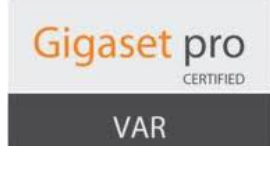

- description : nom du rejet
- Type de fonction de rejet : ici on choisit direct
- Annonce : choisir l'annonce correspondant au SVI
- Numéro d'appel de destination : pas de numéro d'appel (coupure de ligne) car le choix de renvoi de l'appel se fait par le choix de touche
- Transmettre avec : transférer l'appel avec une tonalité ou une musique d'attente
- Transmission : on choisit Disa, les numéros de code sont composés
- Nombre d'émission : on choisit 1 pour que l'appel soit transféré directement après la diffusion du message de SVI
- Annonce avant interrogation avec DISA : Pour chaque touche, définir vers quelle poste ou groupe l'appel sera renvoyé en correspondance avec le message de SVI

Ensuite il faut créer l'application du rejet :

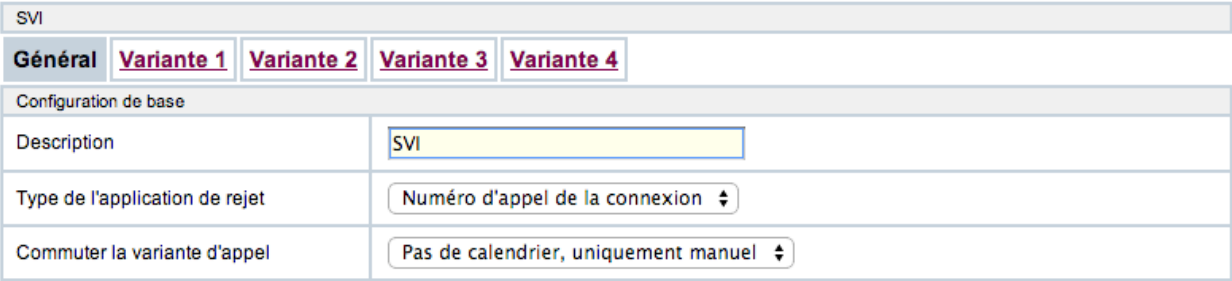

- Description : nom de l'application de rejet
- Type de l'application :
	- $\circ$  Numéro d'appel de la connexion : pour les appels entrants directs
	- $\circ$  Abonné interne : pour un rejet optionnel d'un utilisateur
	- $\circ$  Global : pour les groupes
- Commuter la variante d'appel : gérer le changement de variante avec un calendrier

Pour notre exemple on choisit dans numéro d'appel de la connexion pour que l'appel externe arrive directement sur le SVI.

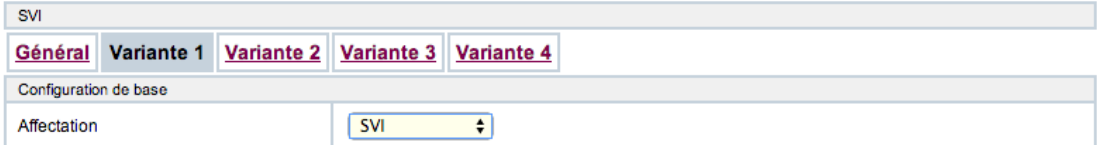

Ensuite il faut dans la variante choisir la fonction de rejet à utiliser. Pour notre exemple on choisit la fonction SVI.

Enfin on va assigner le prédécroché au numéro externe. Donc il faut aller dans *Numérotation* - *Répartitions des appels* Il faut sélectionner le numéro pour le prédécroché et définir :

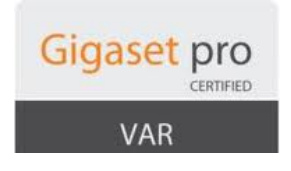

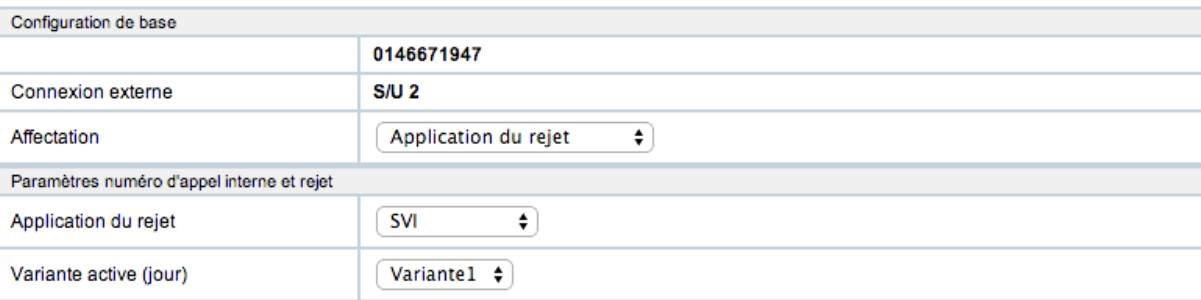

- Affectation : choisir *Application de rejet*
- Application du rejet : on choisit l'application du rejet (dans l'exemple SVI)
- Variante active : on choisit la variante correspondante

Le SVI est maintenant en place sur le numéro externe.

#### **9.3 File d'attente**

Vous avez la possibilité de créer une file d'attente par utilisateur qui se déclenchera quand l'utilisateur sera occupé.

Il faut d'abord créer la fonction de rejet :

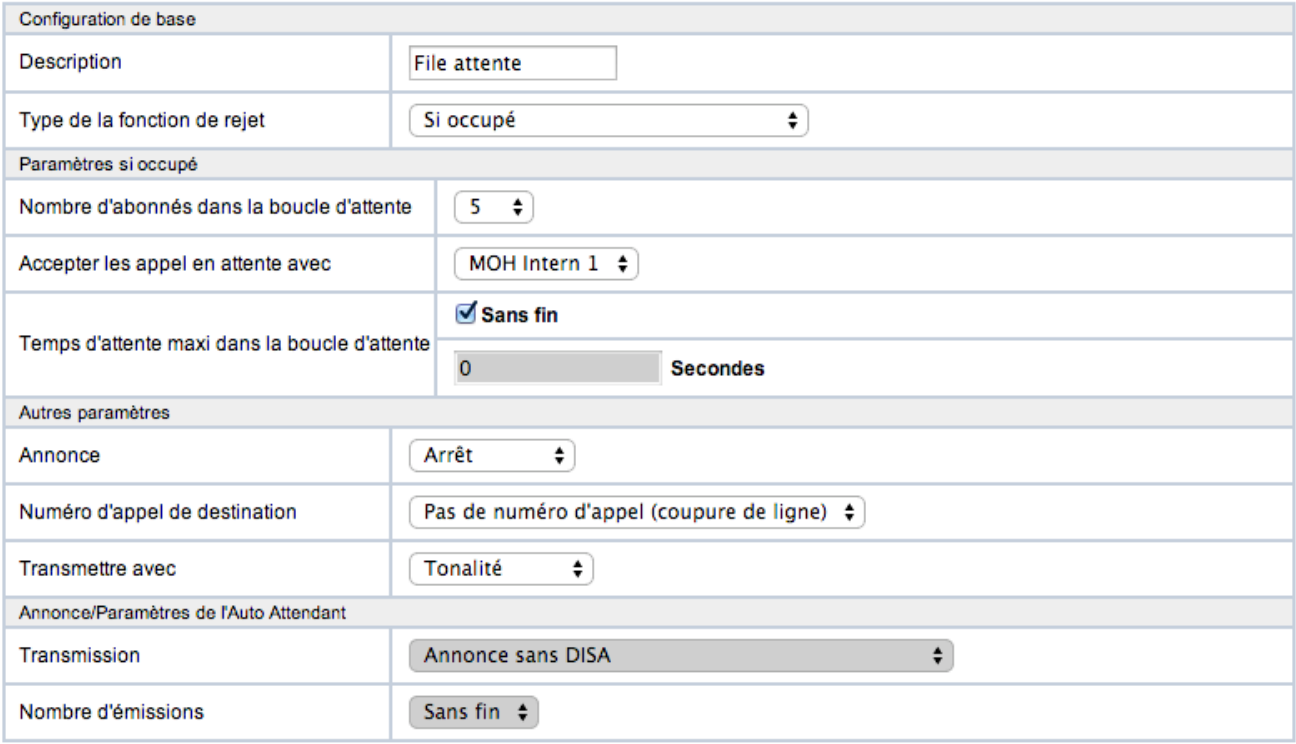

- description : nom du rejet
- Type de fonction de rejet : ici si occupé

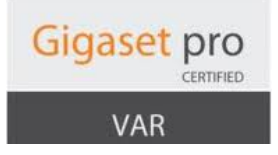

- Nombre d'abonnés dans la boucle d'attente : nombre de personne maximum en file d'attente (dans l'exemple on a choisi 5)
- Accepter les appels en attente avec : choix de la musique d'attente pour la file d'attente
- Temps d'attente maximum dans la boucle d'attente : définition du temps maximum d'attente dans la file
- Annonce : choisir Arrêt
- Numéro d'appel de destination : pas de numéro d'appel (coupure de ligne)
- Transmettre avec : transférer l'appel avec une tonalité ou une musique d'attente

Ensuite il faut créer l'application du rejet :

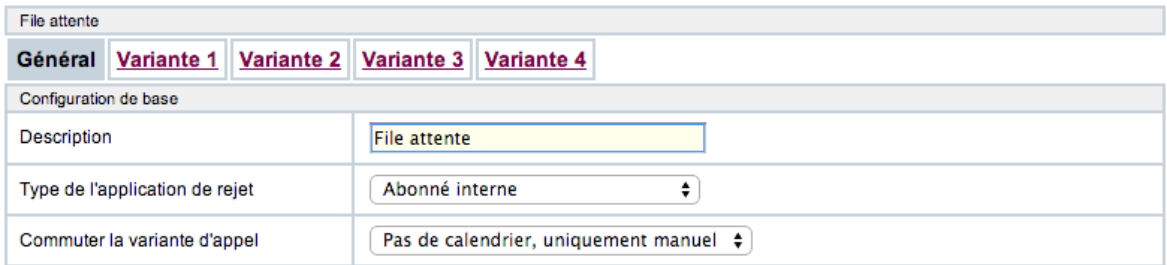

- Description : nom de l'application de rejet
- Type de l'application :
	- $\circ$  Numéro d'appel de la connexion : pour les appels entrants directs
	- $\circ$  Abonné interne : pour un rejet optionnel d'un utilisateur
	- $\circ$  Global : pour les groupes
- Commuter la variante d'appel : gérer le changement de variante avec un calendrier

Dans l'exemple on choisit Abonné interne car ce sera appliqué à un utilisateur.

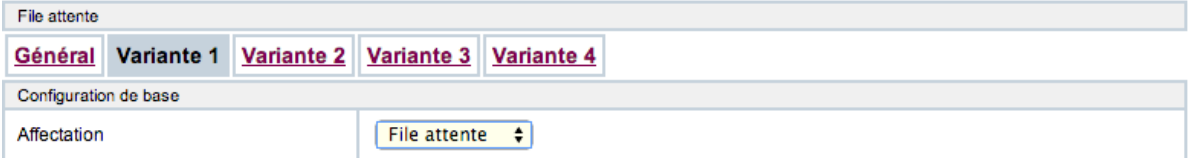

Ensuite il faut dans la variante choisir la fonction de rejet à utiliser. Pour notre exemple on choisit la fonction File d'attente.

Ensuite on va mettre l'utilisateur en Occupé par Occupé.

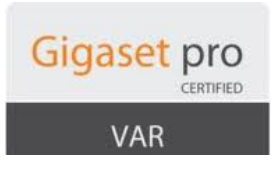

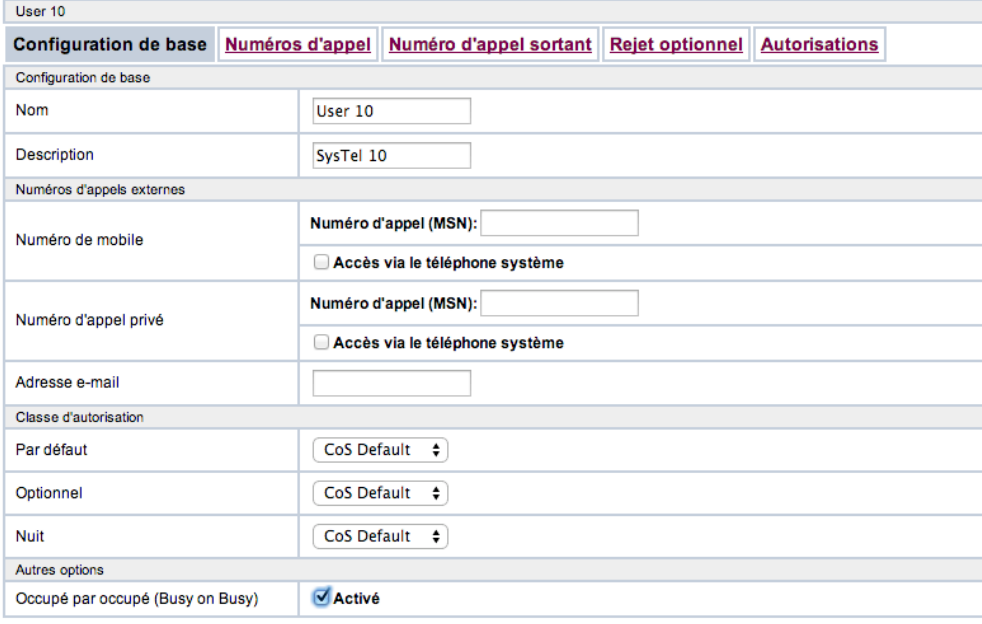

Enfin on assigne la file d'attente dans le rejet optionnel.

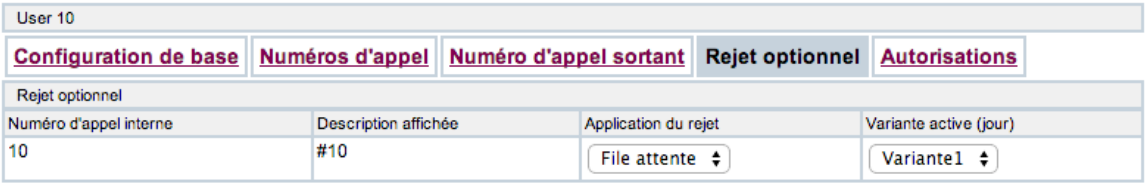

Maintenant quand l'utilisateur sera en ligne et recevra un deuxième appel ou plus, les appels seront mis en attente et quand il raccrochera l'appel suivant sera présenté à l'utilisateur.

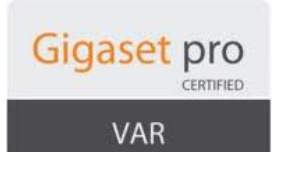

#### **10. Calendrier**

Les calendriers vont permettre de changer automatiquement les variantes de différents services ou groupe dans le PABX.

Ils se paramètrent dans le menu *Applications – Calendrier.* 

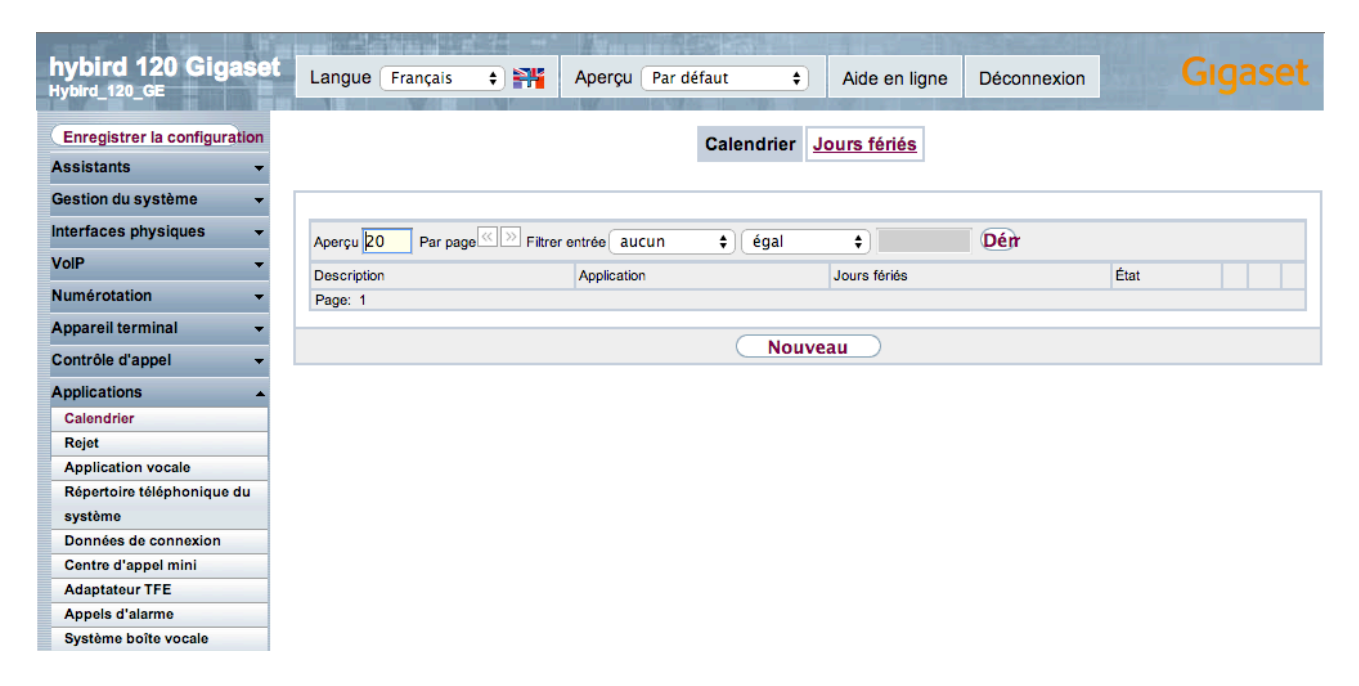

Vous pouvez créer plusieurs types de calendrier. Les plus utiles sont :

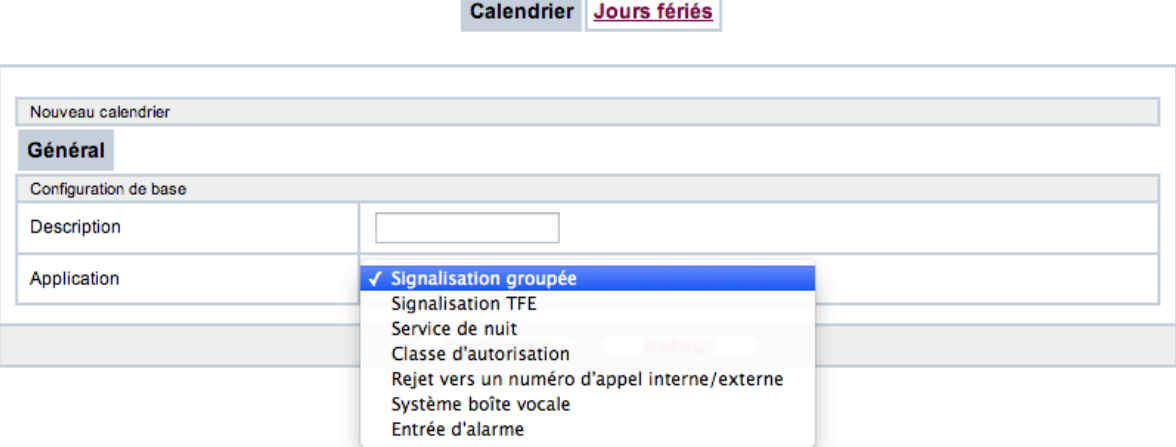

- Signalisation groupée : pour changer les variantes de groupe
- Service de nuit : pour définir les heures de jour et de nuit dans le système
- Classe d'autorisation : pour changer de classe d'autorisation selon la période
- Rejet vers un numéro d'appel interne/externe : pour changer de fonction de rejet
- Système boite vocale : pour basculer de Au bureau / Hors bureau selon la période

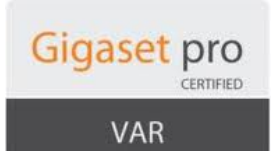

Vous pouvez déclarer les jours fériés dans le système pour qu'ils soient pris en compte par le système de calendrier.

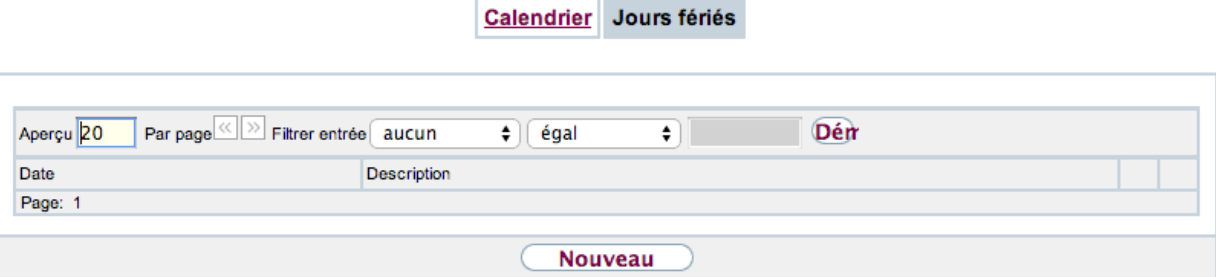

Exemple pour la fête nationale :

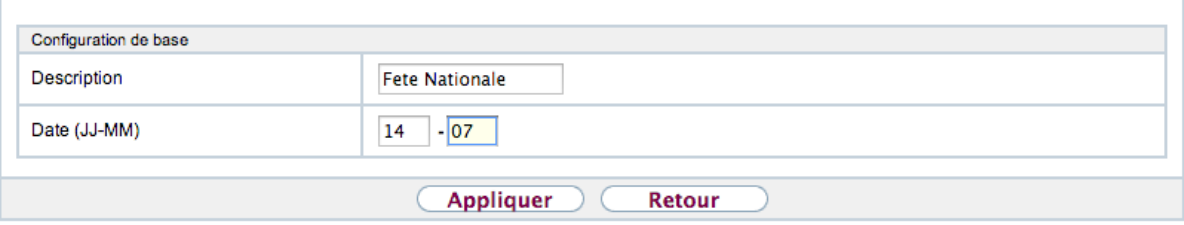

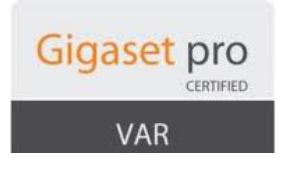

#### **11. Exemples de configuration**

Prenons un exemple d'une société avec un seul numéro qui la journée reçoit ses appels sur un groupe d'appel qui déborde en cas de non réponse au bout d'une minute vers une boite vocale avec un message demandant de laisser un message et le soir les appels sont accueillis directement par la boite vocale avec un message avec les horaires de la société demandant de rappeler plus tard ou de laisser un message.

On considère que le système est déjà configurés (ligne, postes, etc ...)

Pour pouvoir sortir du groupe vers la boite vocale on va utiliser l'utilisateur 20 qui est lié au port FXS1 (le système considère qu'il y a toujours un poste de brancher sur les ports  $FXS$ ). On va désactiver les boites vocales des autres utilisateurs et créer celle de l'utilisateur 20.

Création de la boite vocale de l'utilisateur 20 :

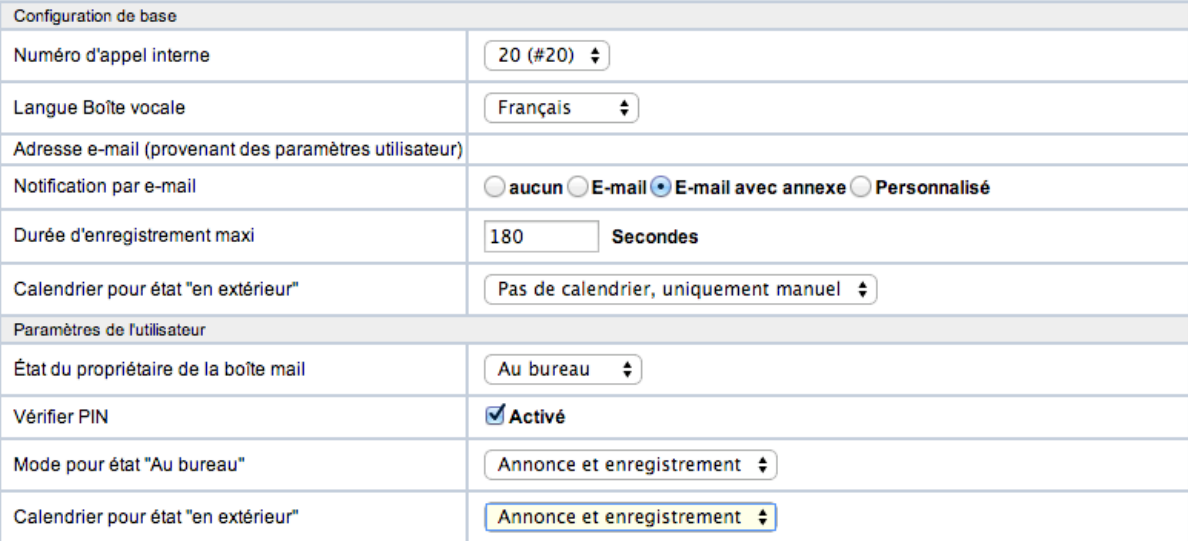

#### Le résultat :

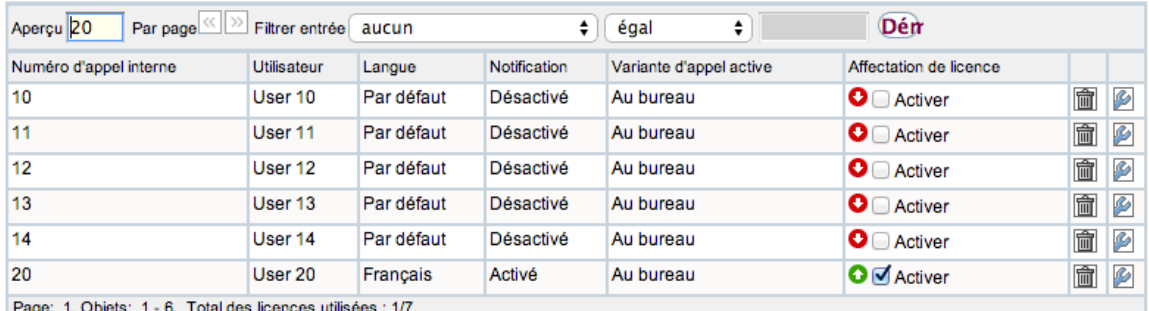

Cela permet à tout le monde de pouvoir consulter la boite vocale.

Tous les utilisateurs pourront appeler le 50 pour consulter les messages en entrant le 20 pour le numéro de la boite vocale et en entrant le mot de passe défini sur l'utilisateur 20.

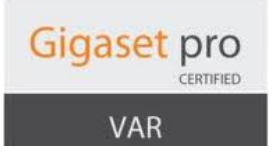

Le changement du mot de passe se fait dans le champ PIN pour accès téléphone dans les paramètres de l'utilisateur / Autorisations

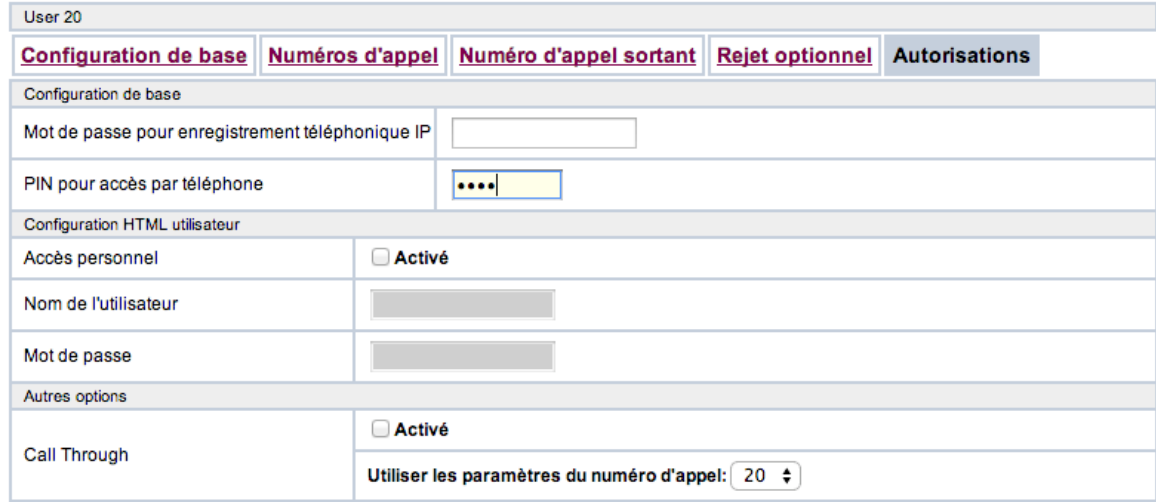

Ensuite on va créer le groupe d'appel avec l'utilisateur 20 vers lequel on renverra les appels en journée. On coche bien l'option Autoriser le transfert des appels pour que le transfert permanent de l'utilisateur 20 soit pris en compte dans le groupe.

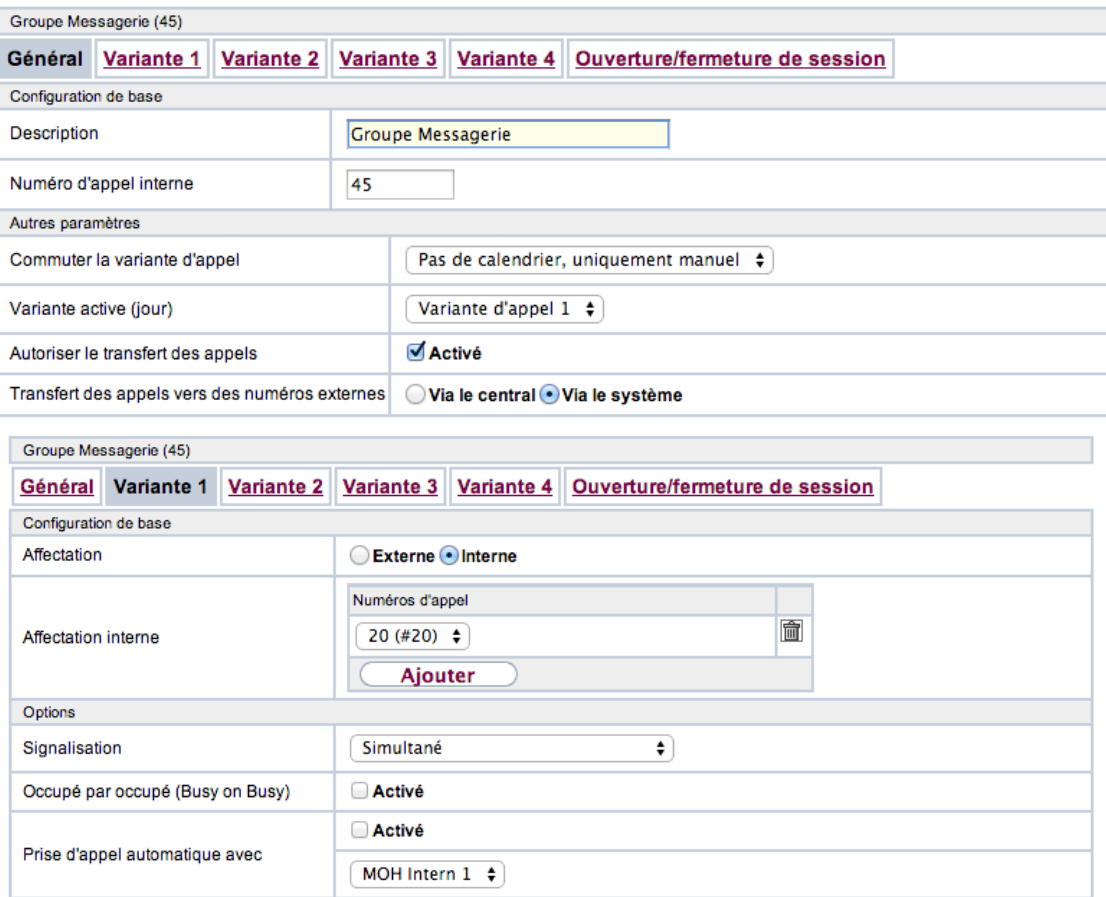

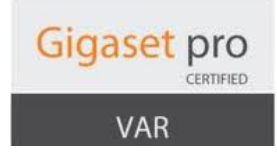

On va créer maintenant le groupe de réception des appels le jour en variante 1 et avec l'utilisateur 20 en variante 2 pour la nuit.

Idem on coche bien l'option Autoriser le transfert des appels.

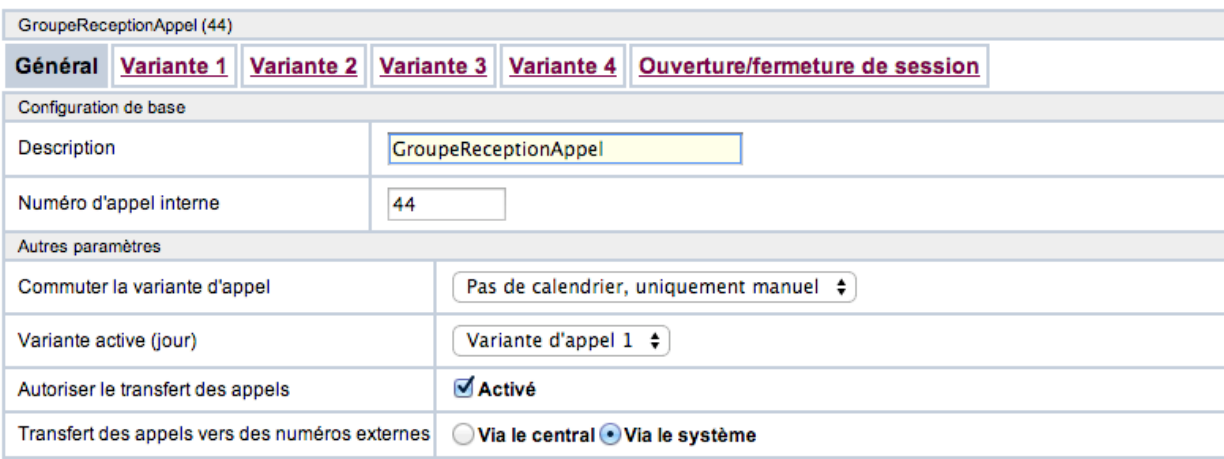

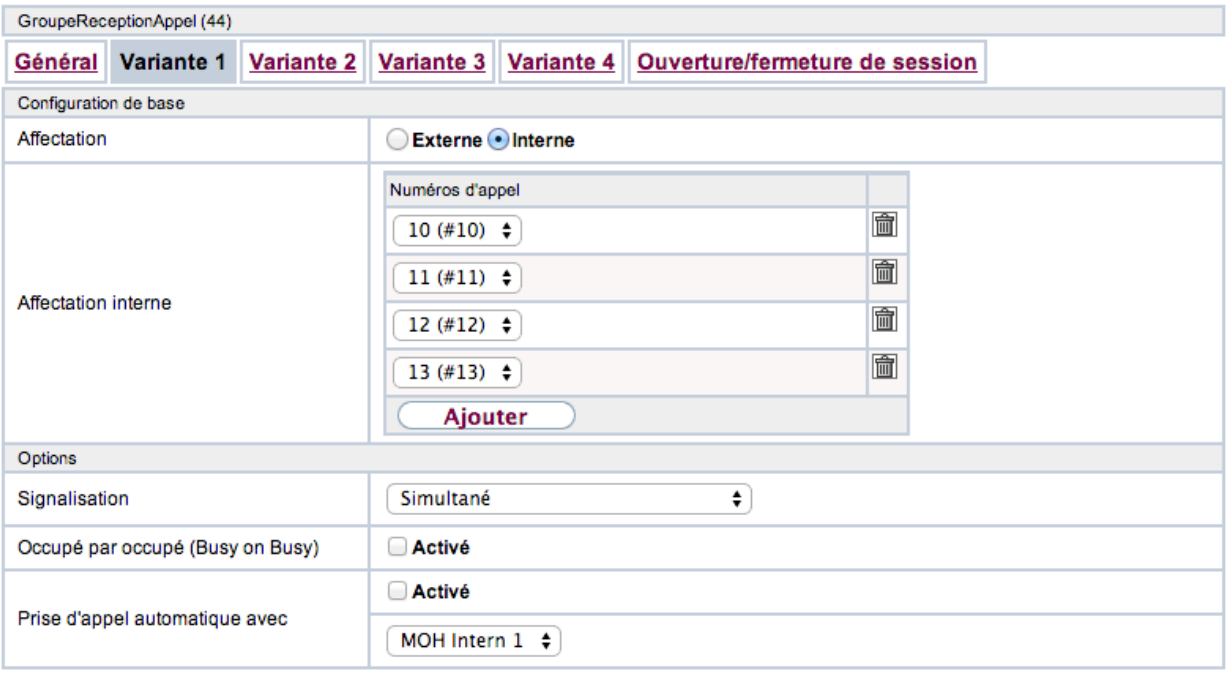

#### Paramètres étendus

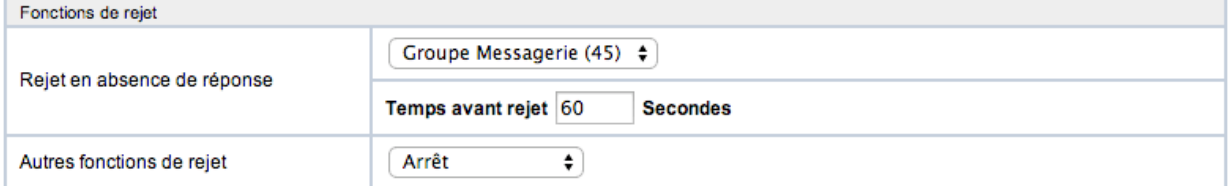

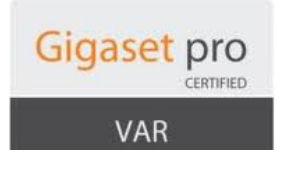

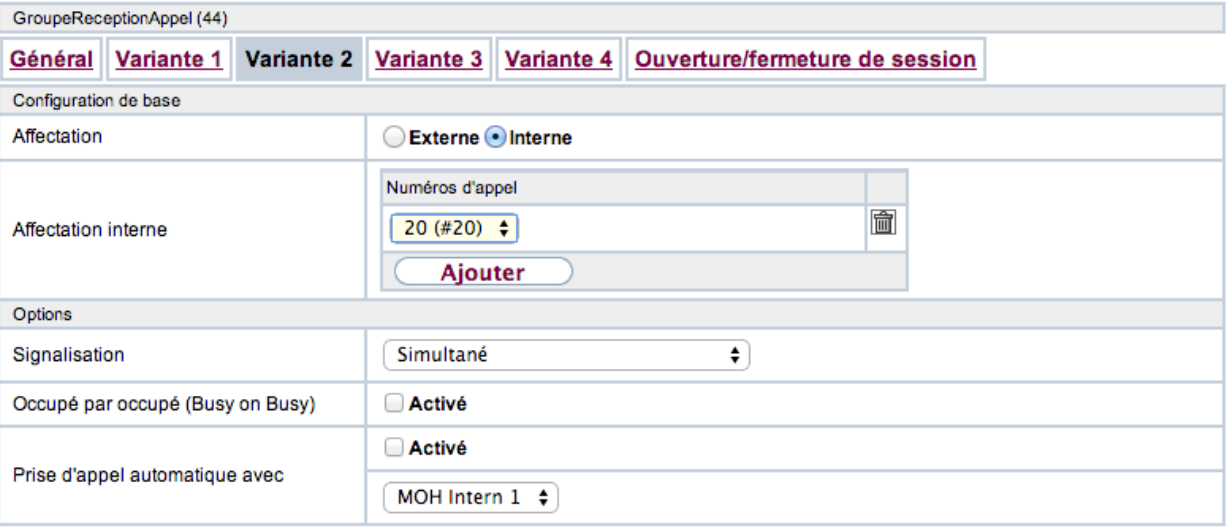

On va assigner maintenant le numéro externe au groupe 44, qui va recevoir les appels, dans le menu *numérotation / réparation des appels.*

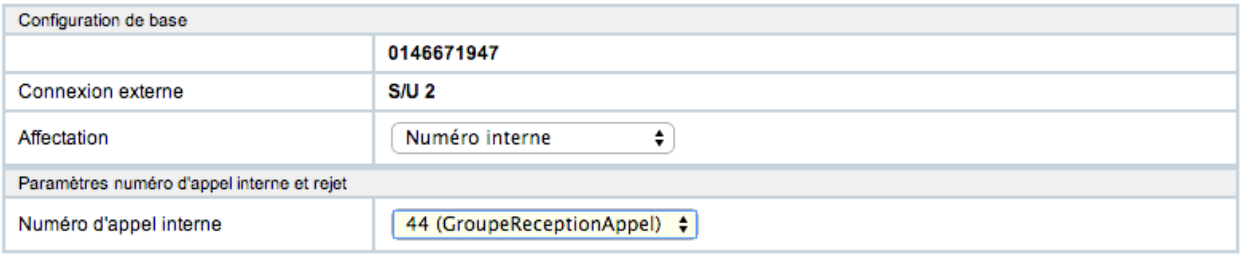

Maintenant il faut appeler d'un poste le 50, rentrer le numéro de boite 20 puis le mot de passe et enregistrer :

- le message Au bureau pour la journée avec le code #921
- le message Hors Bureau pour la nuit et le week end avec le code #922

On va maintenant créer le calendrier pour changer le mode de la messagerie de Au bureau / hors Bureau et le calendrier pour passer le groupe de réception d'appel en variante 1 pour le jour et en variante 2 pour la nuit et le week- end.

On va donc dans le menu *Applications / Calendrier.* 

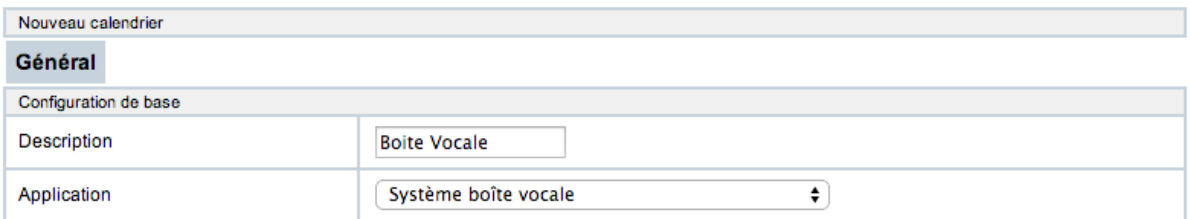

On ajoute les différents horaires pour le basculement (ici ouvert de 8H à 12H et de 14H à 18H)

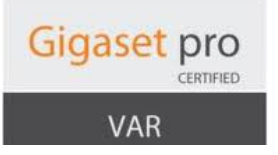

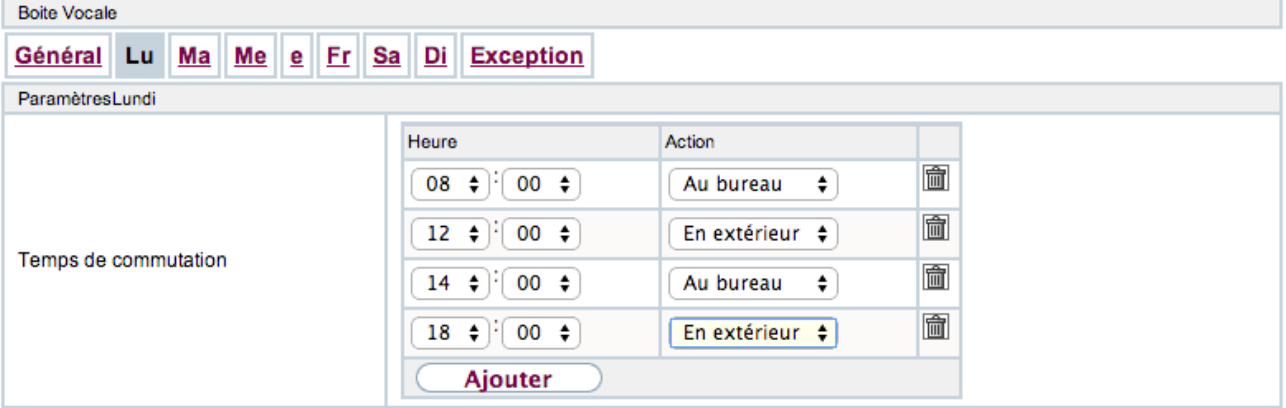

Puis de mardi à vendredi on indique qu'on utilise le réglage de Lundi. On ne met rien pour le samedi et le dimanche.

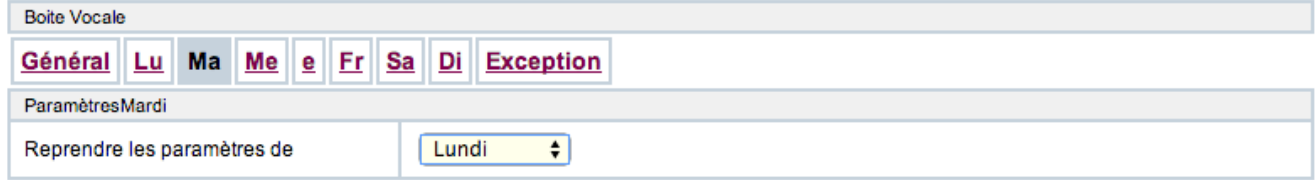

On fait de même pour le calendrier pour le groupe.

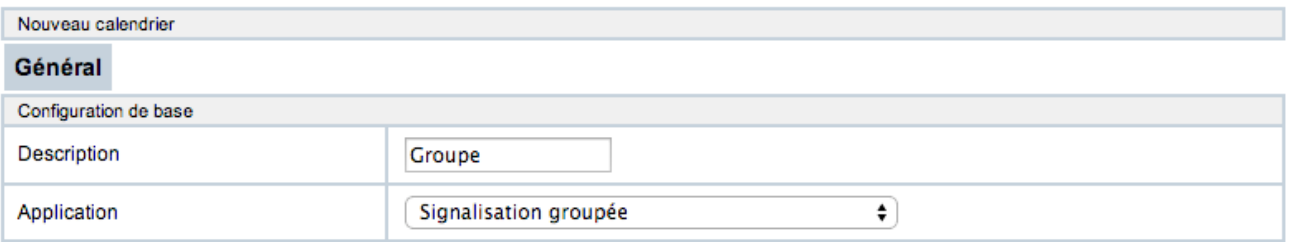

#### Horaires :

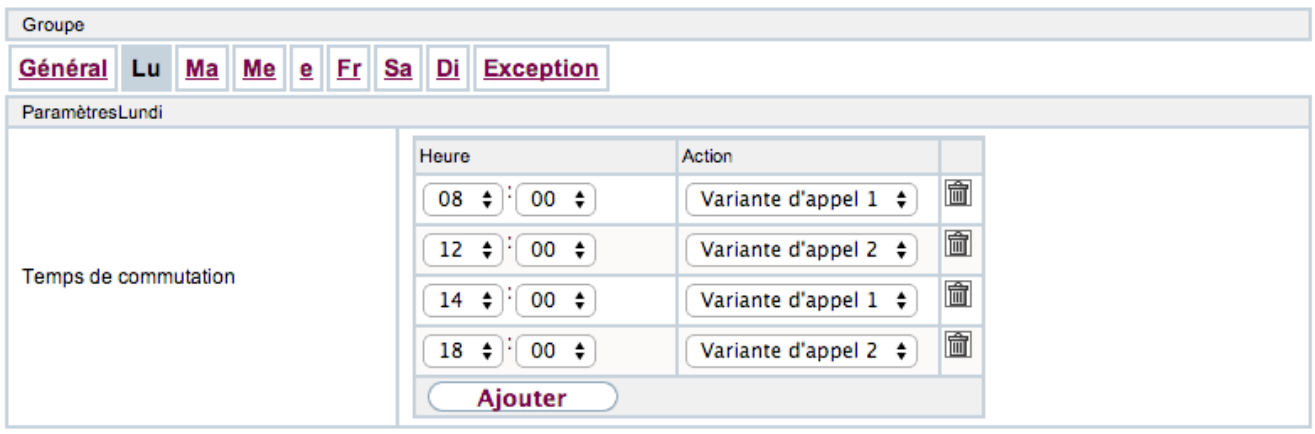

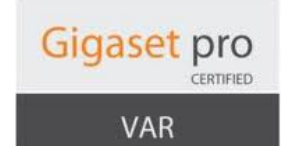

Pour les autres jours (mardi à vendredi, rien samedi et dimanche) :

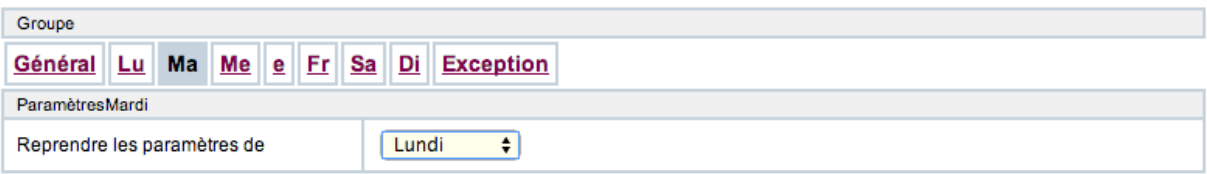

On va maintenant assigner les calendriers à la boite vocale 20 et au groupe 44 :

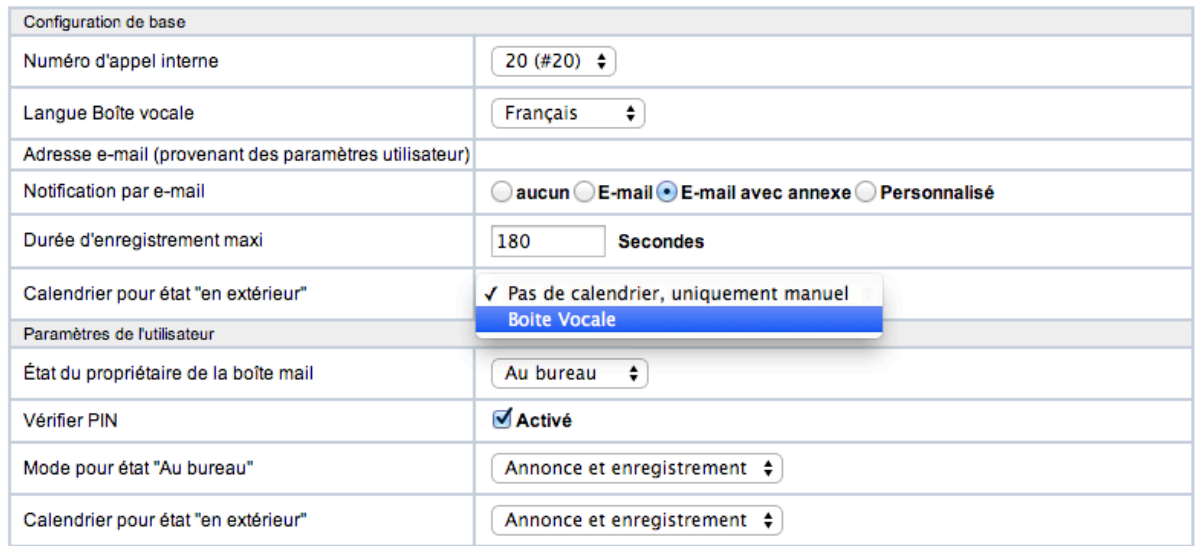

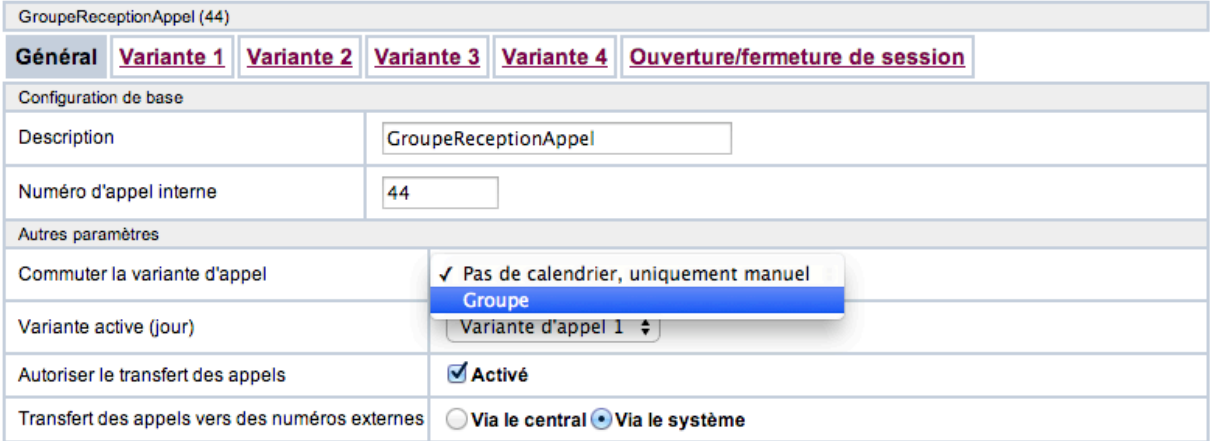

Pour finir on met en place le renvoi permanent de l'utilisateur 20 vers le 50 dans le menu *Contrôle d'appels* / Services sortants / Transfert des appels (AWS)

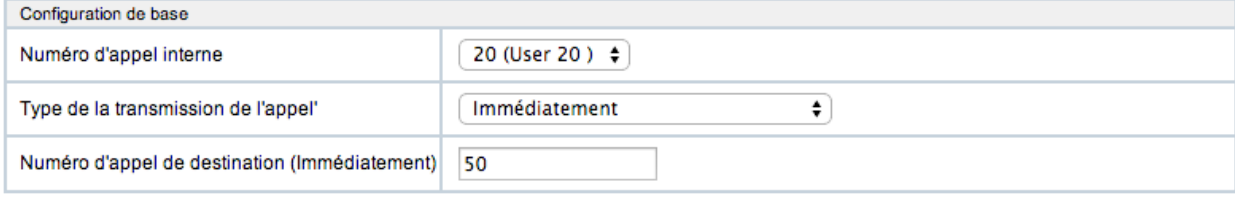

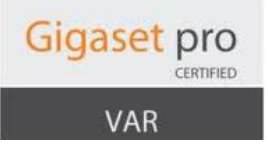

Voilà le système est paramétré.

Les appels font du lundi au vendredi :

- 00h 08h : Appel externe  $\rightarrow$  Groupe 44  $\rightarrow$  renvoi immédiat vers le 50  $\rightarrow$  messagerie vocale
- 08h 12h : Appel externe  $\rightarrow$  Groupe 44  $\rightarrow$  non réponse après 60 seconds  $\rightarrow$  groupe 45  $\rightarrow$ renvoi immédiat vers le 50  $\rightarrow$  messagerie vocale
- 12h 14h : Appel externe  $\rightarrow$  Groupe 44  $\rightarrow$  renvoi immédiat vers le 50  $\rightarrow$  messagerie vocale
- 14h 18h : Appel externe  $\rightarrow$  Groupe 44  $\rightarrow$  non réponse après 60 seconds  $\rightarrow$  groupe 45  $\rightarrow$ renvoi immédiat vers le 50  $\rightarrow$  messagerie vocale
- 18h 00h : Appel externe  $\rightarrow$  Groupe 44  $\rightarrow$  renvoi immédiat vers le 50  $\rightarrow$  messagerie vocale

Les appels font du samedi au dimanche :

- 00h – 00h : Appel externe  $\rightarrow$  Groupe 44  $\rightarrow$  renvoi immédiat vers le 50  $\rightarrow$  messagerie vocale

Vous pouvez d'autres exemples de configurations à cette adresse :

https://teamwork.gigaset.com/gigawiki/display/GPPPO/FAQ+Hybird+120+-+Exemples

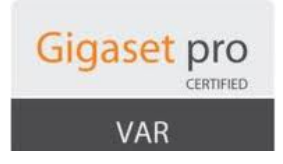

#### 12. Mise à jour du système

La mise à jour du système se fait dans le menu *Maintenance* / Logiciel et configuration / Action : Mettre à *jour le logiciel système.*

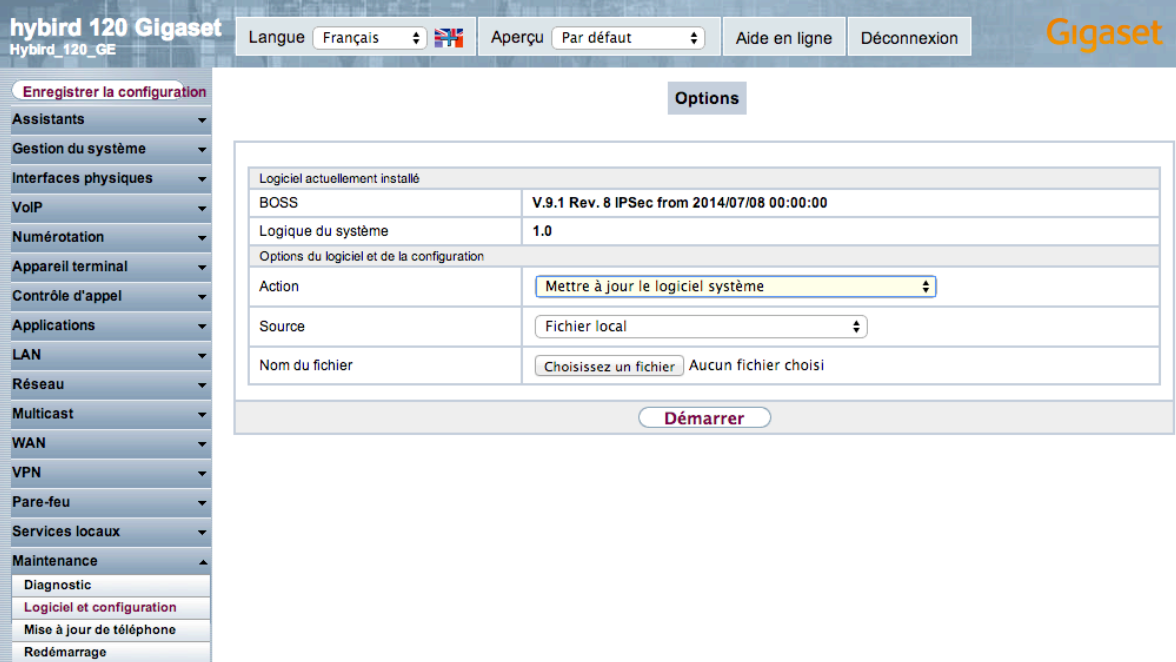

#### Il peut se faire :

- soit en se connectant au serveur de mise à jour

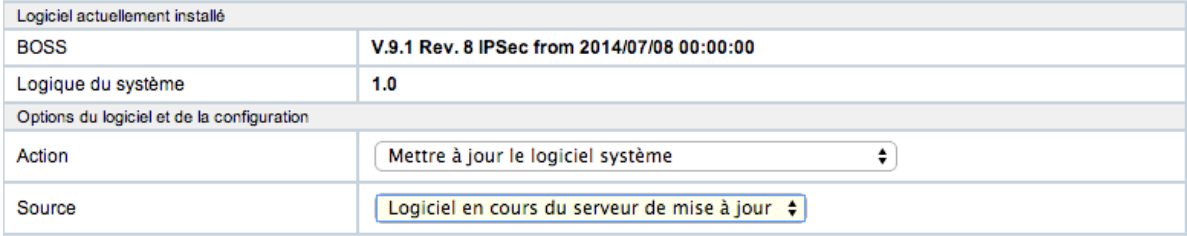

#### - soit en chargeant un fichier

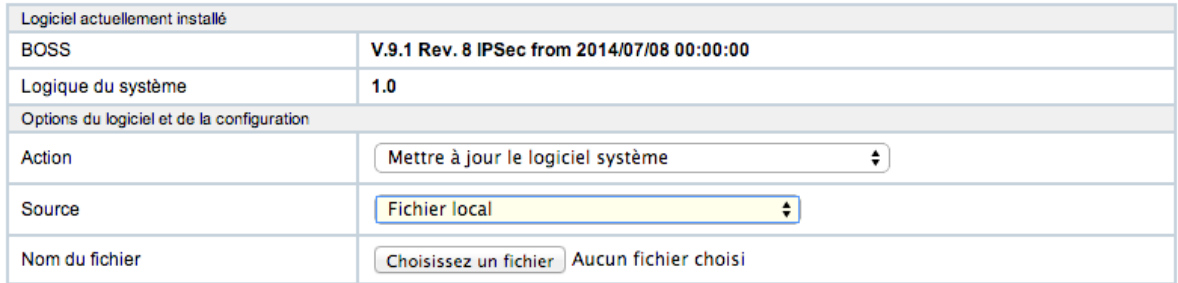

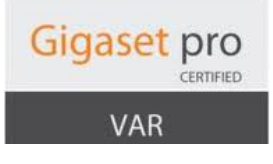